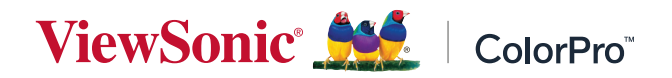

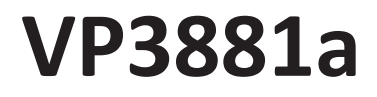

**Tampilan Panduan Pengguna**

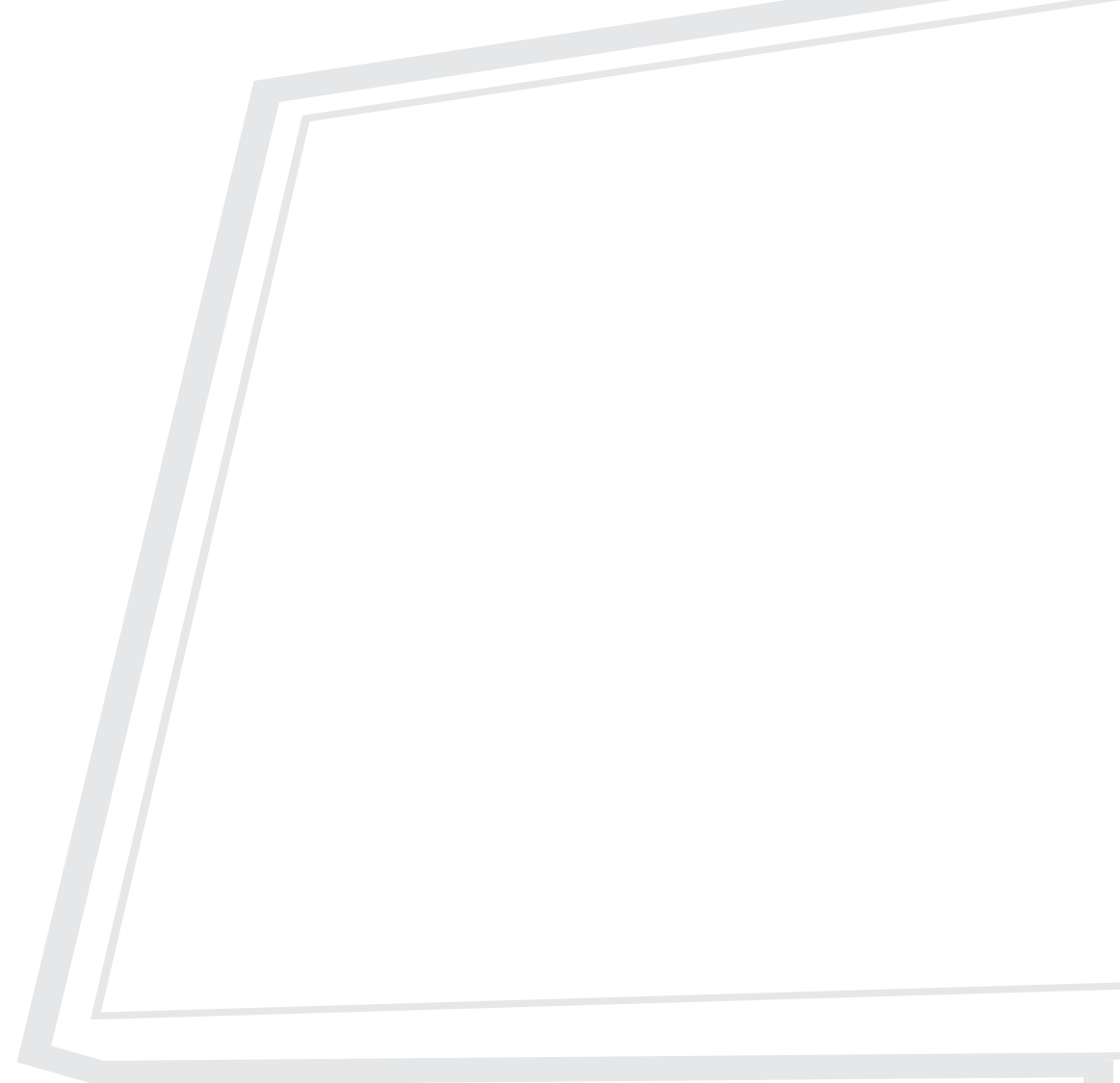

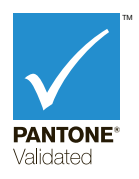

Model No. VS16980 P/N: VP3881a

## **Terima kasih telah memilih ViewSonic®**

Sebagai penyedia solusi visual terbaik di dunia, ViewSonic® berdedikasi untuk melampaui harapan seluruh dunia akan evolusi teknologi, inovasi, dan kemudahan. Di ViewSonic®, kami percaya bahwa produk kami berpotensi memberikan pengaruh positif kepada dunia, dan kami yakin bahwa produk ViewSonic® yang dipilih akan bermanfaat bagi Anda.

Sekali lagi, terima kasih telah memilih ViewSonic®!

# <span id="page-2-0"></span>**Peringatan Keselamatan**

Baca **Tindakan Pencegahan untuk Keselamatan** berikut sebelum mulai menggunakan perangkat.

- Simpan panduan pengguna ini di tempat yang aman untuk referensi di masa mendatang.
- Baca semua peringatan dan ikuti semua petunjuk.
- Duduk dalam jarak setidaknya 45 cm (18") dari perangkat.
- Sediakan ruang kosong setidaknya 10 cm (4") di sekitar perangkat untuk memastikan ventilasi yang baik.
- Tempatkan perangkat di area dengan ventilasi memadai. Jangan tempatkan benda apa pun di atas perangkat yang dapat menghalangi pembuangan panas.
- Jangan gunakan perangkat di dekat air. Untuk mengurangi risiko kebakaran atau sengatan listrik, jangan biarkan perangkat lembap.
- Jangan letakkan perangkat di tempat yang terkena cahaya matahari langsung atau sumber panas lainnya.
- Jangan pasang perangkat di dekat sumber panas seperti radiator, saluran pemanas, kompor, atau perangkat lain (termasuk amplifier) yang dapat meningkatkan suhu perangkat ke tingkat berbahaya.
- Gunakan kain lembut dan kering untuk membersihkan kerangka eksternal. Untuk informasi selengkapnya, baca bagian "Pemeliharaan" dari buku petunjuk ini.
- Hindari menyentuh layar, karena minyak bisa mengumpul di layar jika Anda menyentuhnya.
- Jangan sentuh permukaan layar dengan benda tajam atau keras, karena dapat merusak layar.
- Jangan letakkan perangkat di atas kain atau bahan-bahan lain yang mungkin diletakkan di anatra produk dan mebel penyangga.
- Bila memindahkan perangkat, pastikan untuk tidak menjatuhkan atau membenturkan perangkat ke benda apa pun.
- Jangan tempatkan perangkat di permukaan yang tidak stabil atau tidak rata. Perangkat dapat jatuh dan mengakibatkan kerusakan atau kegagalan fungsi.
- Jangan tempatkan benda berat di atas perangkat atau kabel sambungan.
- Selalu gunakan lemari, penyangga, atau cara-cara pemasangan yang direkomendasikan oleh produsen set perangkat.
- Selalu gunakan perabot yang bisa dengan aman menopang perangkat.
- Selalu pastikan bahwa perangkat tidak menjorok bagian tepi dari mebel penopang.
- Jangan letakkan perangkat di atas perabot tinggi, misalnya lemari atau rak buku, tanpa menambatkan perabot dan perangkat ke penopang yang sesuai.
- Selalu edukasi anak-anak tentang bahaya naik ke perabot untuk menjangkau perangkat atau peralatan yang terkait.
- Jangan letakkan monitor di dekat anak-anak.
- Jangan letakkan benda-benda yang mungkin menggoda anak-anak untuk memanjat, misalnya mainan atau remote control, di bagian atas perangkat atau perabot di mana produk itu ditempatkan.
- Jika timbul asap, suara tidak biasa, atau bau aneh, segera matikan perangkat, lalu hubungi dealer Anda atau ViewSonic®. Sangat berbahaya jika Anda terus menggunakan perangkat.
- Jangan coba melanggar ketentuan keselamatan konektor tipe terpolarisasi atau pengardean. Konektor terpolarisasi memiliki dua bilah yang salah satunya berukuran lebih lebar. Konektor tipe pengardean memiliki dua bilah dan kaki pengardean ketiga. Bilah lebar dan kaki ketiga disediakan untuk keselamatan Anda. Jika konektor tidak sesuai dengan stopkontak, gunakan adaptor dan jangan coba memasang konektor ke stopkontak secara paksa.
- Ketika menyambung ke stop kontak, Jangan lepas gigi pangardean. Pastikan bahwa gigi pengardean tidak pernah dilepas.
- Selalu rutekan dan tangani kawat maupun kabel yang tersambung ke perangkat Anda supaya tidak tersandung, tertarik, atau terambil.
- Jaga kabel daya agar tidak terinjak atau terjepit, khususnya pada konektor dan pada titik tempat kabel keluar dari perangkat. Pastikan lokasi stop kontak berada di dekat perangkat agar mudah dijangkau.
- Putuskan sambungan steker daya dari stop kontak jika perangkat tidak sedang digunakan dalam jangka waktu lama.
- Harap konfirmasi sistem distribusi yang terpasang di bangunan. Sistem harus menyediakan pemutus sirkuit yang bernilai 120/240V, 20A.
- Hanya gunakan tempelan/aksesori, misalnya keranjang, penyangga, tripod, bracket atau tabel, sesuai spesifikasi produser.

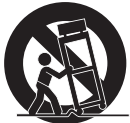

- Saat menggunakan perangkat yang dipasang pada tiang roda, gerakkan dengan hati-hati kombinasi perangkat pada tiang roda/peralatan untuk menghindari cedera akibat terguling.
- Gunakan jasa teknisi servis ahli untuk melakukan segala perbaikan. Servis akan diperlukan bila unit mengalami kerusakan, seperti:
	- ͫ jika kabel atau steker catu daya rusak.
	- ͫ jika cairan ditumpahkan atau benda jatuh ke unit.
	- ͫ jika unit terpapar hujan atau embun.
	- ͫ jika unit tidak berfungsi secara normal atau terjatuh.
- Saat menggunakan earphone/headphone, sesuaikan volume suara ke tingkat yang sesuai karena dapat mengakibatkan kerusakan pendengaran.

• Mengencangkan monitor ke dinding atau benda tetap dengan menggunakan tali-temali atau alat pengencang lainnya bisa membantu menopang beban monitor untuk mencegah jatuhnya monitor.

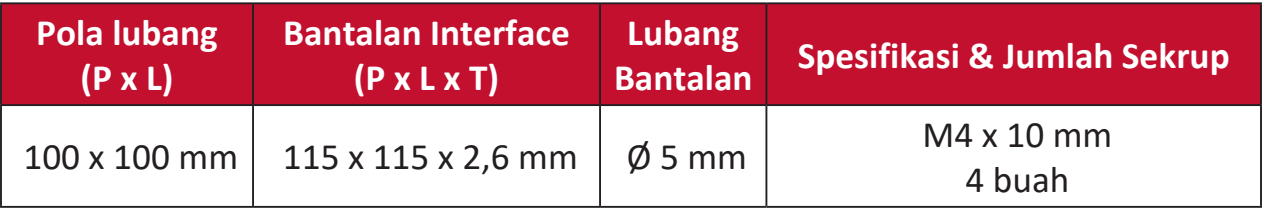

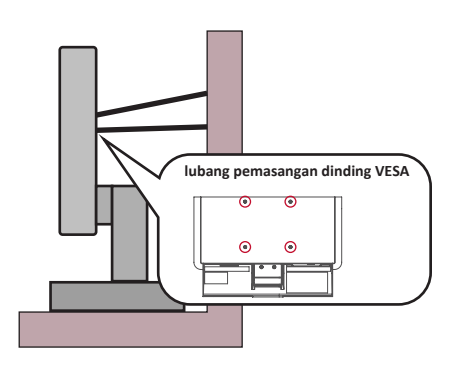

#### **CATATAN:**

- Alat pengencang/tali-temali harus bisa menahan daya 100N.
- Pastikan tali-temali dikencangkan, dan segala yang kendur dihilangkan. Bagian belakang perangkat harus menghadap dinding untuk memastikan agar perangkat tidak miring karena kekuatan eksternal.
- Pastikan monitor tidak miring karena adanya kekuatan eksternal pada ketinggian dan sudut rotasi perangkat berapa pun.
- Jika monitor yang ada akan disimpan atau dipindah, pertimbangan yang sama seperti di atas harus diterapkan.

## Daftar Isi

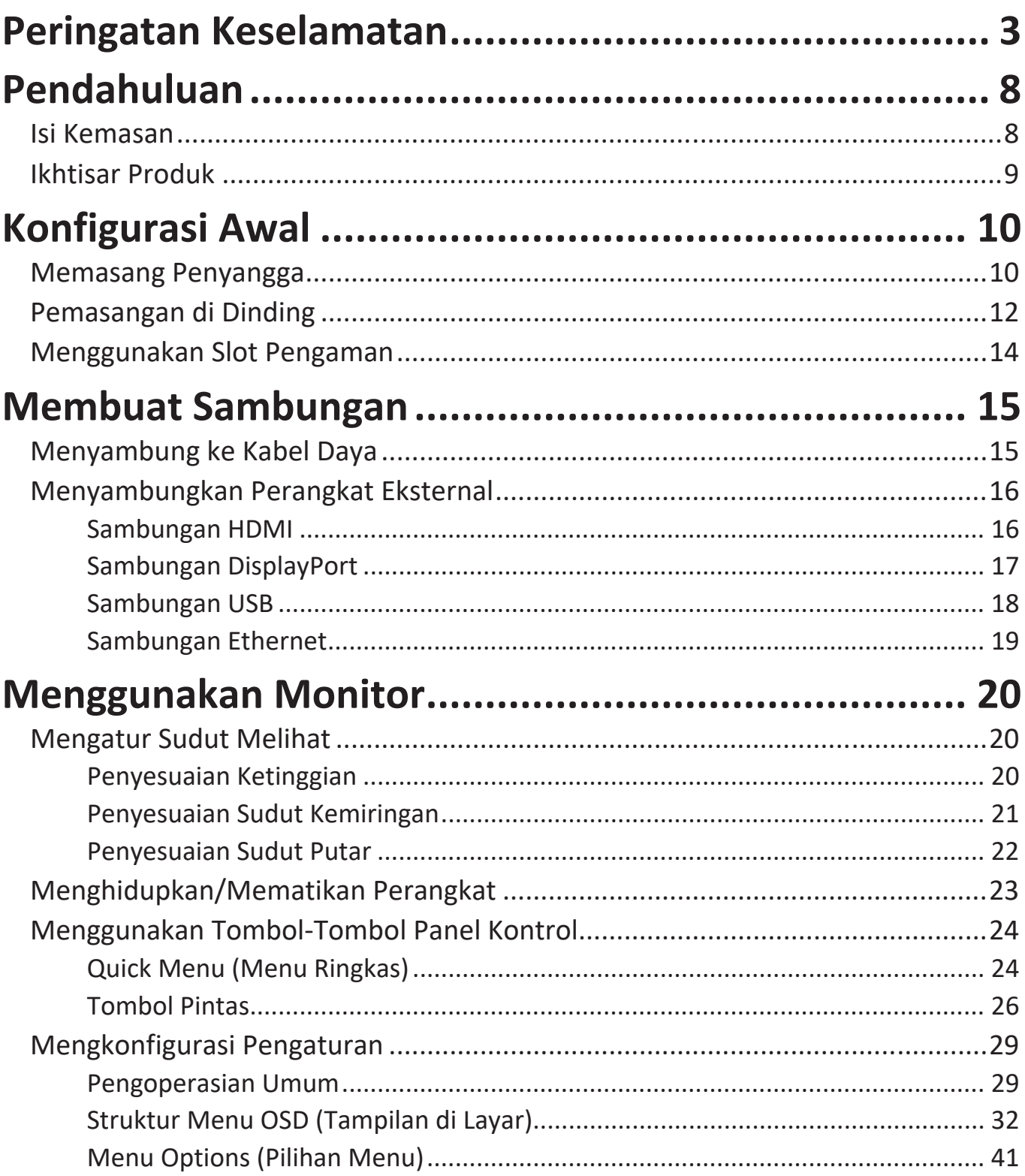

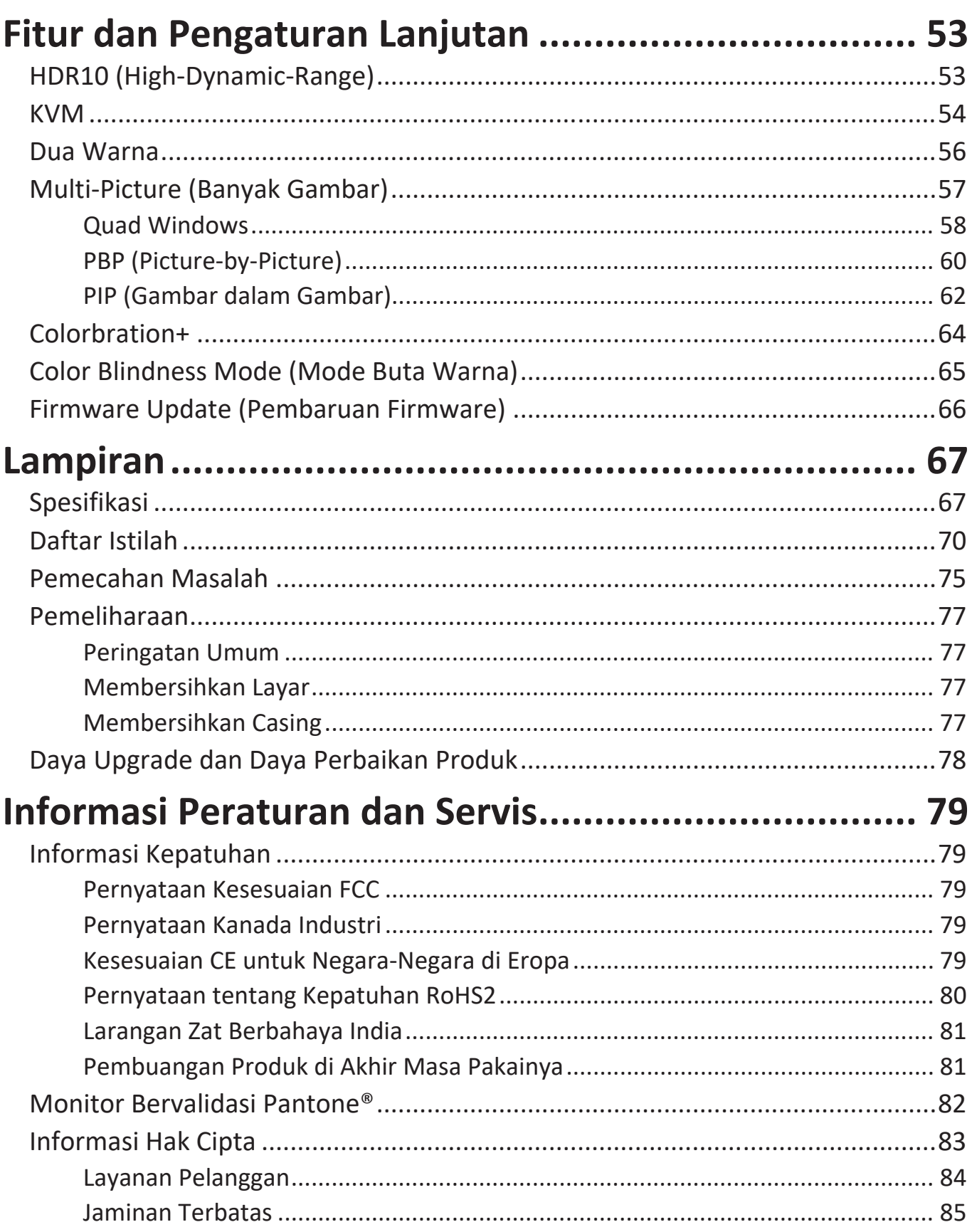

# <span id="page-7-0"></span>**Pendahuluan**

## **Isi Kemasan**

- Monitor
- Kabel Daya
- Adaptor daya
- Kabel HDMI
- Kabel DisplayPort
- USB 3.1 Gen. 1 Tipe C
- Kabel up stream USB 3.0 (Tipe B hingga Tipe A)
- Panduan ringkas
	- **CATATAN:**  Kabel daya dan kabel video yang disertakan di dalam kemasan dapat beragam, tergantung negara Anda. Hubungi peritel untuk informasi selengkapnya.

### <span id="page-8-0"></span>**Ikhtisar Produk**

#### **Tampilan Depan**

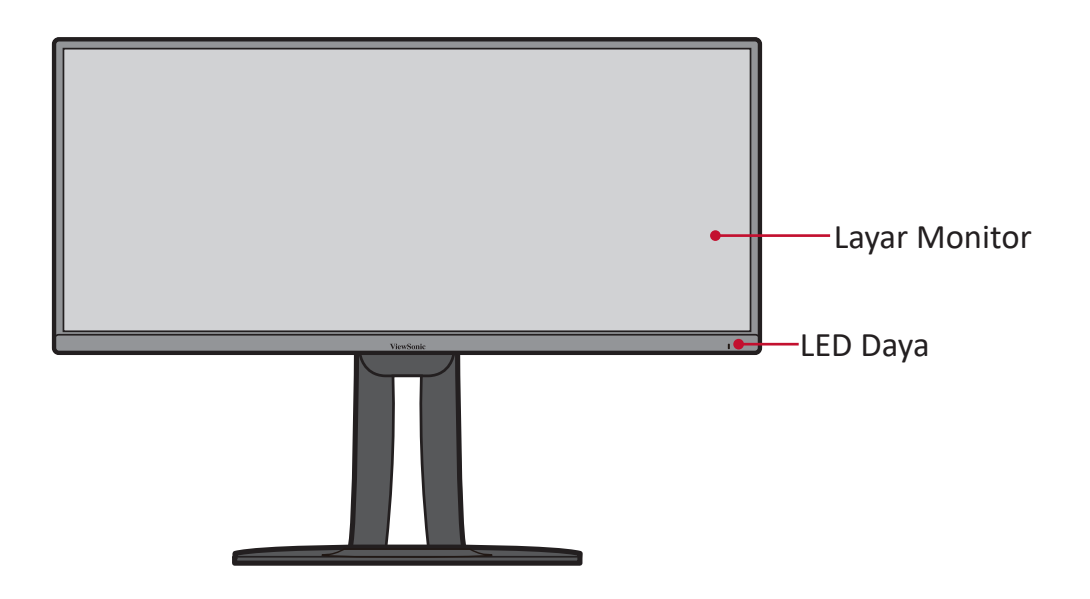

#### **Tampilan Belakang**

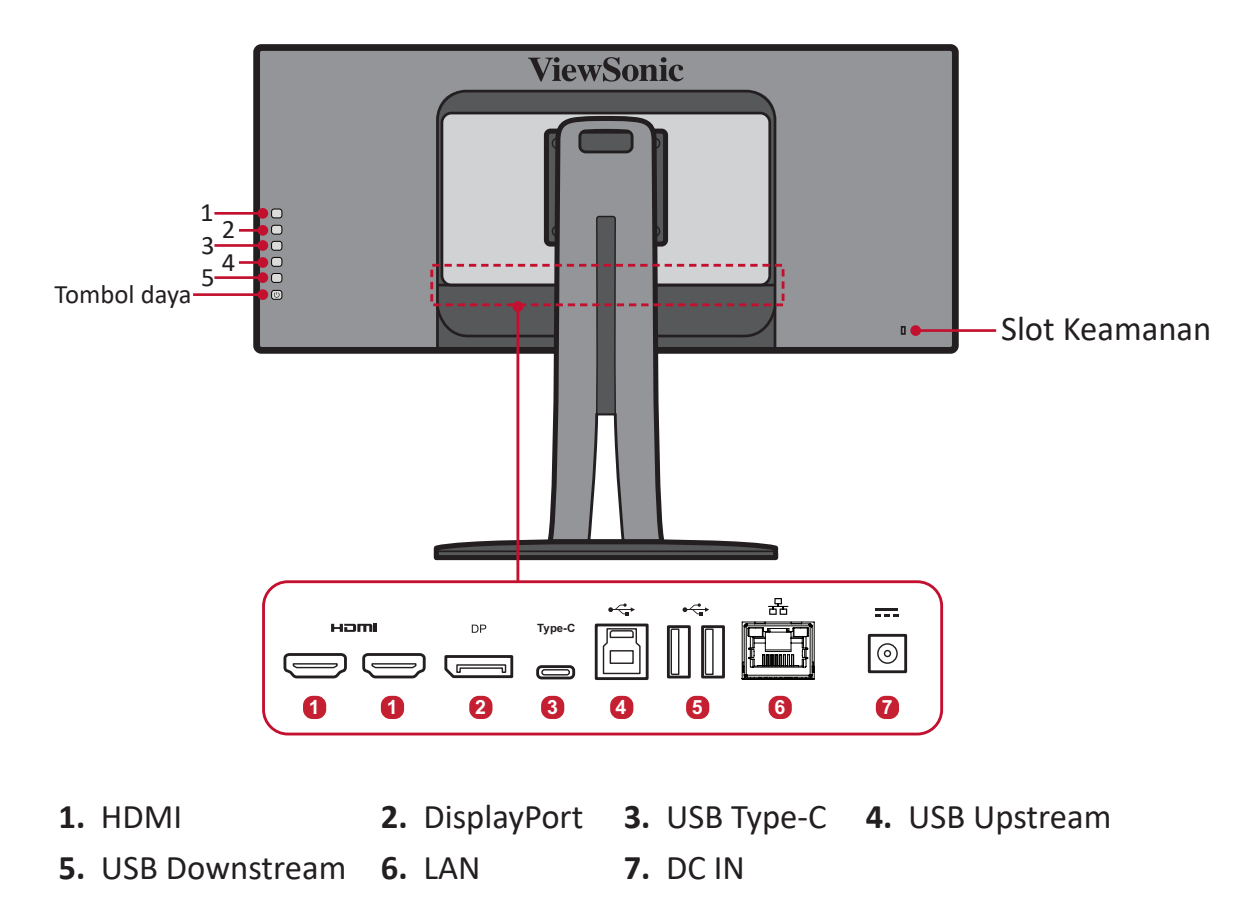

**CATATAN:**  Untuk informasi selengkapnya tentang tombol **1/2/3/4/5** dan fungsinya, lihat bagian "Tombol Pintas" pada halaman 25.

# <span id="page-9-0"></span>**Konfigurasi Awal**

Bagian ini berisi petunjuk lengkap untuk mengkonfigurasi monitor.

## **Memasang Penyangga**

- **1.** Letakkan monitor di permukaan yang rata dan stabil dengan layar menghadap ke bawah.
- **2.** Sejajarkan dan geser kait bagian atas ke dalam slot pemasangan dudukan seperti yang ditampilkan dalam gambar di bawah:

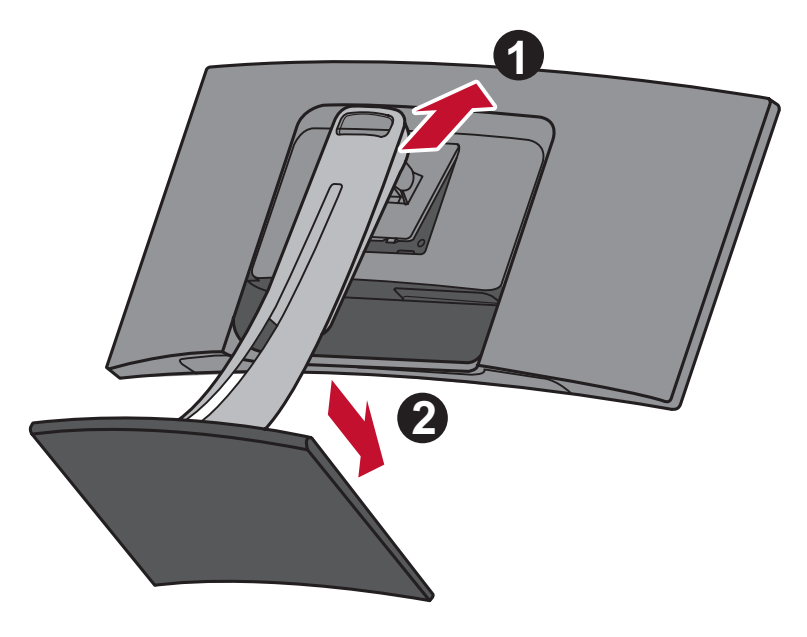

**CATATAN:**  Pastikan penyangga telah dikencangkan dan tab lepas cepat sudah benar-benar terpasang di tempatnya.

**3.** Angkat perangkat hingga perangkat dalam posisi tegak di atas permukaan datar dan stabil.

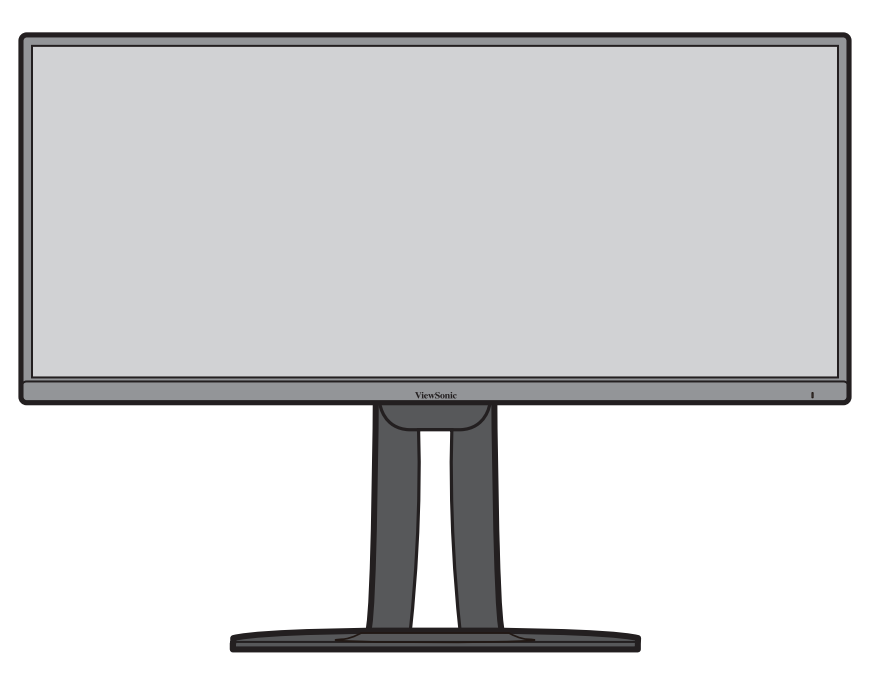

**CATATAN:**  Selalu letakkan perangkat di atas permukaan yang datar dan stabil. Jika gagal melakukannya, dapat mengakibatkan perangkat terjatuh serta rusak dan/atau mengakibatkan cedera.

## <span id="page-11-0"></span>**Pemasangan di Dinding**

Lihat tabel di bawah ini untuk dimensi standar kit pemasangan di dinding.

**CATATAN:**  Hanya digunakan bersama bracket/kit dudukan dinding yang bersertifikat UL. Untuk mendapatkan kit pemasangan dinding atau landasan penyetel ketinggian, hubungi ViewSonic® atau dealer setempat.

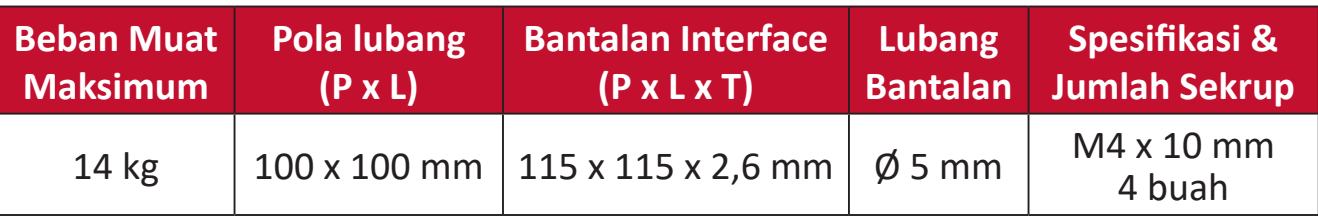

**CATATAN:**  Kit pemasangan di dinding dijual secara terpisah.

- **1.** Matikan perangkat, lalu lepas semua kabel.
- **2.** Letakkan perangkat di permukaan yang rata dan stabil dengan layar menghadap ke bawah.
- **3.** Tekan terus tab lepas cepat, lalu angkat penyangga dengan hati-hati.

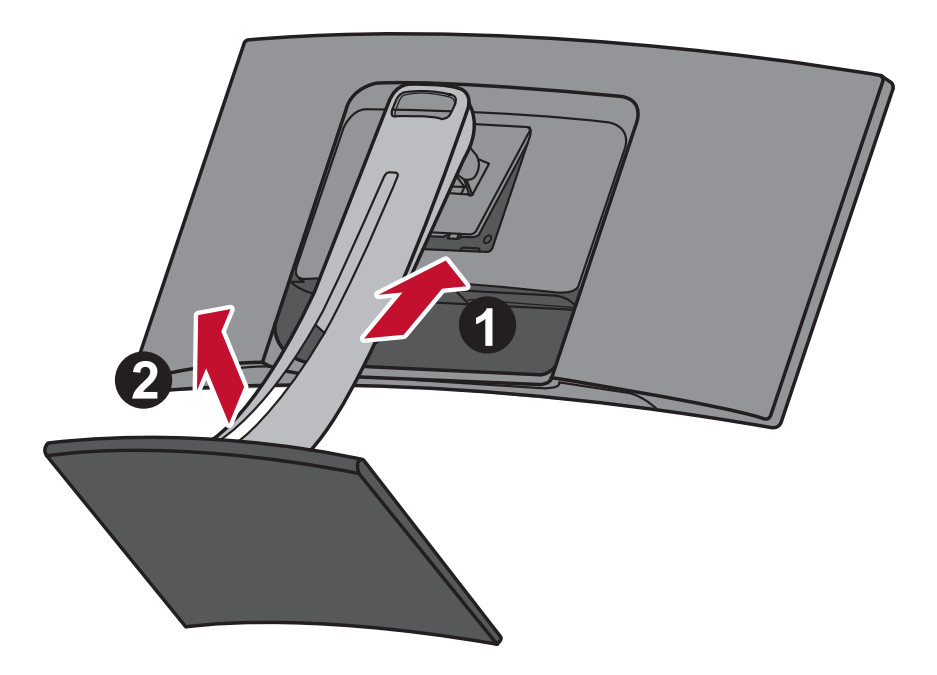

**4.** Tarik perlahan untuk melepas kait. Setelah itu, lepas dudukan.

**5.** Pasang bracket dudukan ke lubang pemasangan VESA di bagian belakang monitor. Setelah itu, kencangkan dengan keempat sekrup (M4 x 10 mm).

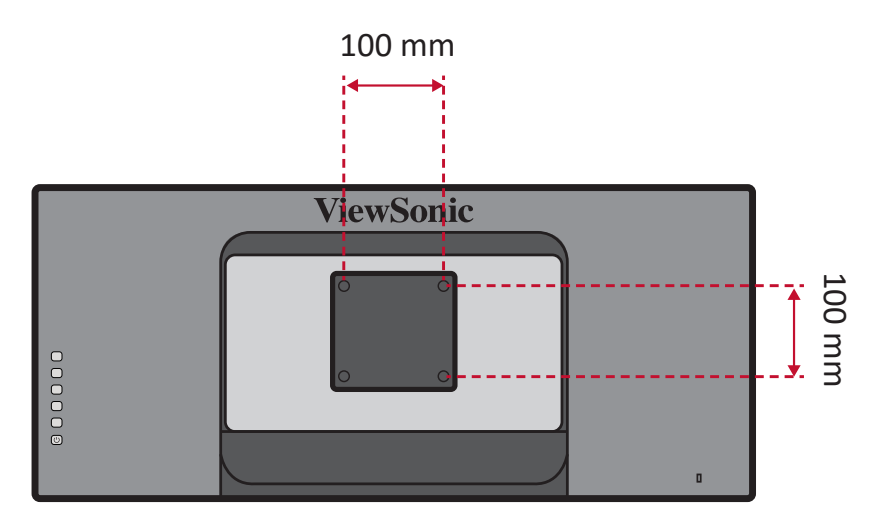

**6.** Ikuti petunjuk yang disertakan bersama kit pemasangan dinding untuk memasangnya ke dinding.

## <span id="page-13-0"></span>**Menggunakan Slot Pengaman**

Untuk membantu melindungi perangkat dari pencurian, gunakan slot pengaman yang akan mengunci perangkat ke objek tak bergerak.

Selain itu, mengencangkan monitor ke dinding atau benda tidak bergerak menggunakan kabel pengaman dapat membantu menahan berat monitor agar tidak terjatuh.

Berikut contoh konfigurasi penguncian slot pengaman perangkat pada meja.

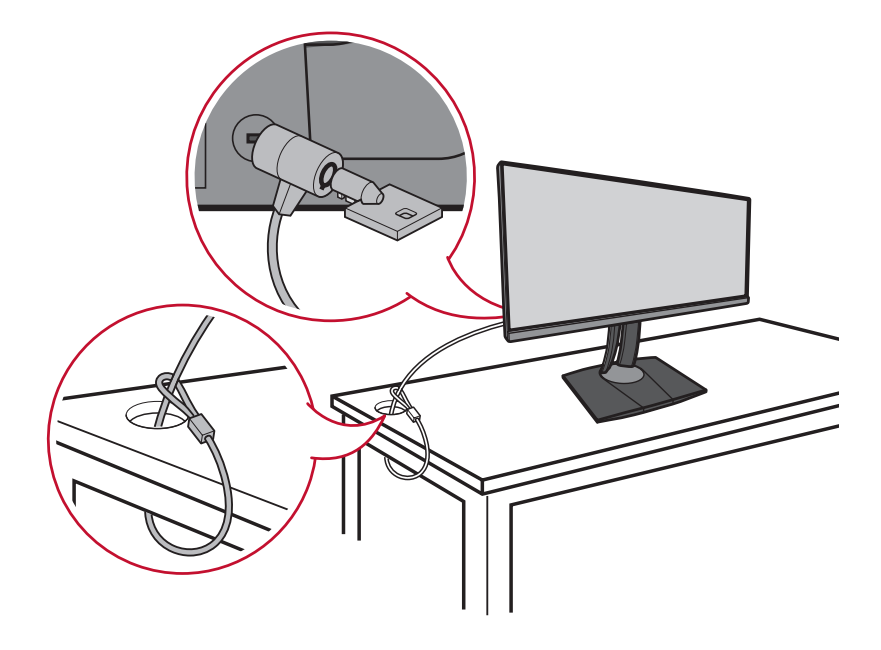

# <span id="page-14-0"></span>**Membuat Sambungan**

Bagian ini akan memandu Anda tentang cara menyambungkan monitor dengan peralatan lain.

## **Menyambung ke Kabel Daya**

- **1.** Sambungkan kabel daya ke adaptor daya.
- **2.** Sambungkan adaptor daya ke soket DC IN di bagian belakang perangkat.
- **3.** Sambungkan konektor kabel daya ke stopkontak.

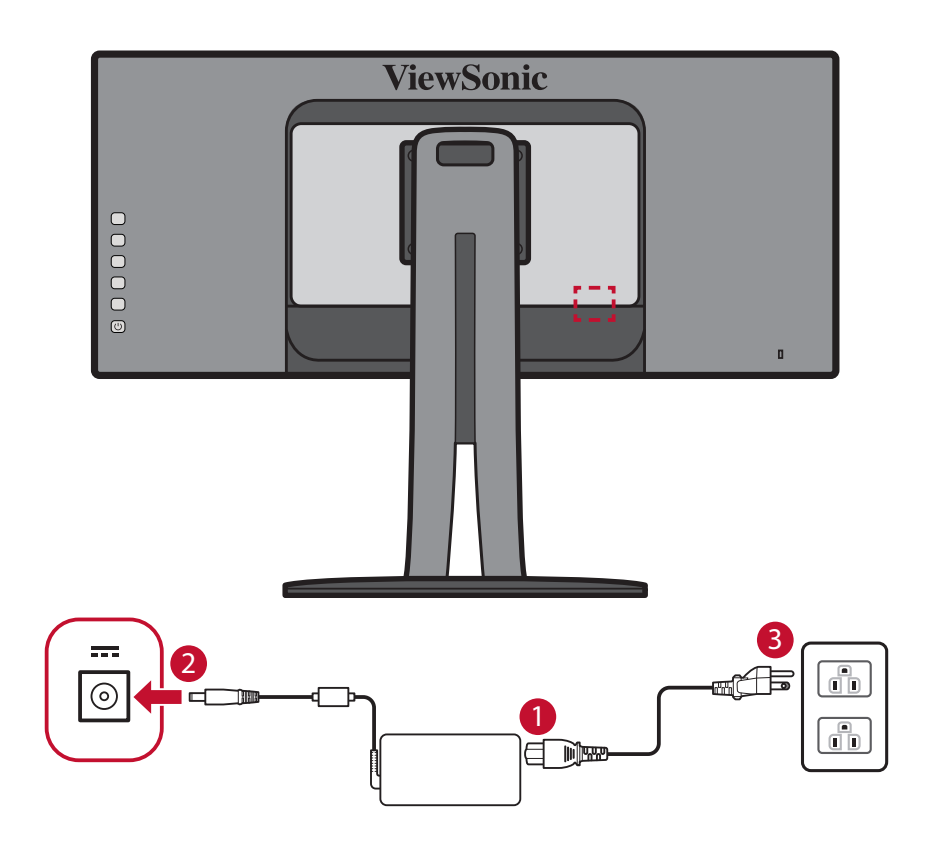

## <span id="page-15-0"></span>**Menyambungkan Perangkat Eksternal**

### **Sambungan HDMI**

Sambungkan salah satu ujung kabel HDMI ke port HDMI pada monitor. Setelah itu, sambungkan ujung kabel lainnya ke port HDMI komputer Anda.

**CATATAN:**  Monitor ini dilengkapi dua port HDMI 2.0.

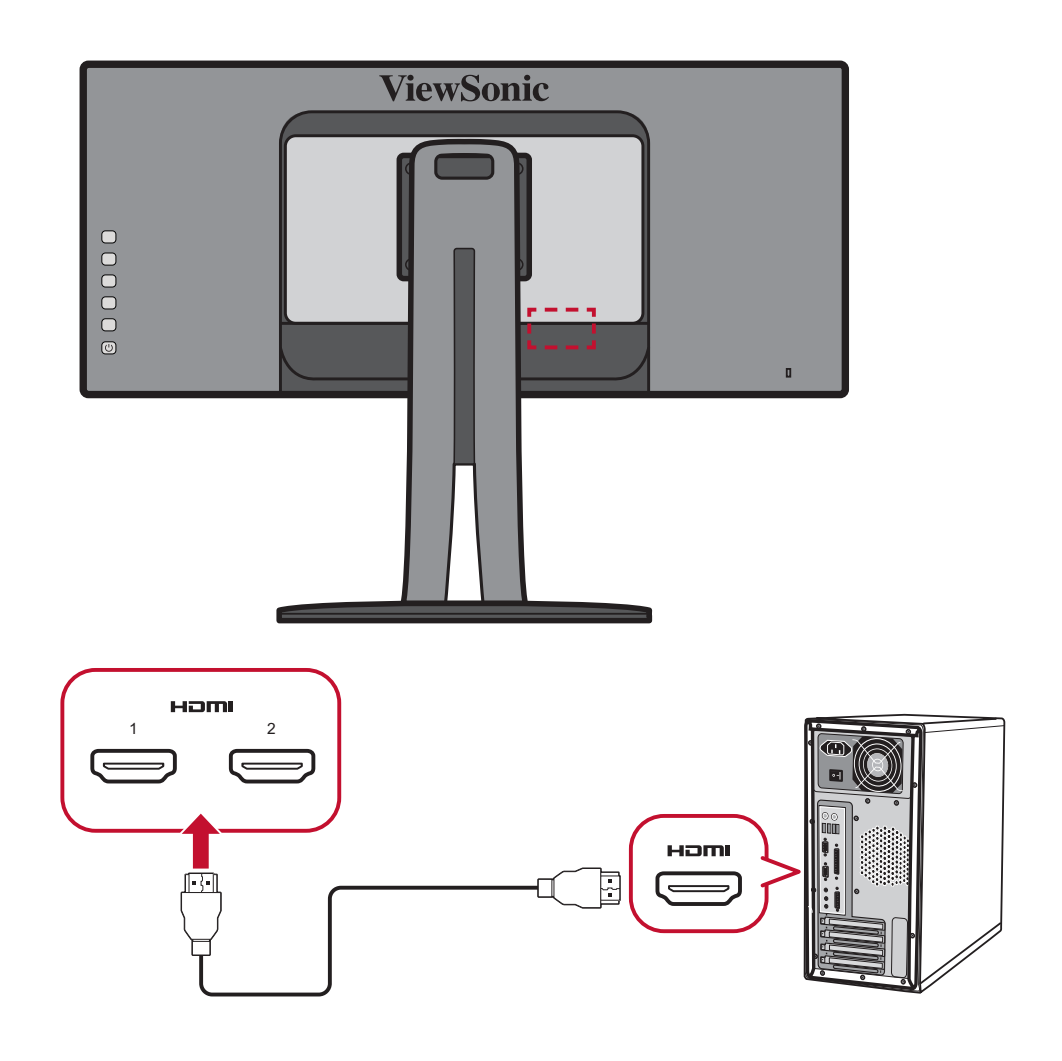

### <span id="page-16-0"></span>**Sambungan DisplayPort**

Sambungkan salah satu ujung kabel DisplayPort ke port DisplayPort. Setelah itu, sambungkan ujung kabel lainnya ke port DisplayPort atau port DP mini di komputer Anda.

**CATATAN:**  Untuk menyambungkan monitor ke port Thunderbolt (v. 1&2) pada Mac Anda, sambungkan ujung mini DP dari "kabel mini DP ke DisplayPort" dengan output Thunderbolt Mac Anda. Kemudian sambungkan ujung kabel lain ke port DisplayPort monitor Anda.

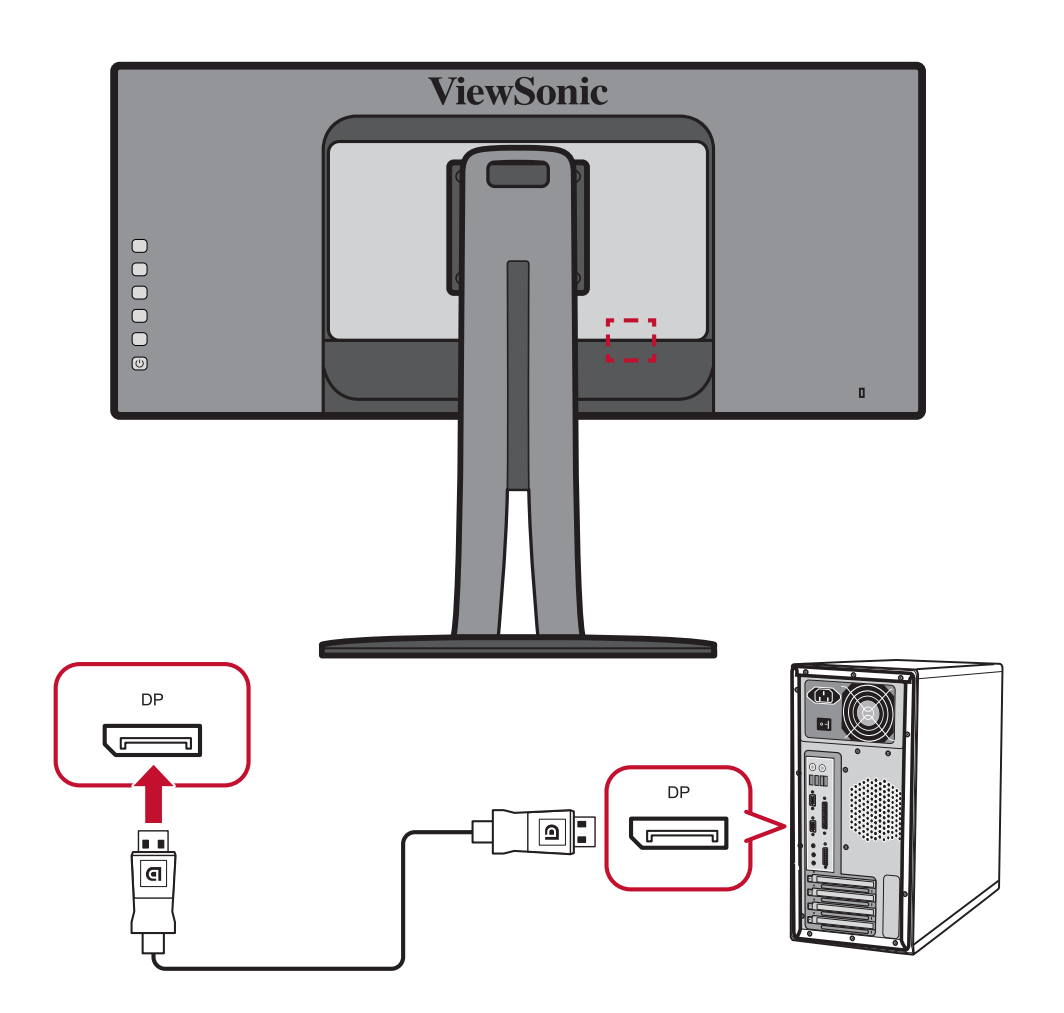

### <span id="page-17-0"></span>**Sambungan USB**

Sambungkan salah satu ujung kabel USB ke port USB di monitor. Setelah itu, sambungkan ujung lainnya pada kabel ke port USB di komputer.

- **CATATAN:**  Monitor mendukung tiga (3) tipe port USB. Ketika melakukan sambungan, patuhi panduan berikut:
	- Dua (2) port USB Tipe A: Sambungan untuk perangkat periferal Tipe A Anda. (yaitu perangkat penyimpanan).
		- ͫ **CATATAN:** Untuk mengaktifkan port USB Tipe A, pastikan komputer juga terhubung ke port USB Tipe B monitor.
	- Satu (1) port USB Tipe B: Sambungkan kabel USB Tipe B (berbentuk kotak dengan 2 sudut) ke port ini, lalu sambungkan ujung kabel lainnya ke port downstream USB komputer Anda.
	- Satu (1) port USB Tipe C: Pastikan perangkat dan kabel output Tipe-C output mendukung transmisi sinyal video.

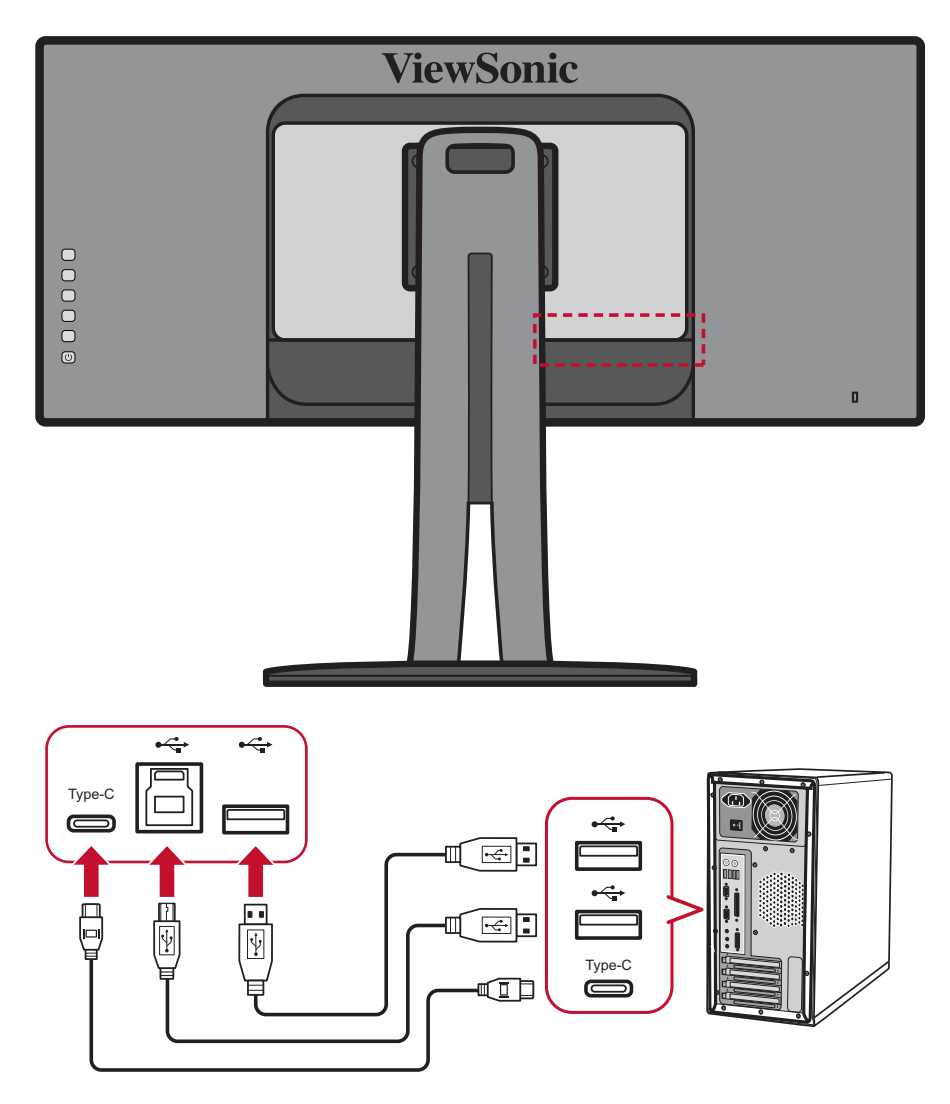

#### <span id="page-18-0"></span>**Sambungan Ethernet**

Sambungkan salah satu ujung kabel LAN (RJ45) ke port LAN (RJ45) di monitor. Kemudian sambungkan ujung lain ke jaringan Anda.

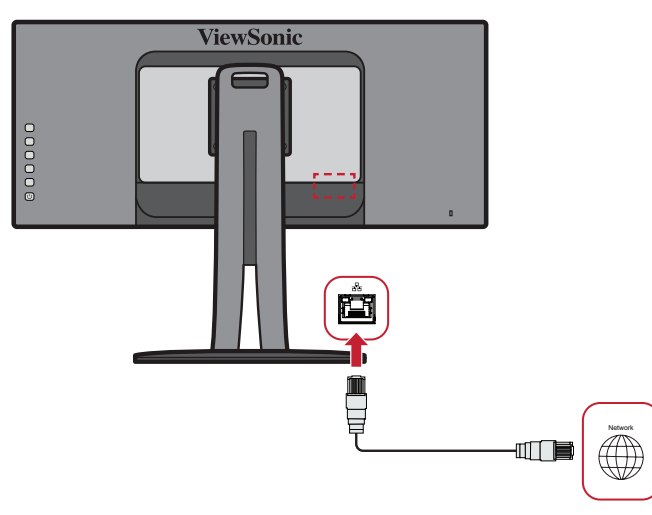

Selanjutnya, Anda harus menyambungkan komputer Anda ke monitor baik melalui:

• Sambungan Tipe C:

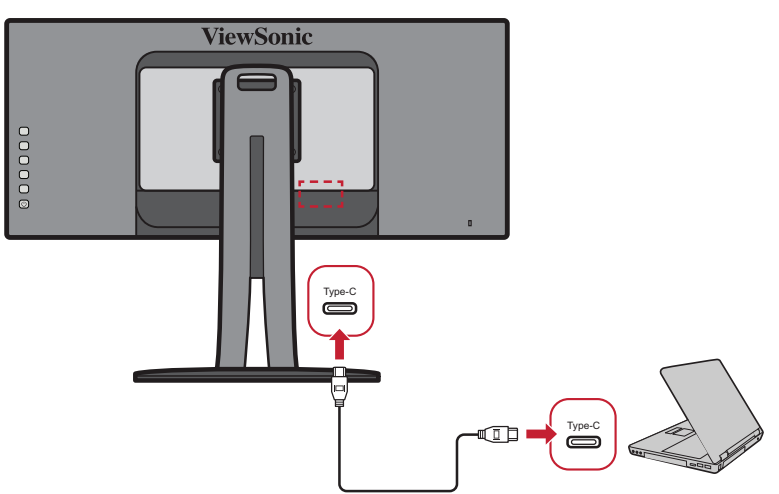

Atau, melalui:

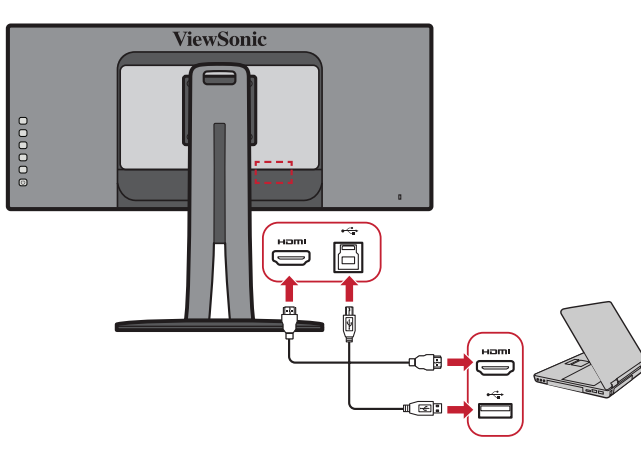

• HDMI dan Upstream USB • DisplayPort dan Upstream USB

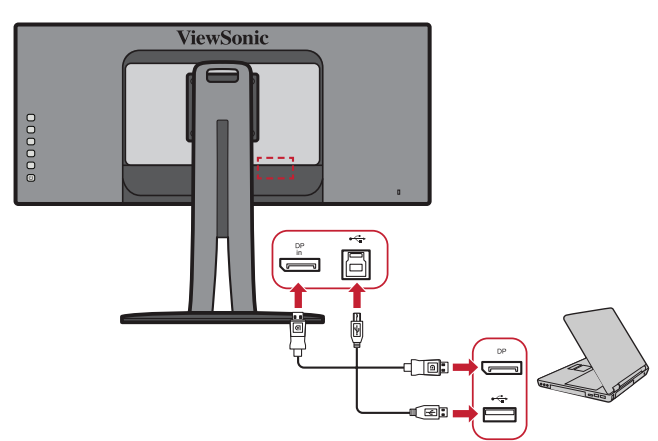

# <span id="page-19-0"></span>**Menggunakan Monitor**

## **Mengatur Sudut Melihat**

Untuk tampilan optimal, Anda dapat menyesuaikan sudut tampilan menggunakan salah satu metode berikut:

#### **Penyesuaian Ketinggian**

Turunkan atau naikkan monitor hingga ketinggian yang diinginkan (0 hingga 130 mm)

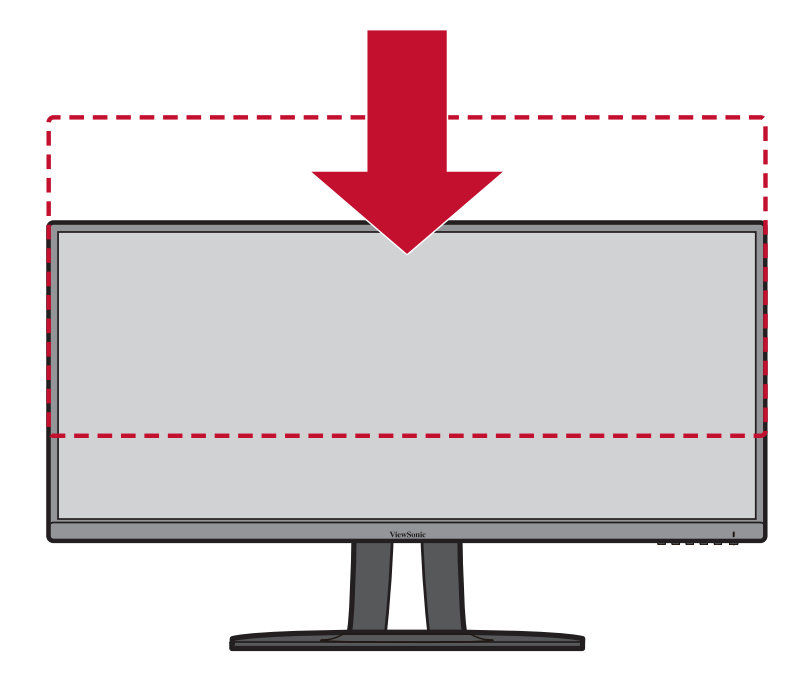

**CATATAN:**  Saat menyesuaikan, tekan ke bawah di sepanjang jalur penyesuaian sambil memegang monitor dengan kedua tangan di bagian sisinya.

#### <span id="page-20-0"></span>**Penyesuaian Sudut Kemiringan**

Miringkan monitor maju atau mundur ke sudut melihat yang diinginkan (-2˚ to 21˚).

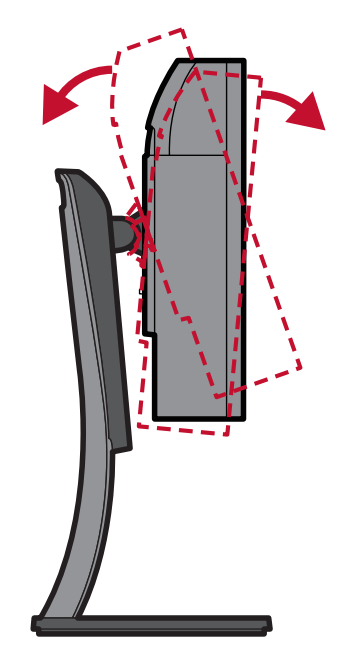

**CATATAN:**  Saat menyesuaikan, tahan dudukan dengan satu tangan sewaktu memiringkan monitor ke arah depan atau belakang dengan tangan lainnya.

### <span id="page-21-0"></span>**Penyesuaian Sudut Putar**

Putar monitor ke kiri atau kanan untuk sudut putar yang diinginkan (60°).

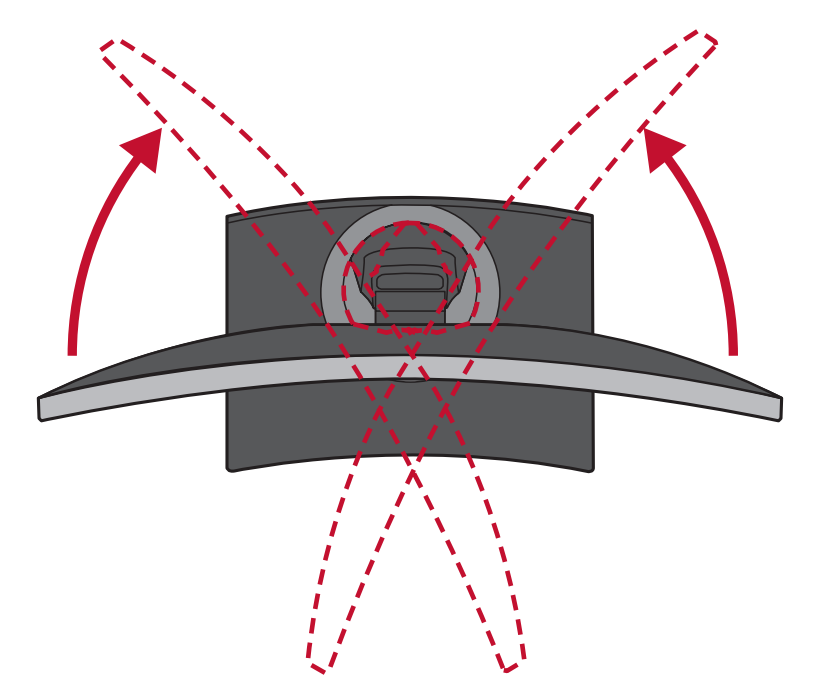

## <span id="page-22-0"></span>**Menghidupkan/Mematikan Perangkat**

- **1.** Sambungkan kabel daya ke stopkontak.
- **2.** Tekan tombol **Daya** untuk menghidupkan monitor.
- **3.** Untuk mematikan monitor, tekan kembali tombol **Daya**.

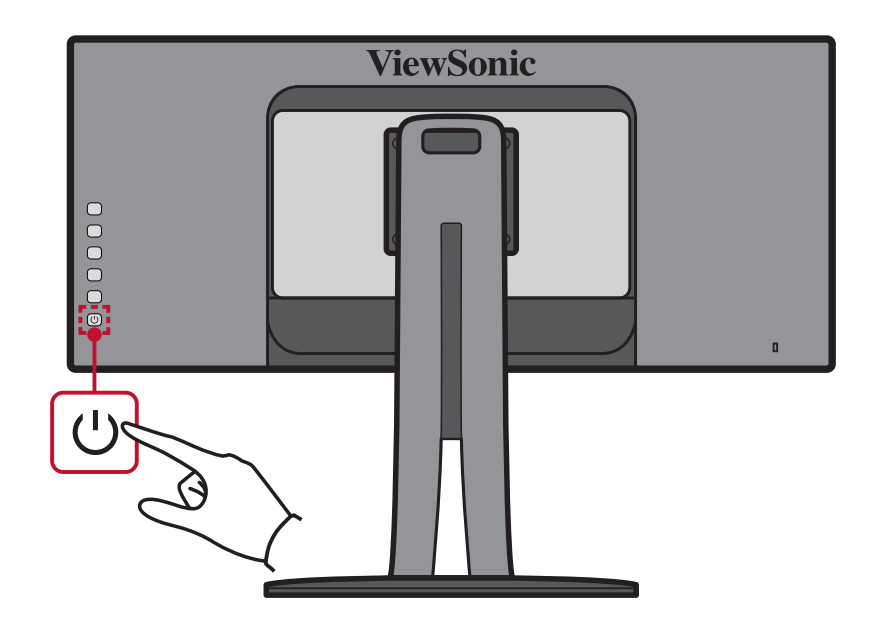

**CATATAN:**  Monitor masih akan menggunakan daya selama kabel daya tersambung ke stopkontak. Jika monitor tidak digunakan untuk waktu lama, putuskan sambungan konektor daya dari stopkontak.

## <span id="page-23-0"></span>**Menggunakan Tombol-Tombol Panel Kontrol**

Gunakan tombol panel kontrol untuk mengakses Quick Menu (Menu Ringkas), mengaktifkan Hot Keys (Tombol Pintasan), menavigasi menu OSD (Tampilan di Layar), dan mengubah pengaturan.

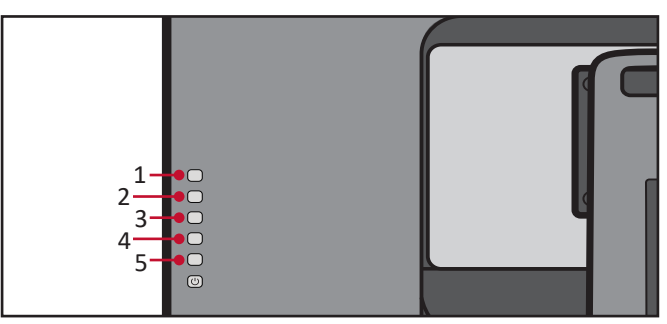

#### **Quick Menu (Menu Ringkas)**

Sentuh tombol **1/2/3/4** untuk mengaktifkan Quick Menu (Menu Ringkas).

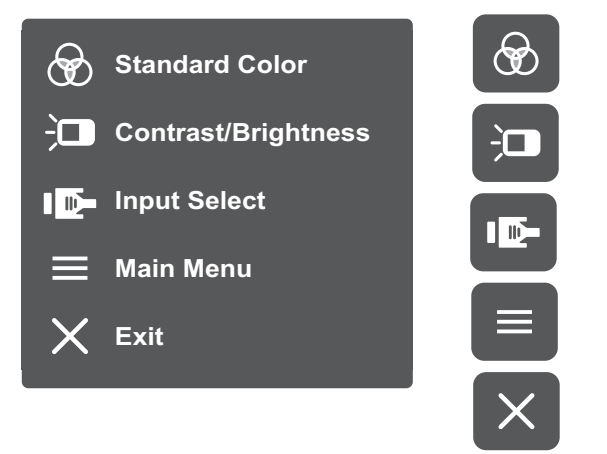

CATATAN: Ikuti panduan tombol yang ditampilkan di bawah layar untuk memilih pilihan atau membuat penyesuaian.

## **Standard Color (Warna Standar)**

Memilih satu dari pengaturan warna standar preset.

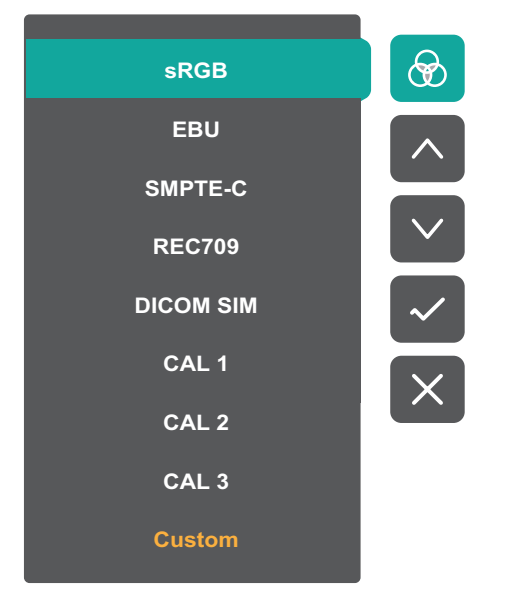

#### $\frac{1}{2}$ **Contrast/Brightness (Kontras/Kecerahan)**

Menyesuaikan tingkat kontras atau kecerahan.

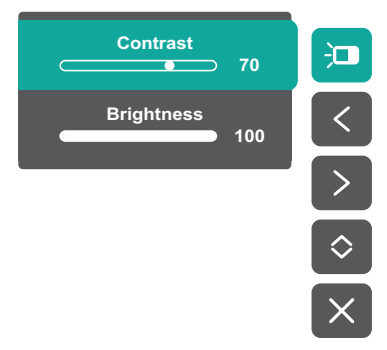

#### $\mathbf{I}$ **Input Select (Pilihan Input)**

Memilih sumber input.

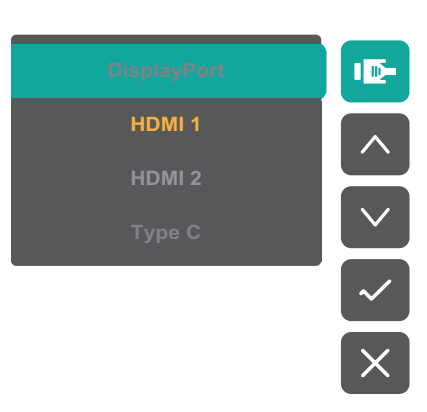

#### $\equiv$ **Main Menu (Menu Utama)**

Mengakses Menu OSD (Tampilan di Layar).

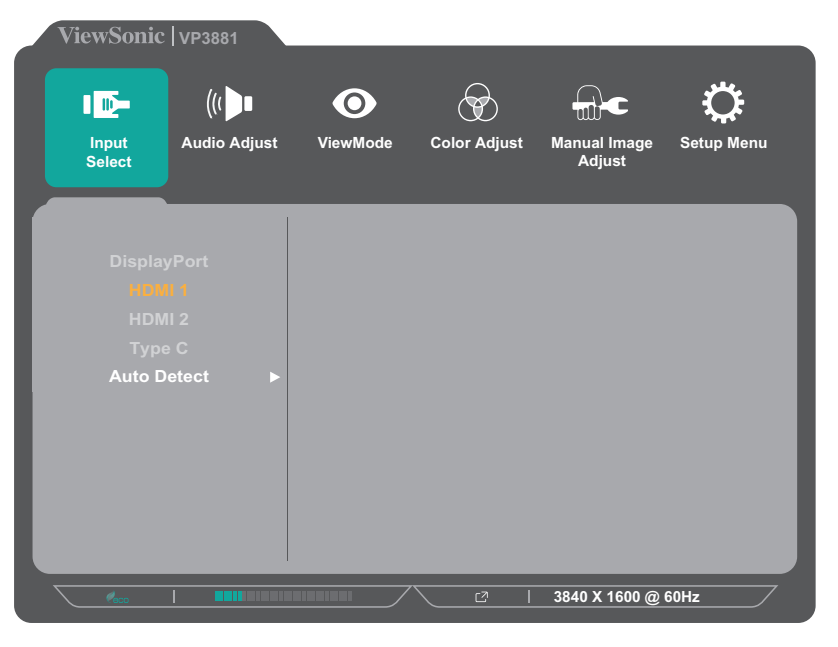

**Exit (Keluar)**

Keluar dari Quick Menu (Menu Ringkas).

**CATATAN:** Gunakan tombol **5** untuk keluar dari Menu Cepat.

### <span id="page-25-0"></span>**Tombol Pintas**

Bila Menu OSD (Tampilan di Layar) tidak aktif, Anda dapat mengakses fungsi khusus dengan cepat menggunakan tombol panel kontrol.

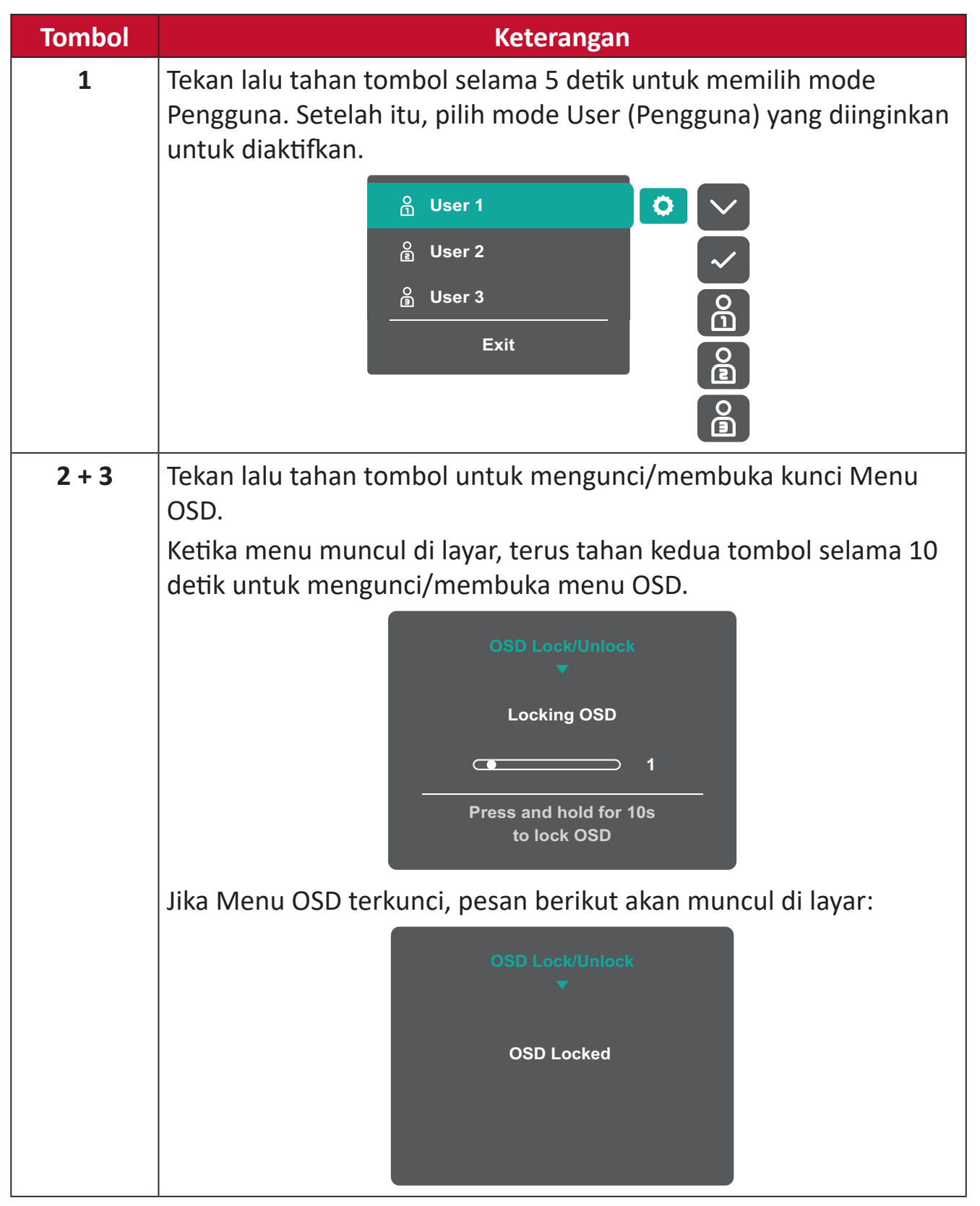

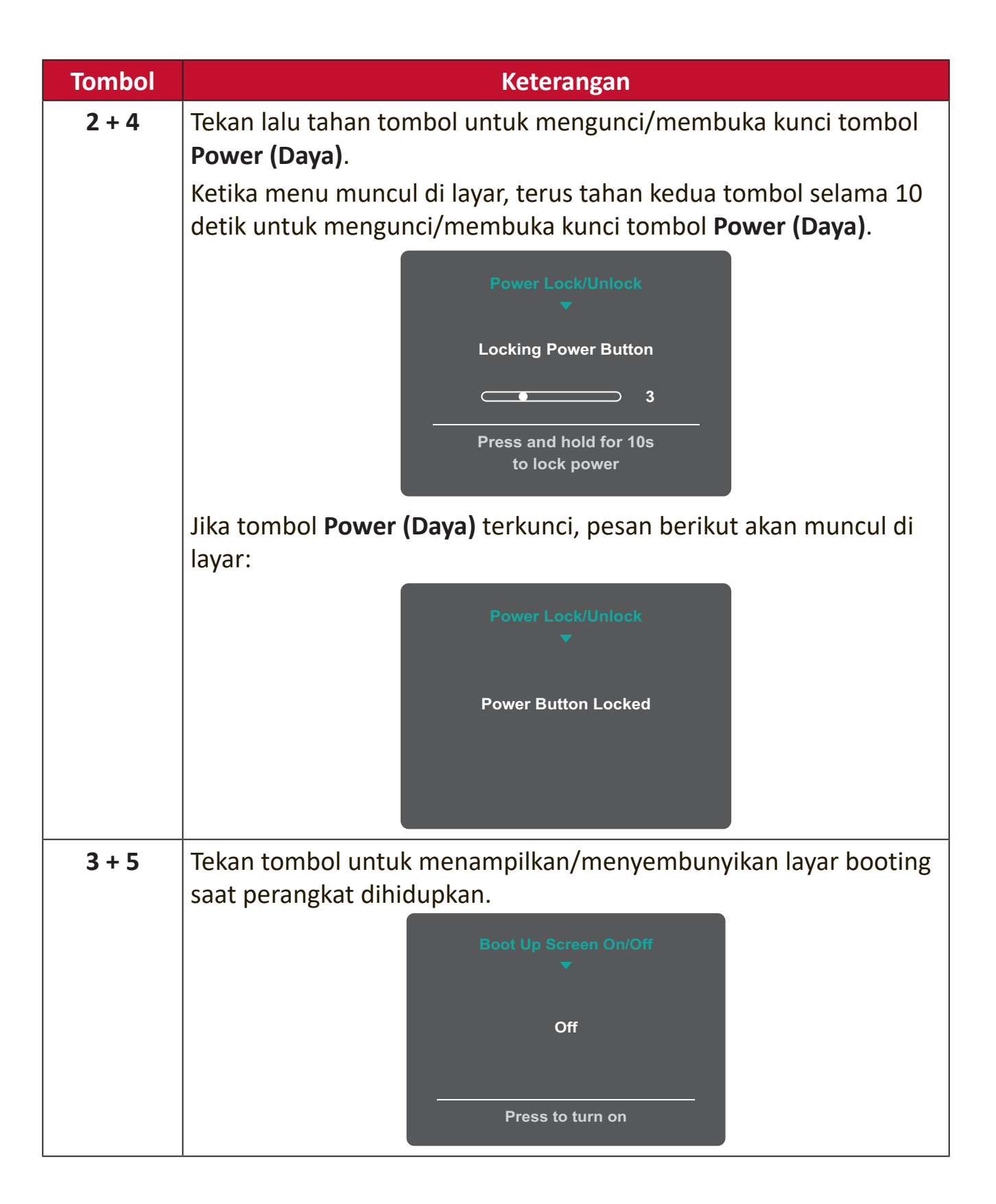

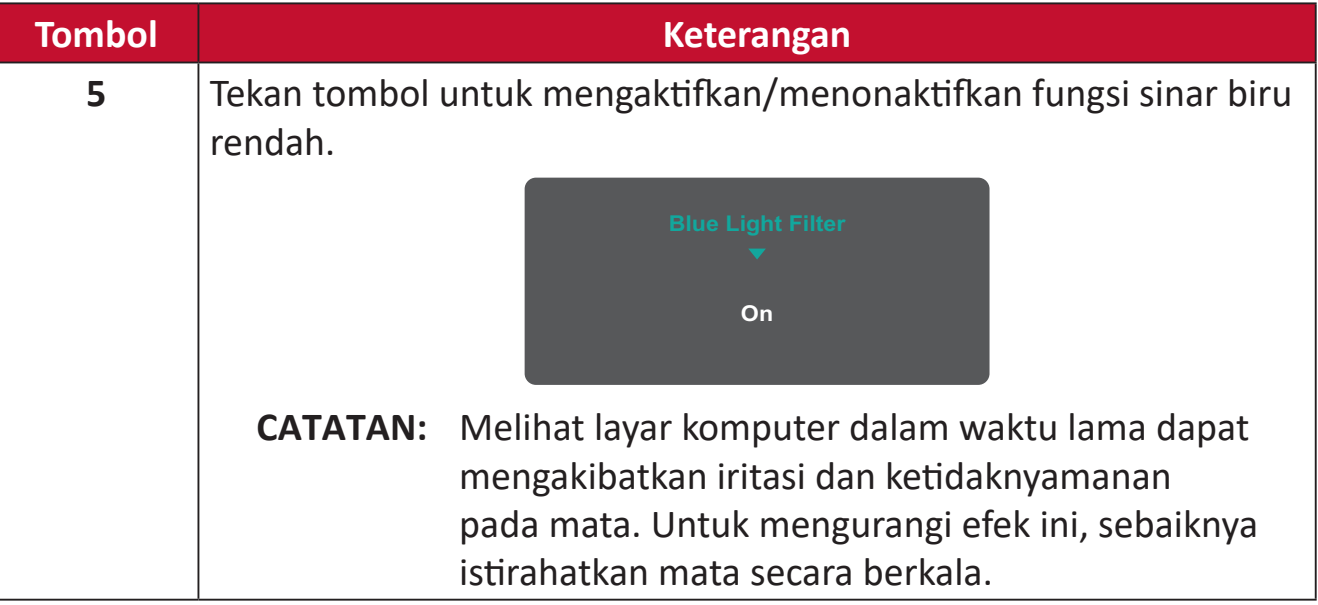

## <span id="page-28-0"></span>**Mengkonfigurasi Pengaturan**

#### **Pengoperasian Umum**

**1.** Tekan tombol **1/2/3/4** untuk menampilkan Menu Cepat. Setelah itu, tekan tombol **4** untuk menampilkan Menu OSD.

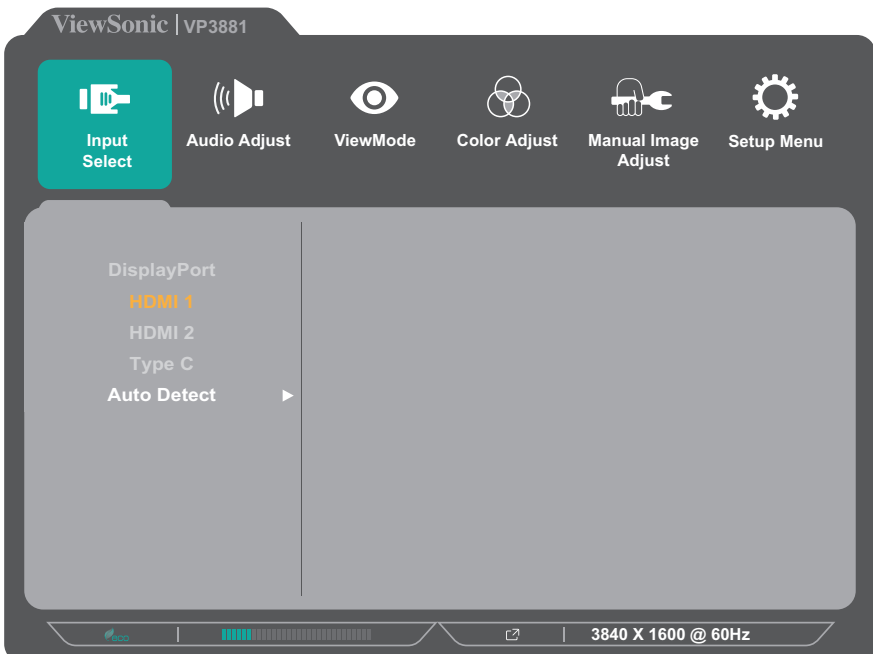

**2.** Tekan tombol **1** atau **2** untuk memilih menu utama. Setelah itu, tekan tombol **3** untuk mengakses menu yang dipilih.

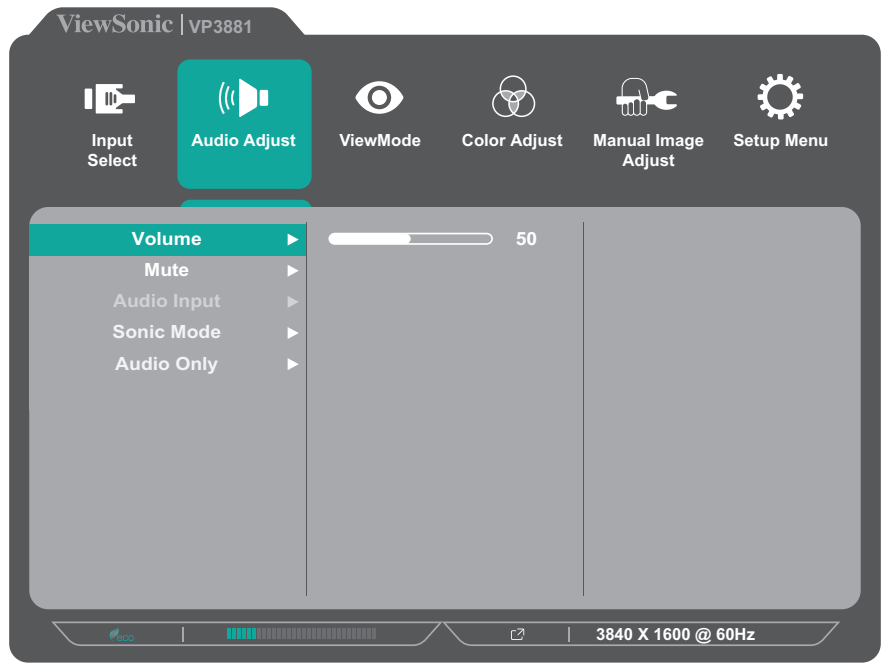

**3.** Tekan tombol **1** atau **2** untuk memilih opsi menu yang diinginkan. Setelah itu, tekan tombol **3** untuk mengakses submenu.

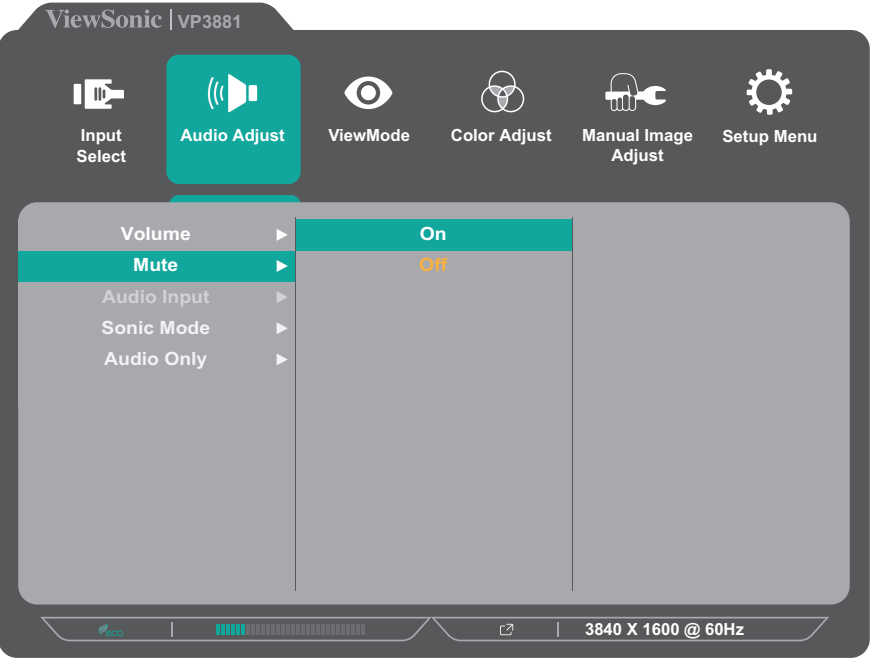

**4.** Tekan tombol **1** atau **2** untuk menyesuaikan/memilih pengaturan. Setelah itu, tekan tombol **3** untuk mengkonfirmasi.

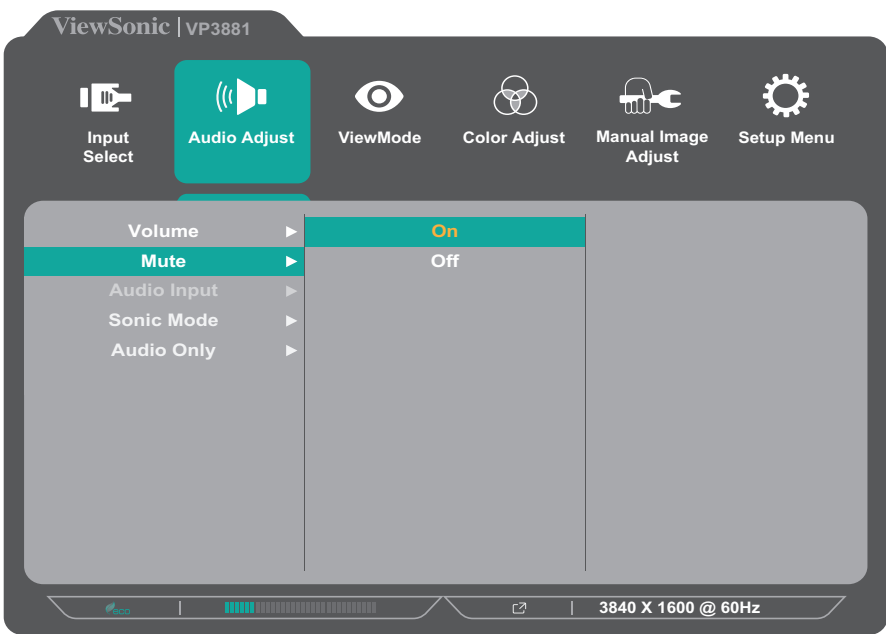

**CATATAN:**  Penyesuaian pilihan menu tertentu tidak menegharuskan pengguna menekan tombol **3** untuk mengkonfirmasikan pilihan. Ikuti panduan tombol yang ditampilkan di bawah layar untuk memilih pilihan atau membuat penyesuaian.

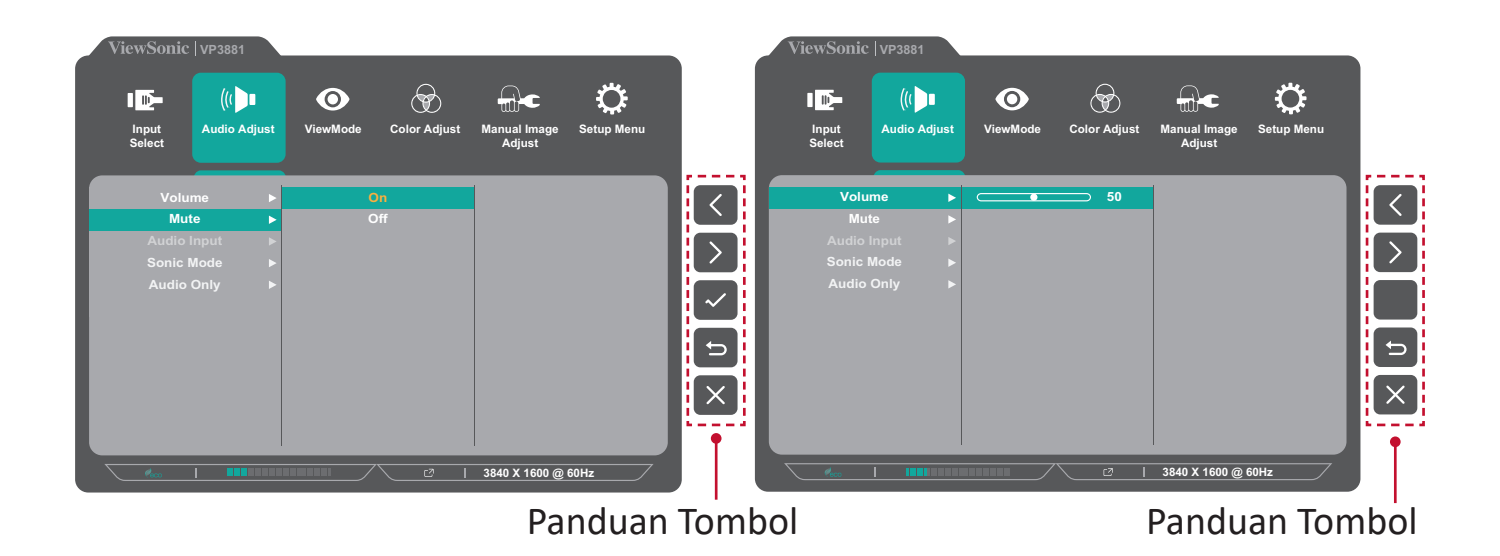

**5.** Tekan tombol **4** untuk kembali ke menu sebelumnya.

**CATATAN:**  Untuk keluar dari menu OSD, tekan tombol **5**.

### <span id="page-31-0"></span>**Struktur Menu OSD (Tampilan di Layar)**

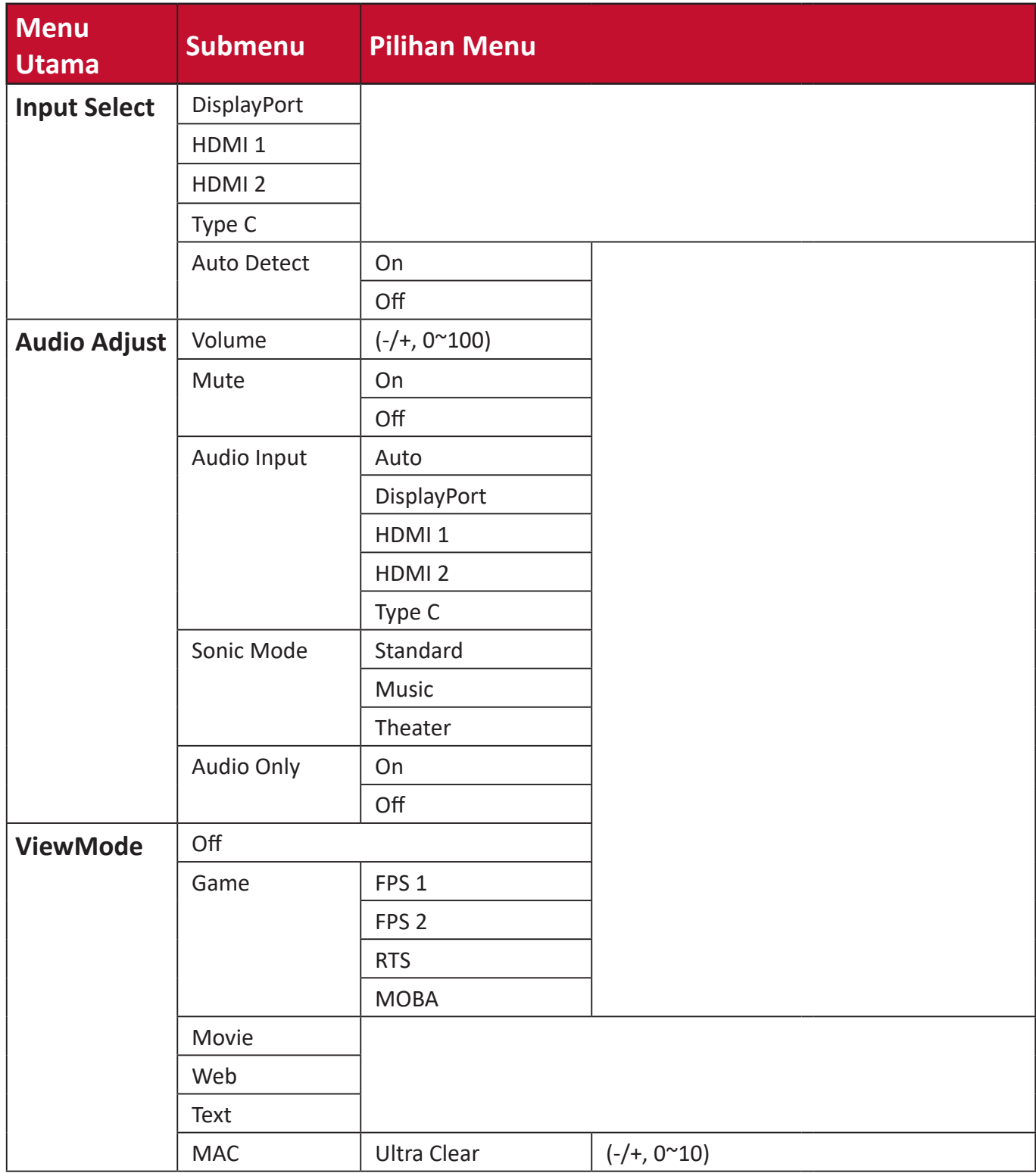

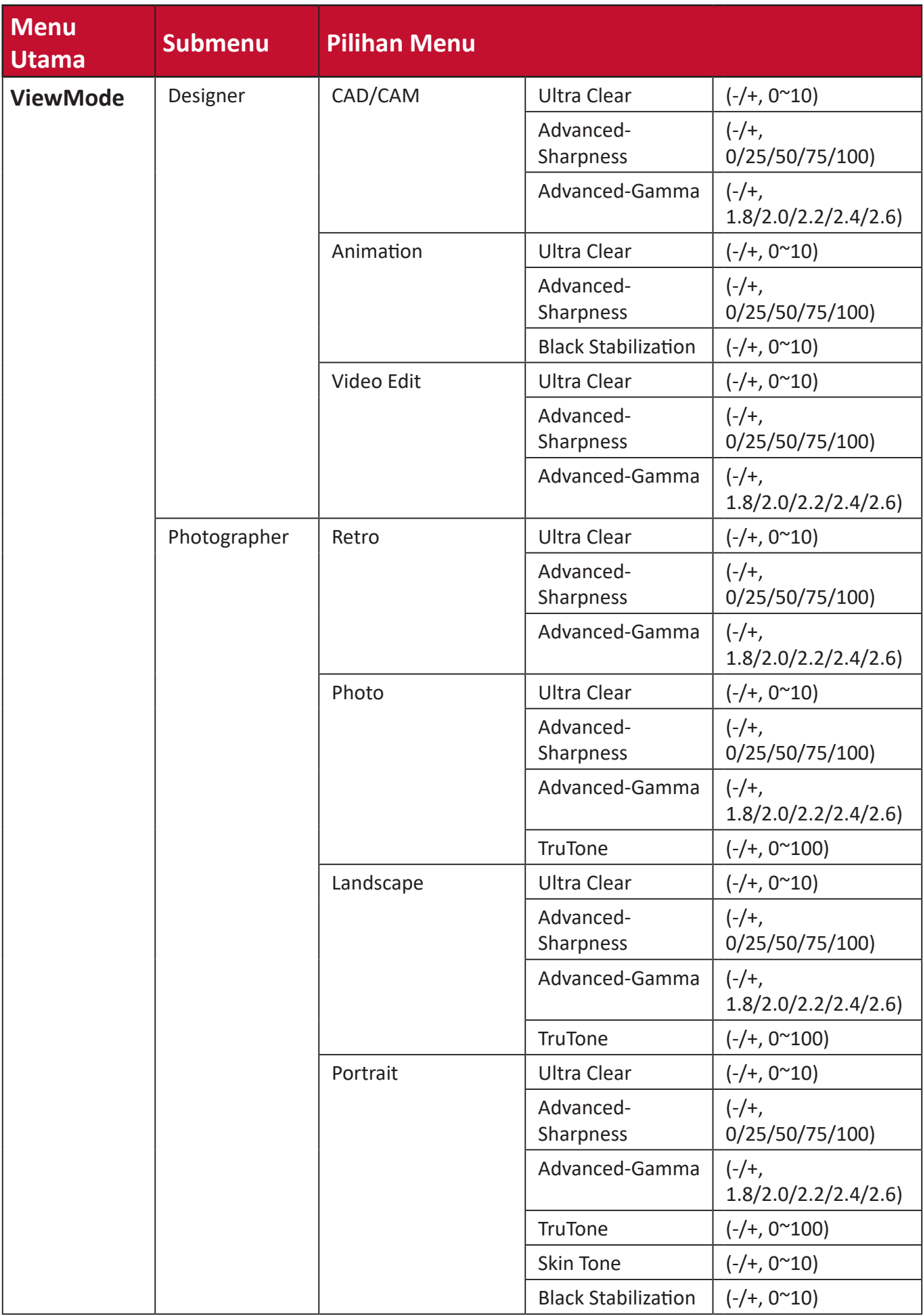

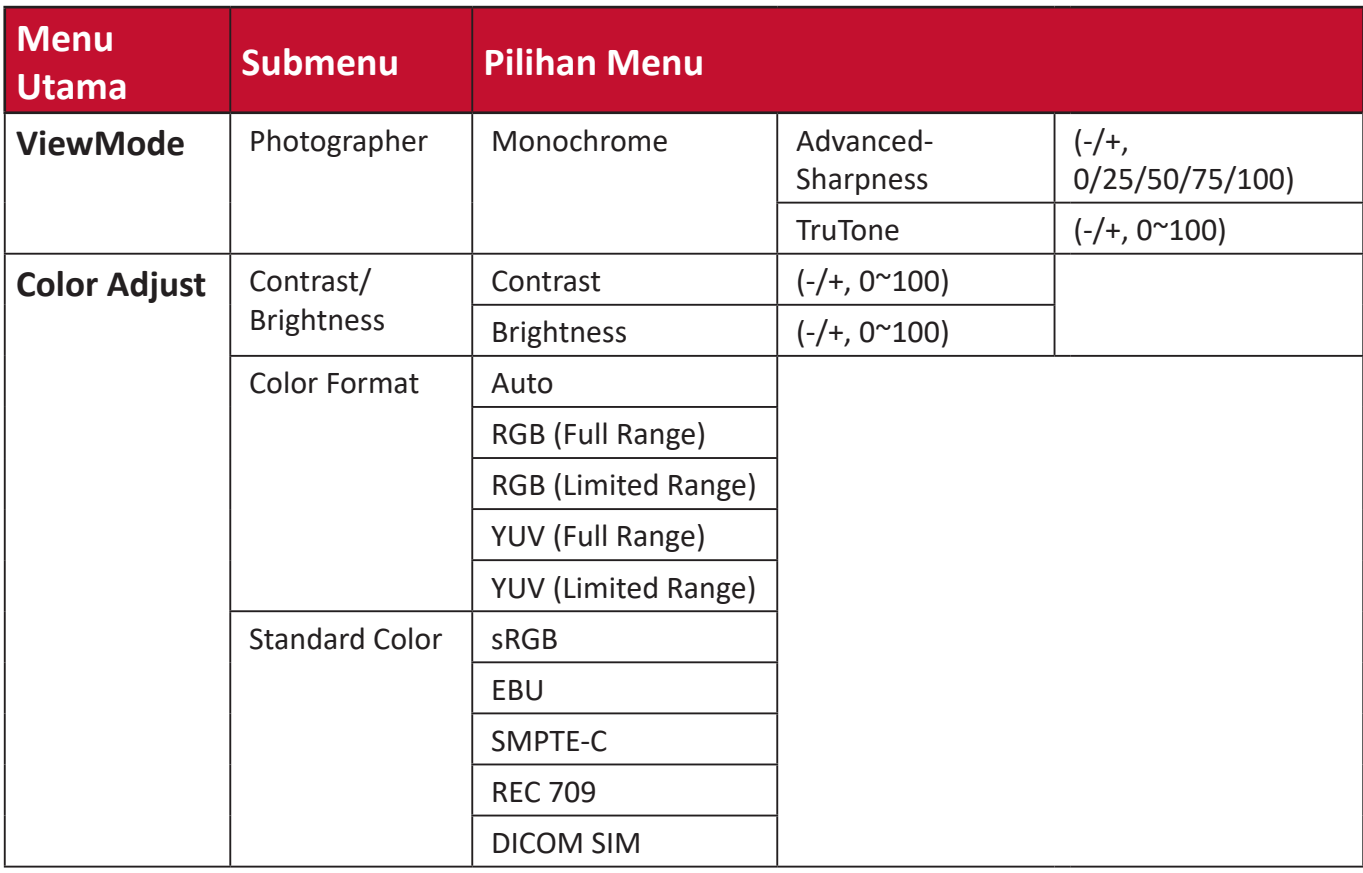

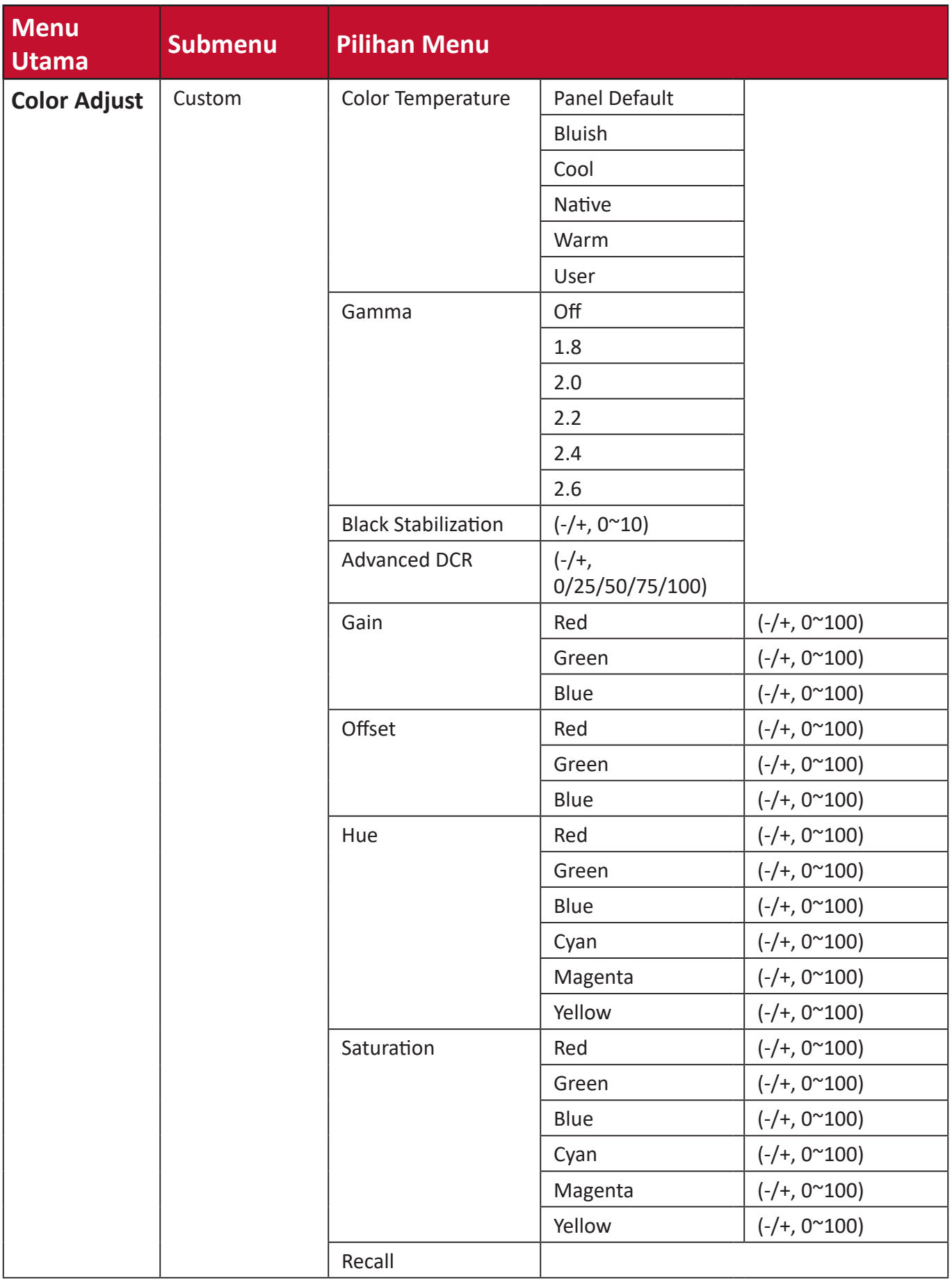

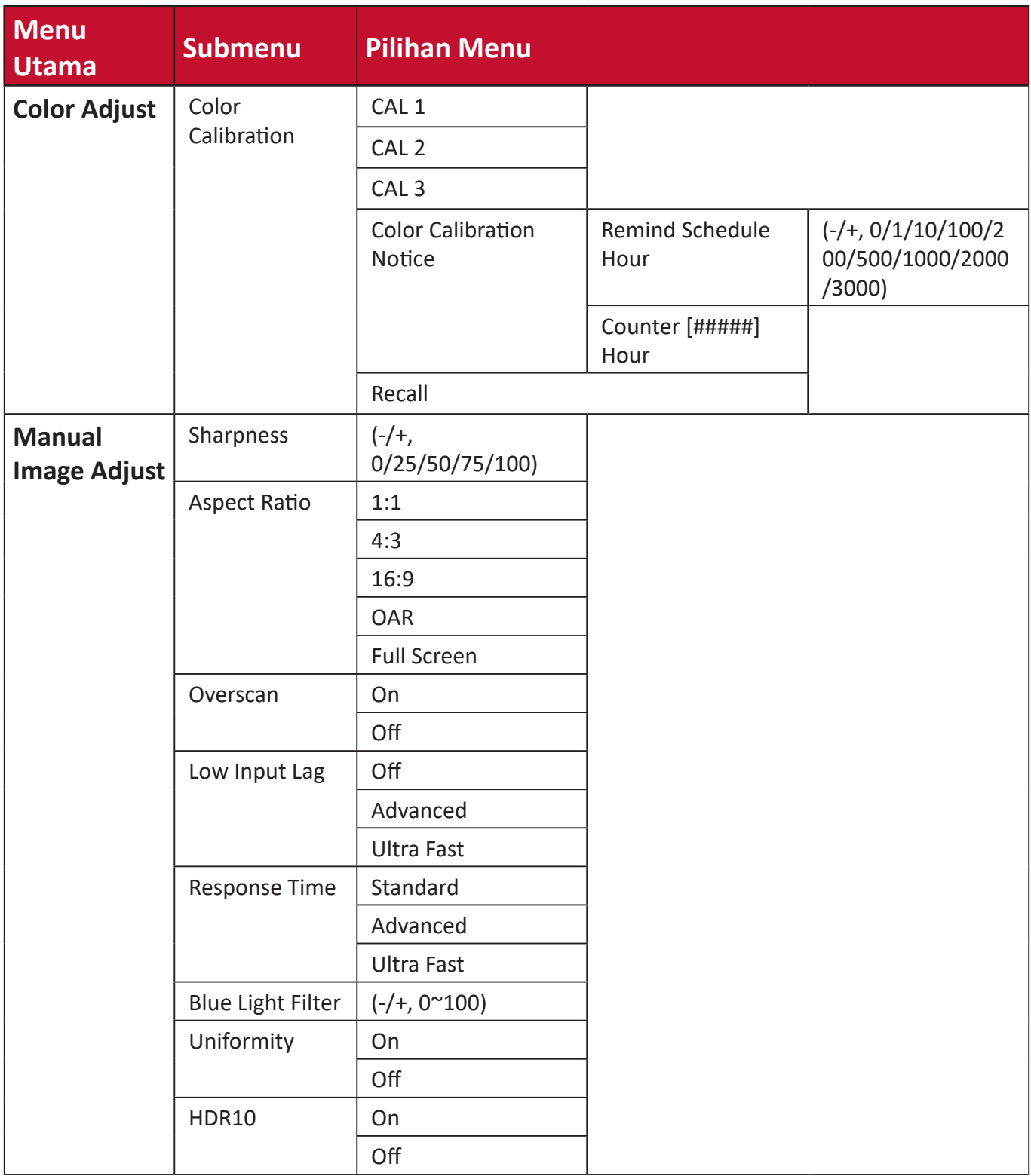
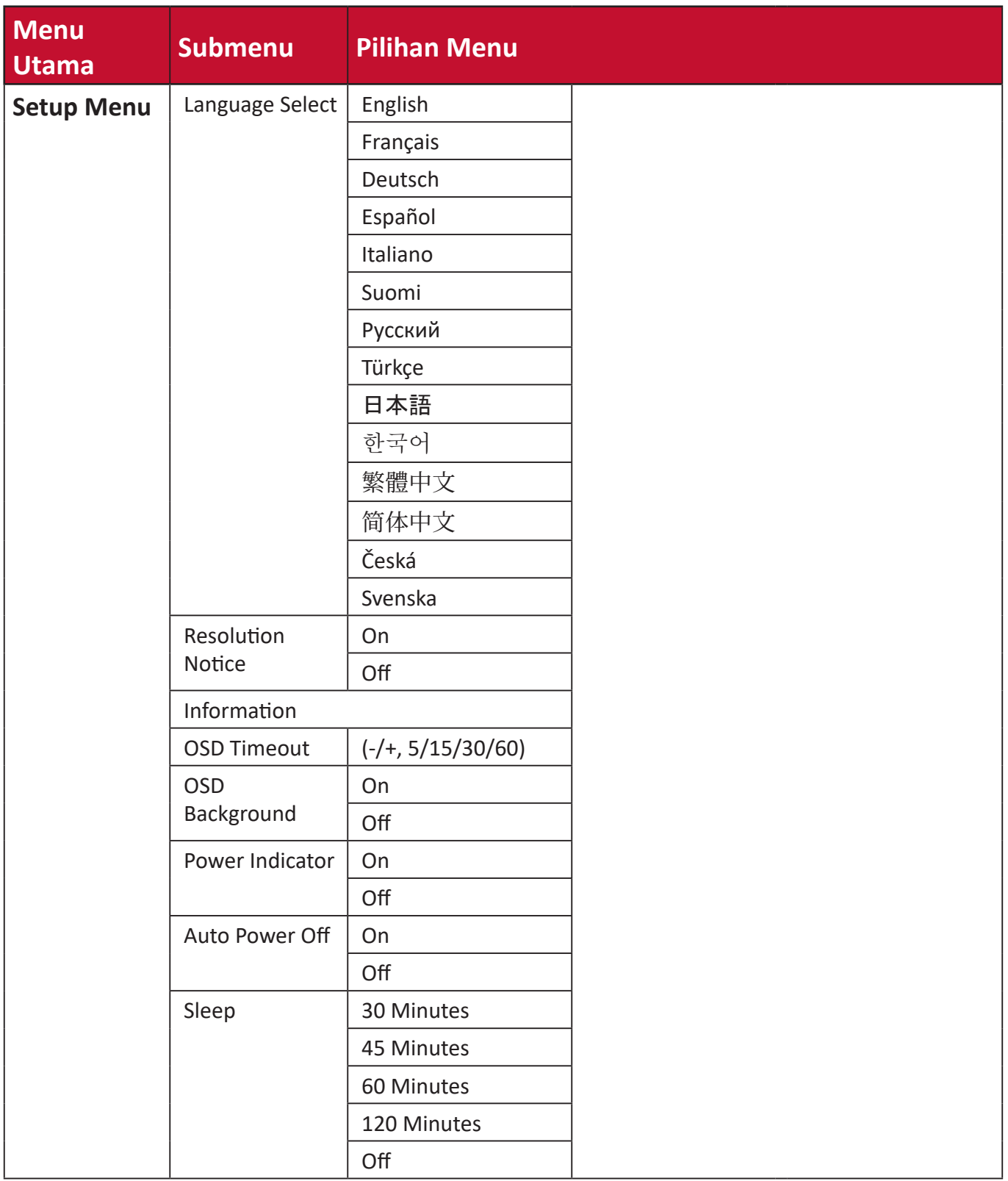

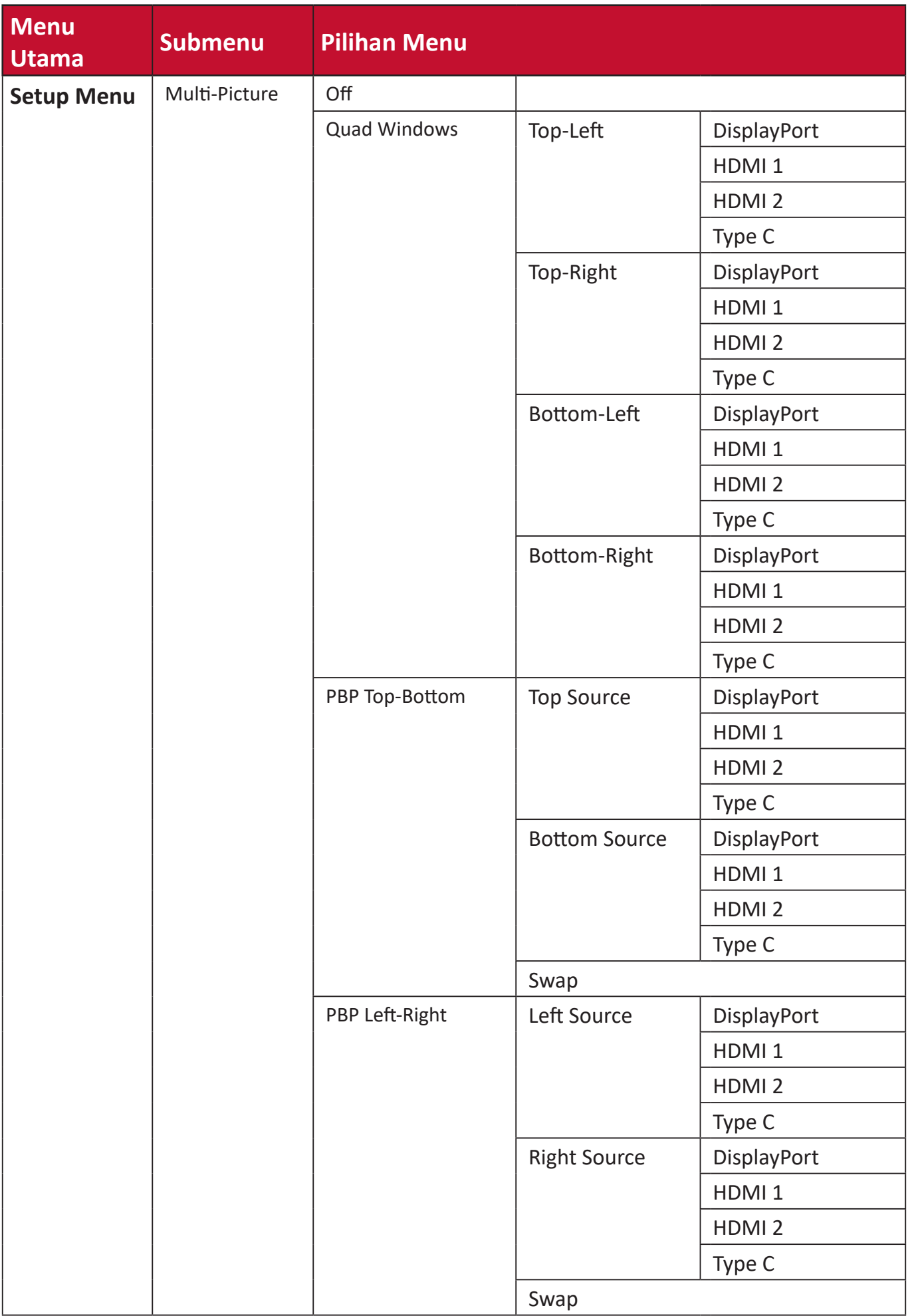

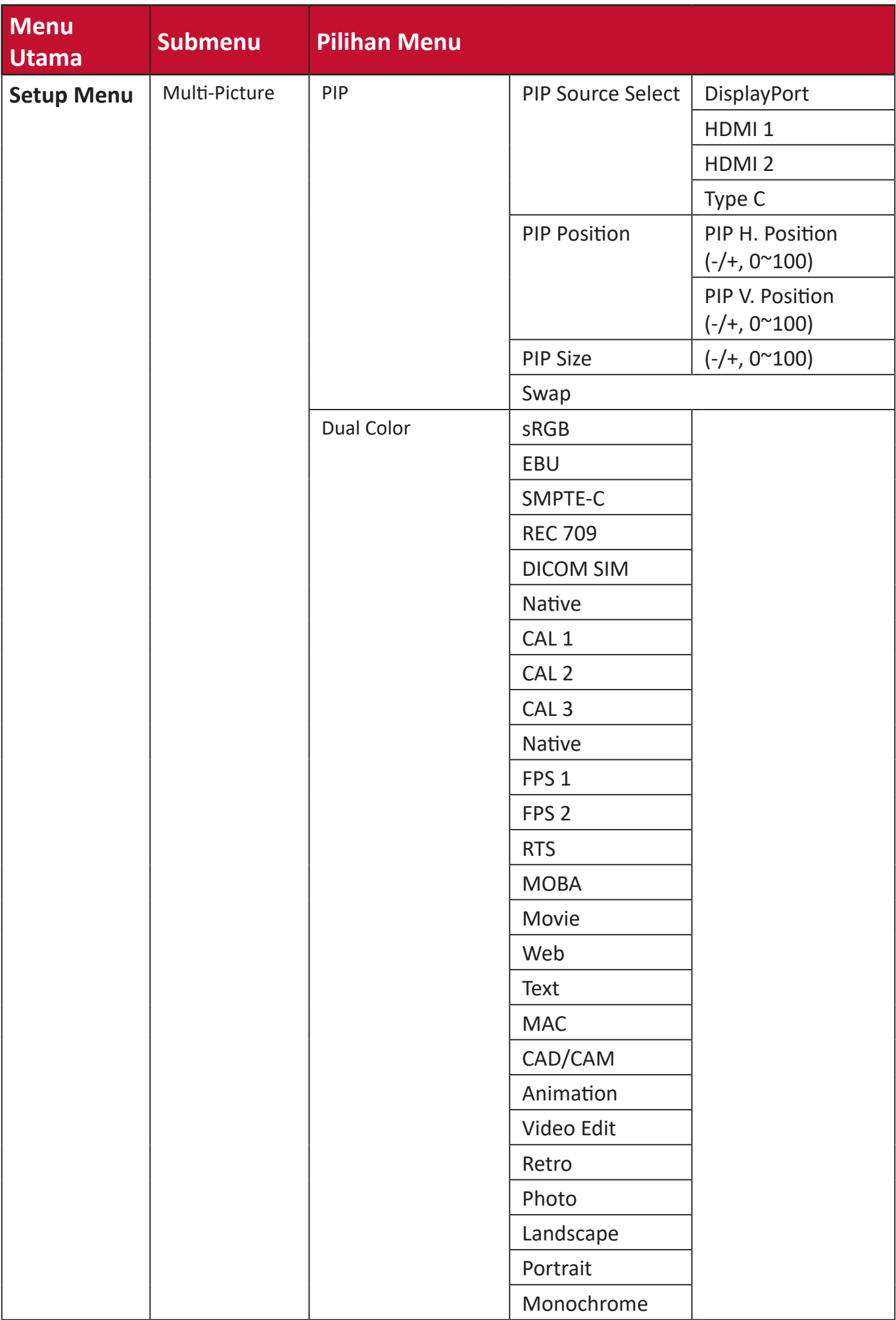

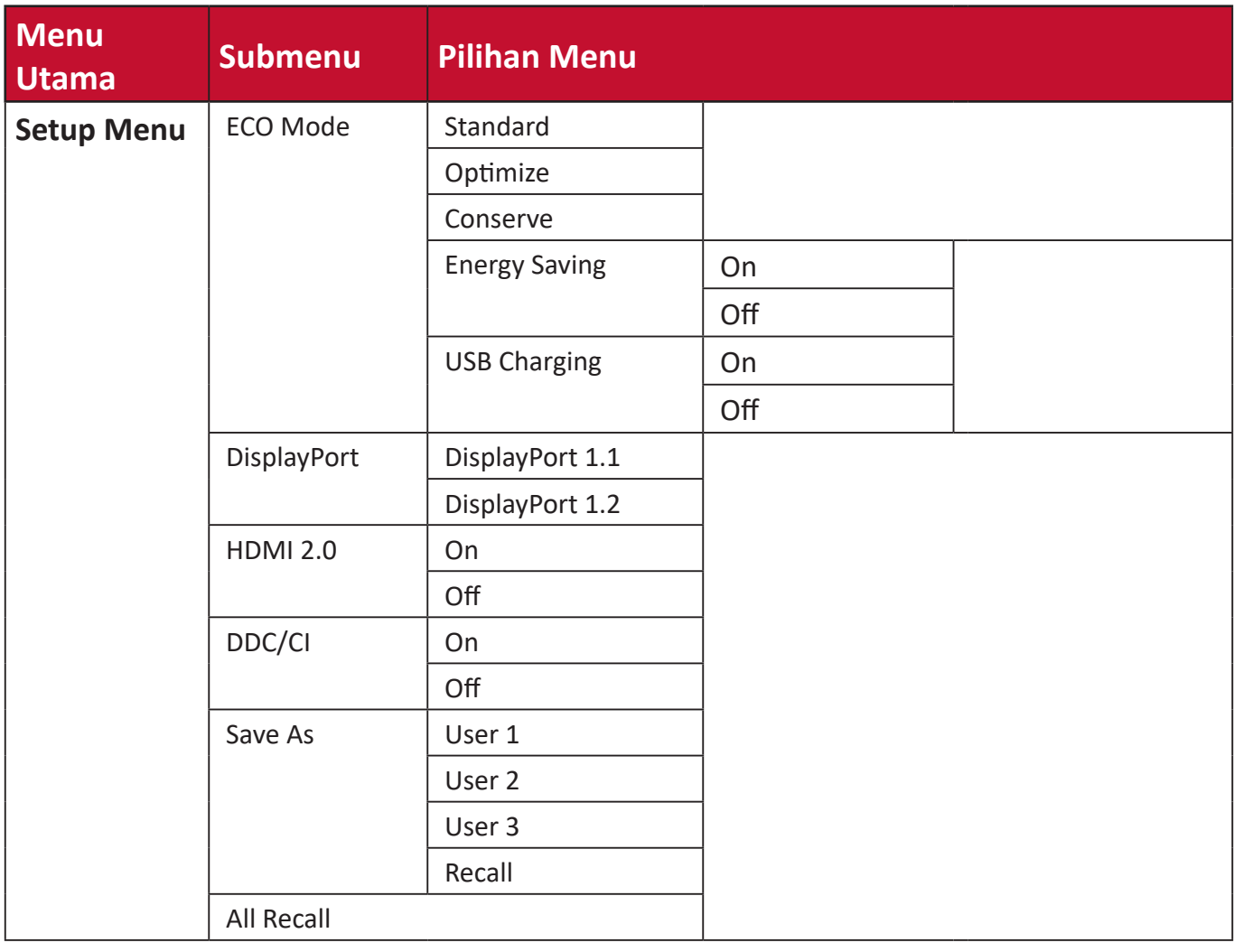

# **Menu Options (Pilihan Menu)**

## **Input Select (Pilihan Input)**

- **1.** Tekan tombol **1/2/3/4** untuk menampilkan Menu Cepat. Setelah itu, tekan tombol **4** untuk menampilkan Menu OSD.
- **2.** Tekan tombol **1** atau **2** untuk memilih **Input Select (Pilihan Input)**. Setelah itu, tekan tombol **3** untuk mengakses menu **Input Select (Pilihan Input)**.

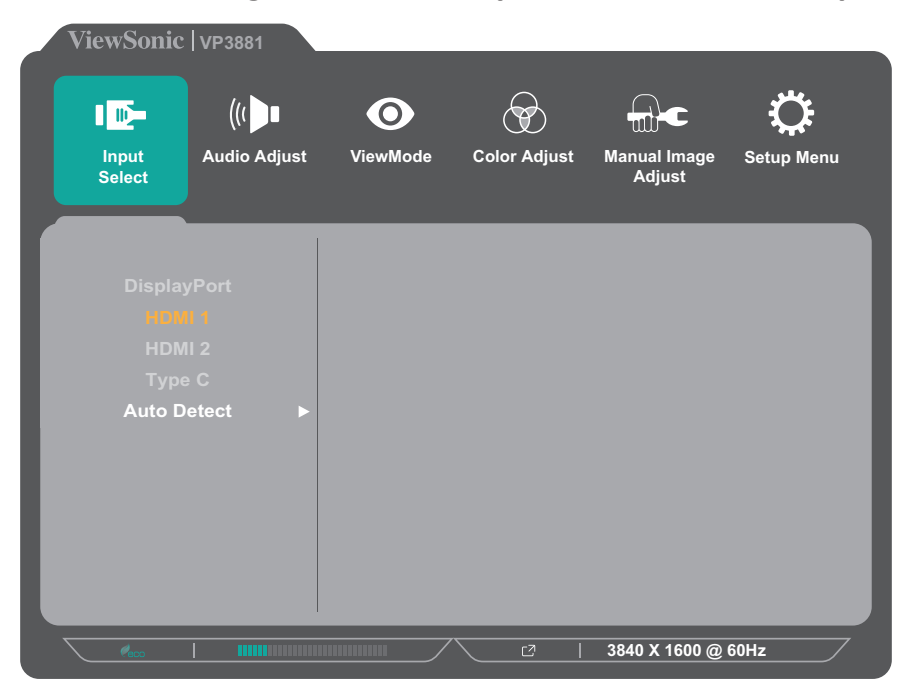

**3.** Tekan tombol **1** atau **2** untuk memilih sumber input yang diinginkan. Setelah itu, tekan tombol **3** untuk mengkonfirmasikan pilihan.

## **Audio Adjust (Penyesuaian Audio)**

- **1.** Tekan tombol **1/2/3/4** untuk menampilkan Menu Cepat. Setelah itu, tekan tombol **4** untuk menampilkan Menu OSD.
- **2.** Tekan tombol **1** atau **2** untuk memilih **Audio Adjust (Sesuaikan Audio)**. Setelah itu, tekan tombol **3** untuk mengakses menu **Audio Adjust (Penyesuaian Audio)**.

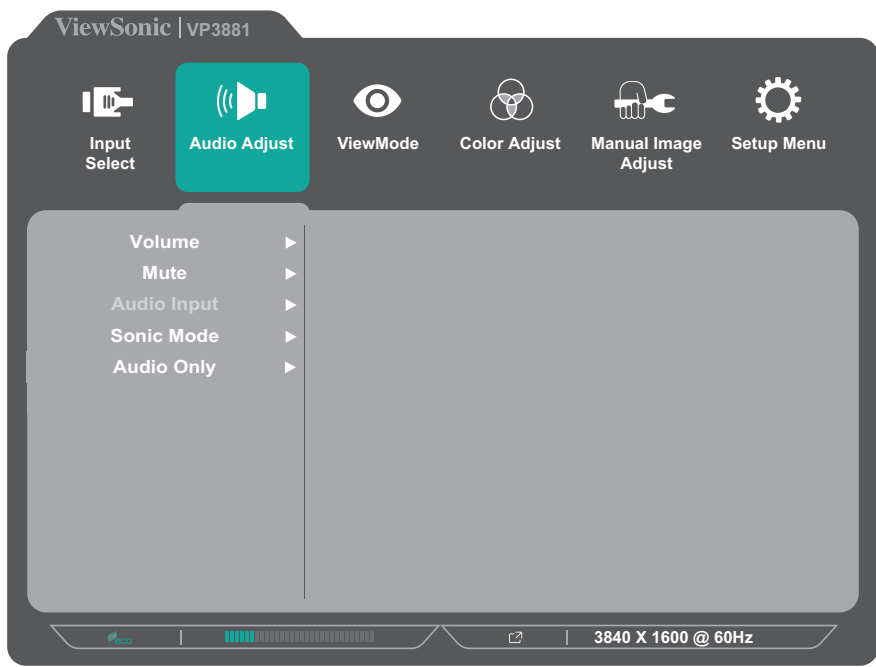

- **3.** Tekan tombol **1** atau **2** untuk memilih opsi pilihan yang diinginkan. Setelah itu, tekan tombol **3** untuk mengakses submenunya.
- **4.** Tekan tombol **1** atau **2** untuk menyesuaikan/memilih pengaturan, lalu tekan tombol **3** untuk mengonfirmasi pilihan (bila ada).

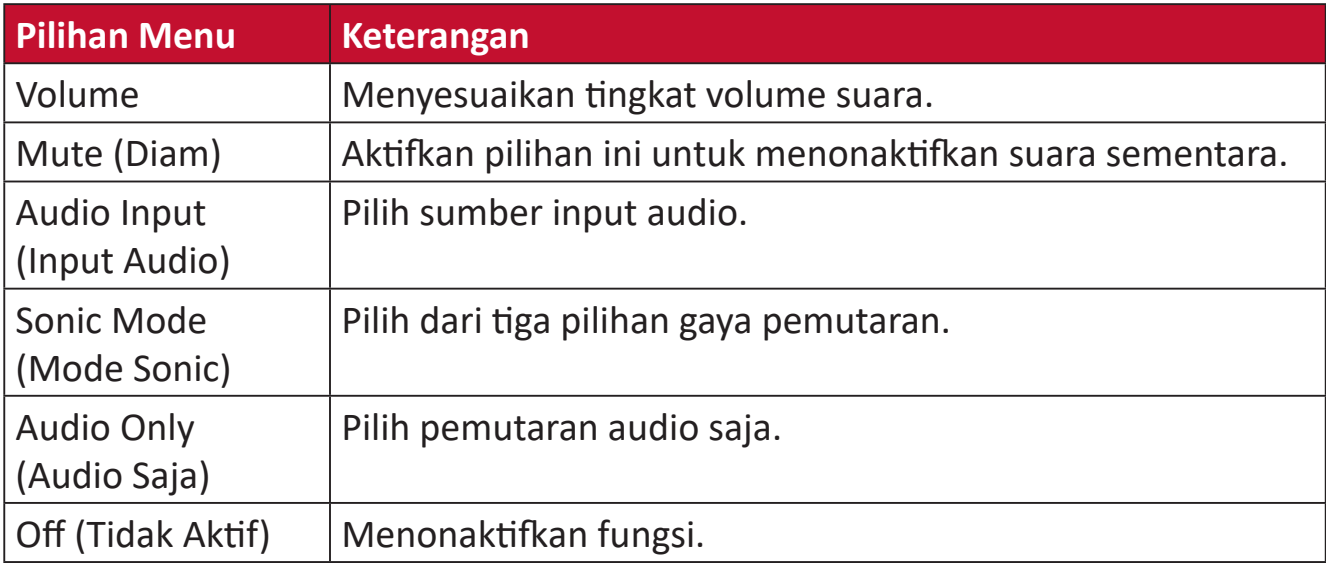

#### **Menu ViewMode**

- **1.** Tekan tombol **1/2/3/4** untuk menampilkan Menu Cepat. Setelah itu, tekan tombol **4** untuk menampilkan Menu OSD.
- **2.** Tekan tombol **1** atau **2** untuk memilih **ViewMode (Mode Lihat)**. Kemudian tekan tombol **3** untuk masuk ke menu **ViewMode (Mode Lihat)**.

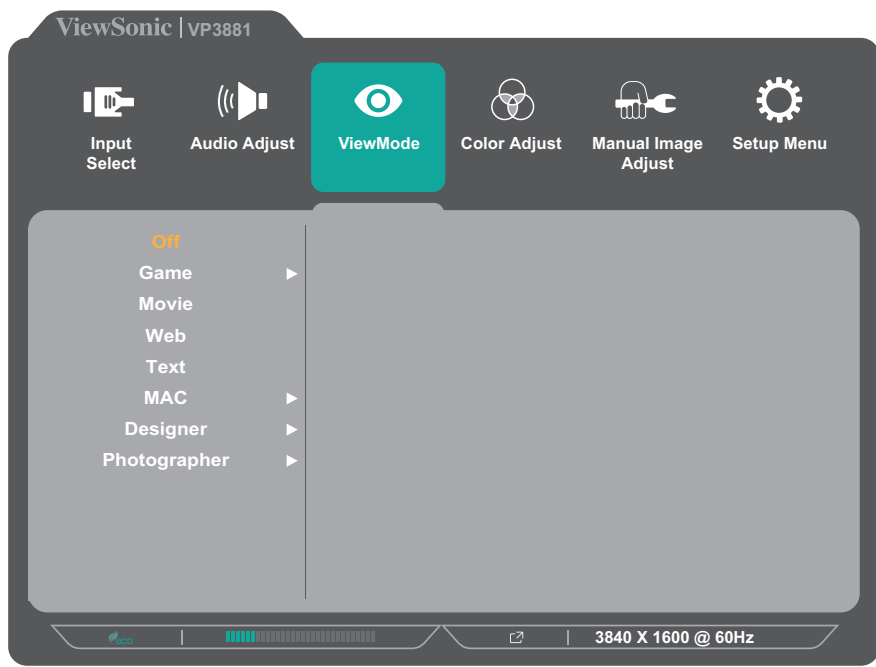

**3.** Tekan tombol **1** atau **2** untuk memilih pengaturan. Setelah itu, tekan tombol **3** untuk mengkonfirmasikan pilihan.

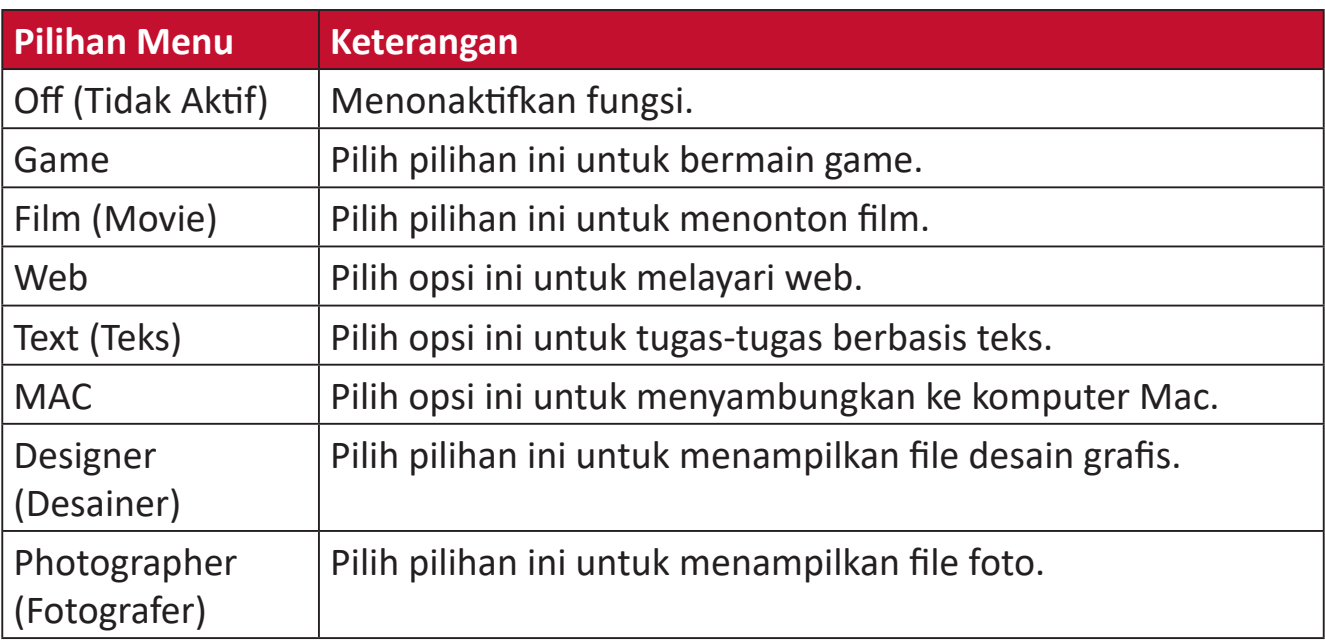

## **Menu Color Adjust (Penyesuaian Warna)**

**CATATAN:**  Submenu tertentu mungkin tidak dapat disesuaikan, tergantung pada pengaturan kustom pengguna.

- **1.** Tekan tombol **1/2/3/4** untuk menampilkan Menu Cepat. Setelah itu, tekan tombol **4** untuk menampilkan Menu OSD.
- **2.** Tekan tombol **1** atau **2** untuk memilih **Color Adjust (Penyesuaian Warna)**. Setelah itu, tekan tombol **3** untuk mengakses menu **Color Adjust (Penyesuaian Warna)**.

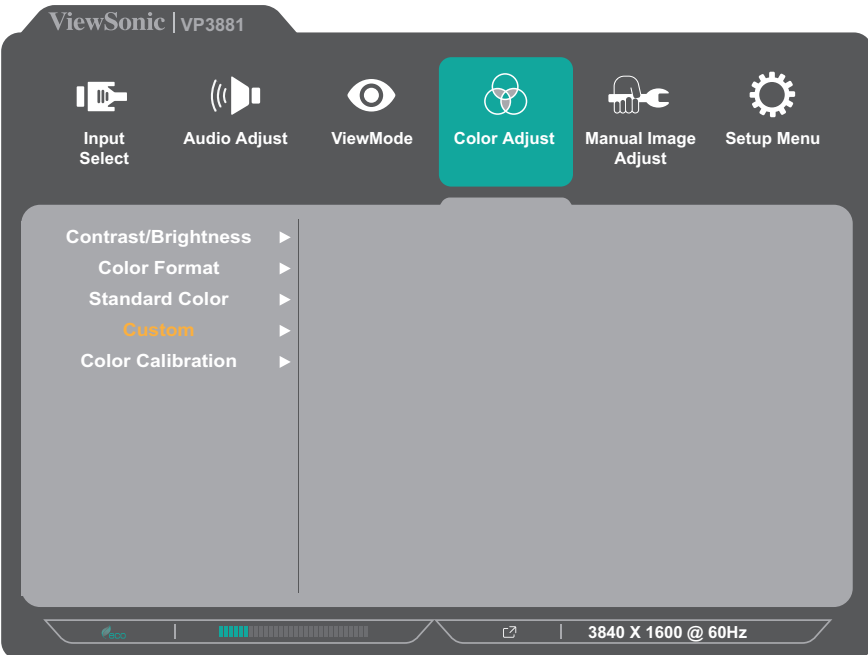

- **3.** Tekan tombol **1** atau **2** untuk memilih opsi menu. Setelah itu, tekan tombol **3** untuk mengakses submenunya.
- **4.** Tekan tombol **1** atau **2** untuk memilih pengaturan. Setelah itu, tekan tombol **3** untuk mengkonfirmasikan pilihan.
	- **CATATAN:**  Pilihan submenu tertentu mungkin memiliki submenu lainnya. Untuk mengakses submenu terkait, tekan tombol **3**. Ikuti panduan tombol yang ditampilkan di bawah layar untuk memilih pilihan atau membuat penyesuaian.

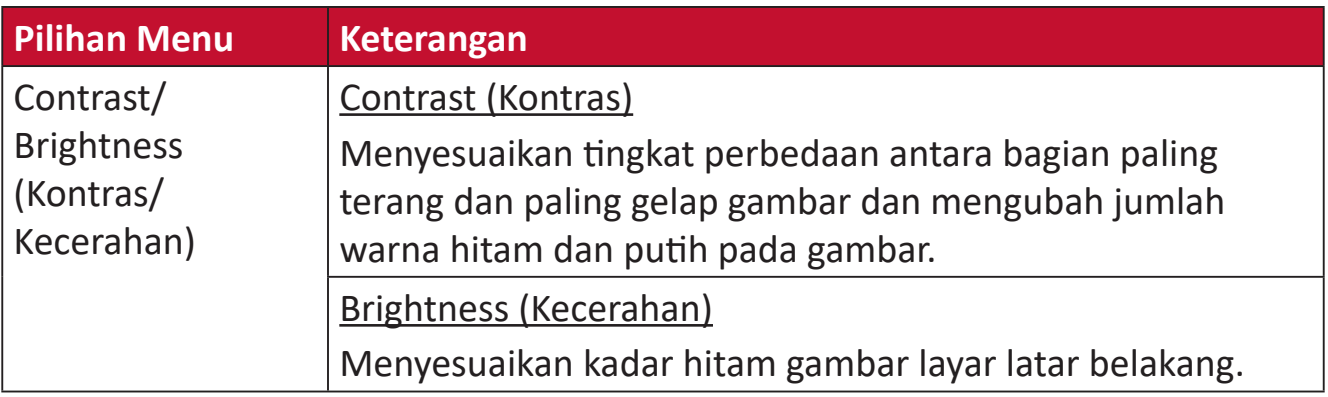

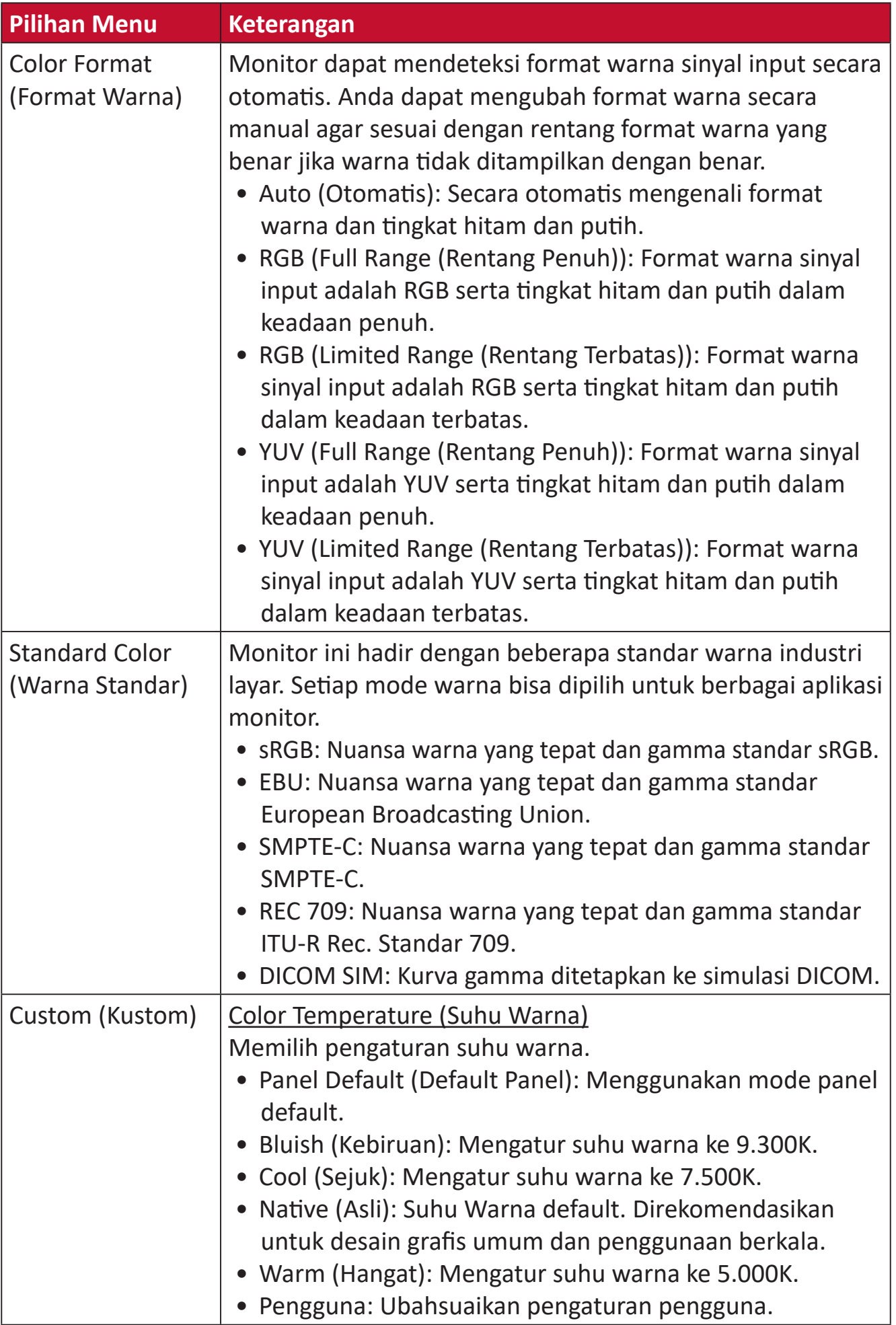

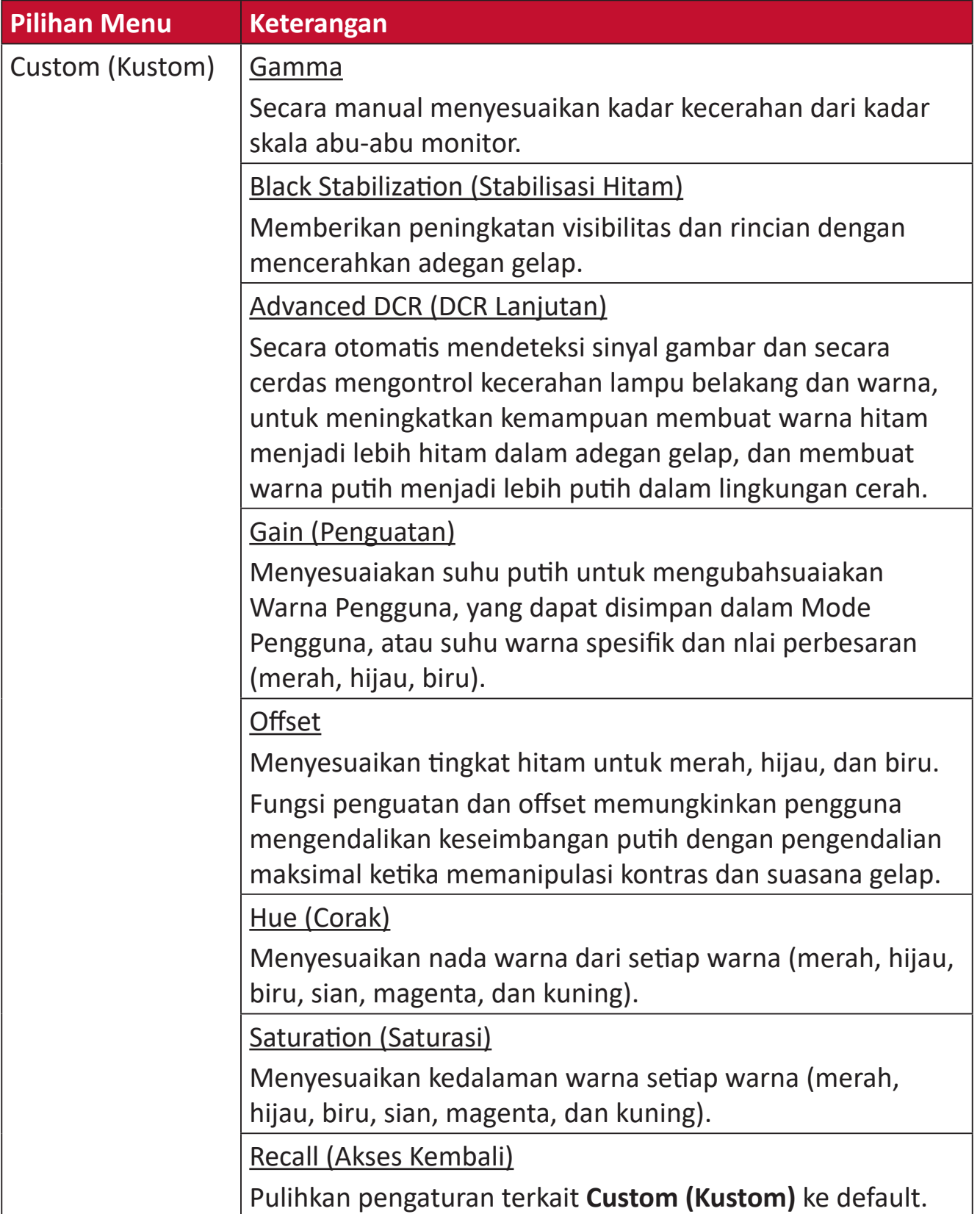

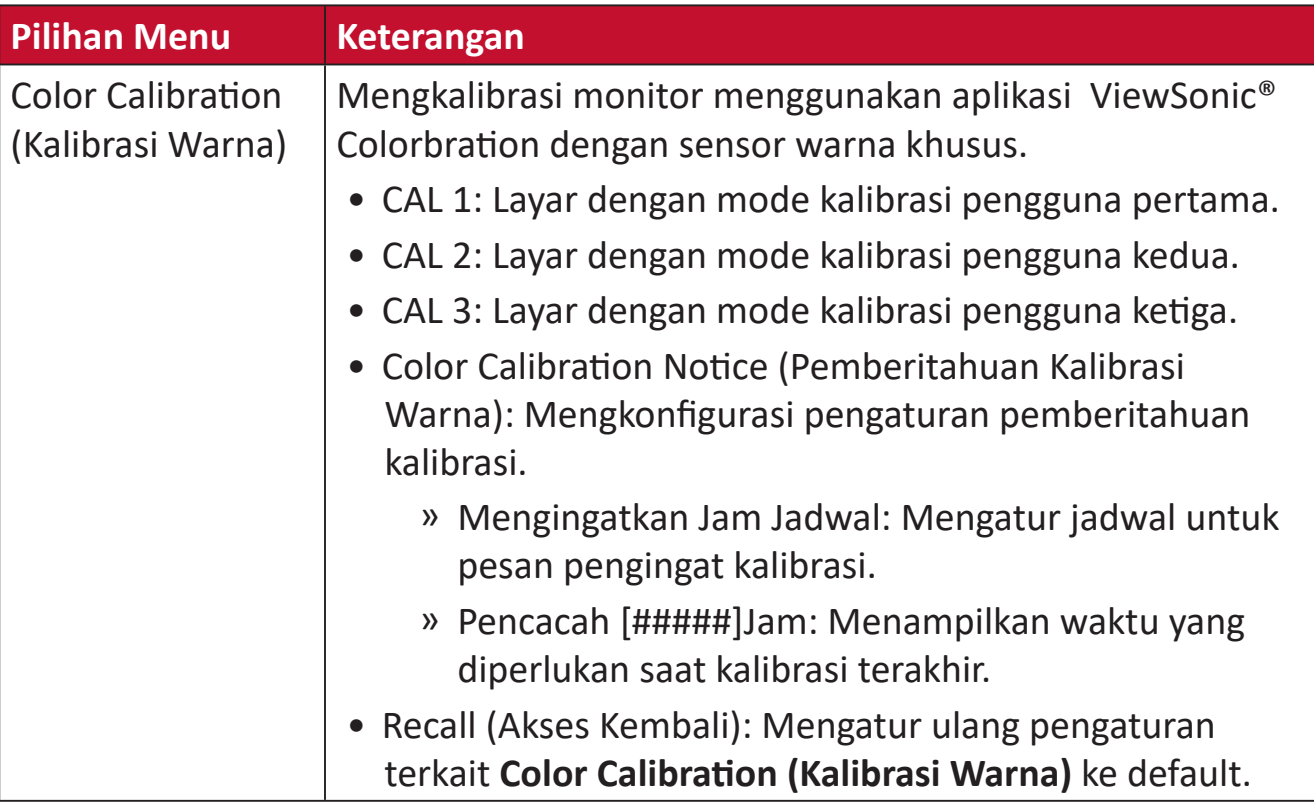

## **Menu Manual Image Adjust (Penyesuaian Gambar Manual)**

- **1.** Tekan tombol **1/2/3/4** untuk menampilkan Menu Cepat. Setelah itu, tekan tombol **4** untuk menampilkan Menu OSD.
- **2.** Tekan tombol **1** atau **2** untuk memilih **Manual Image Adjust (Sesuaikan Gambar Manual)**. Setelah itu, tekan tombol **3** untuk mengakses menu **Manual Image Adjust (Sesuaikan Gambar Manual)**.

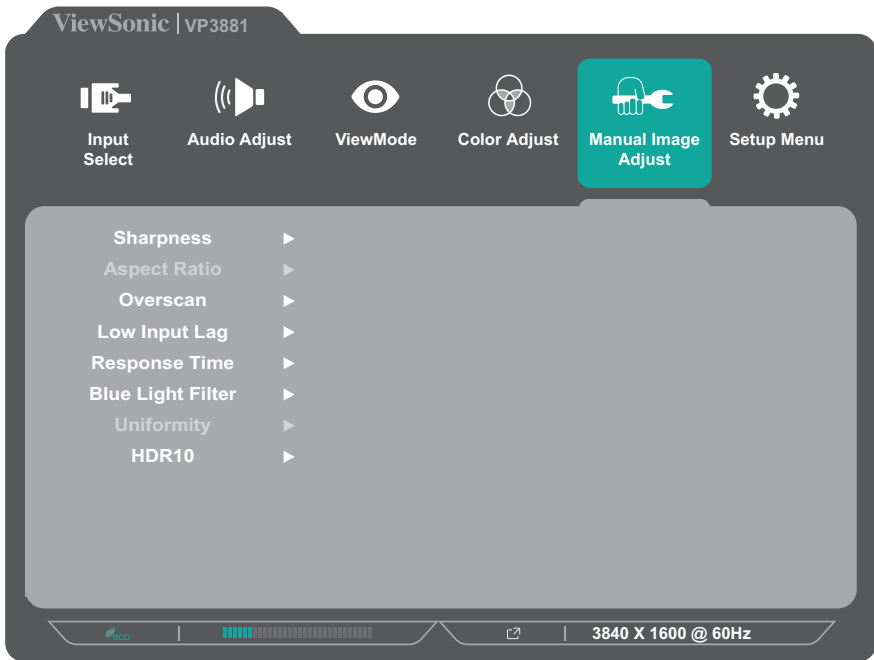

- **3.** Tekan tombol **1** atau **2** untuk memilih opsi menu. Setelah itu, tekan tombol **3** untuk mengakses submenunya.
- **4.** Tekan tombol **1** atau **2** untuk menyesuaikan/memilih pengaturan. Setelah itu, tekan tombol **3** untuk mengkonfirmasi (jika berlaku).

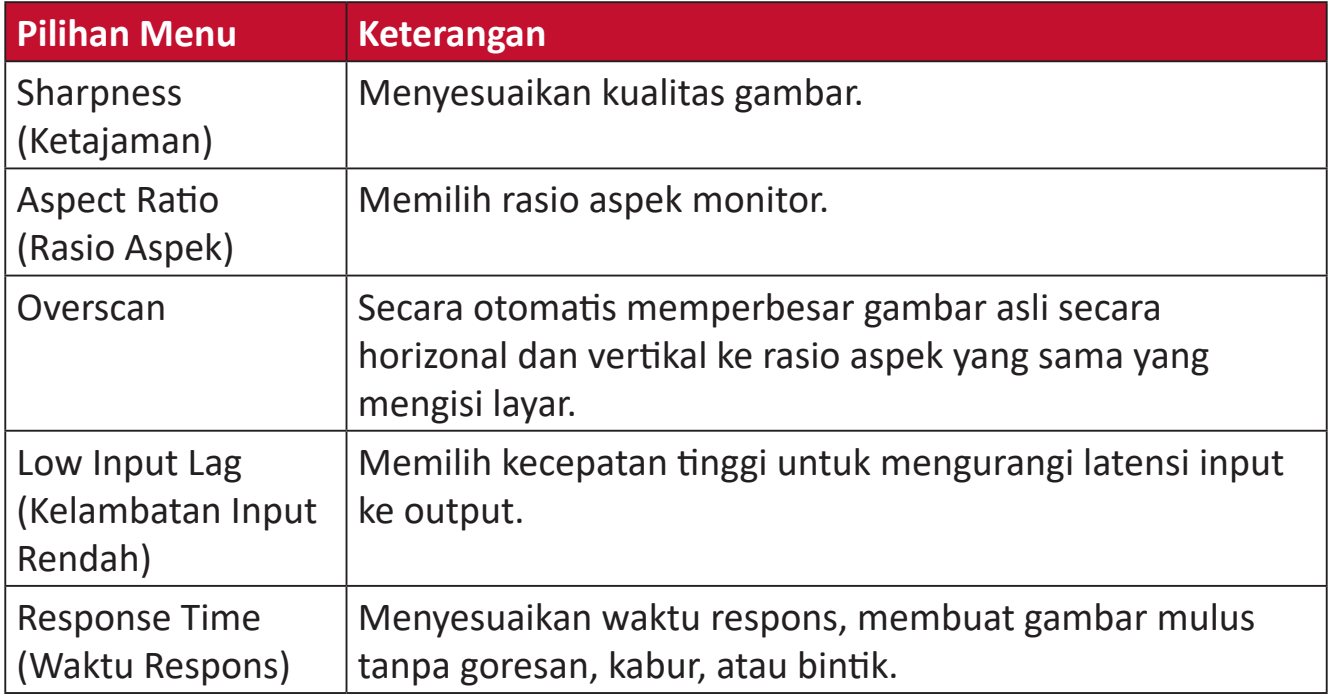

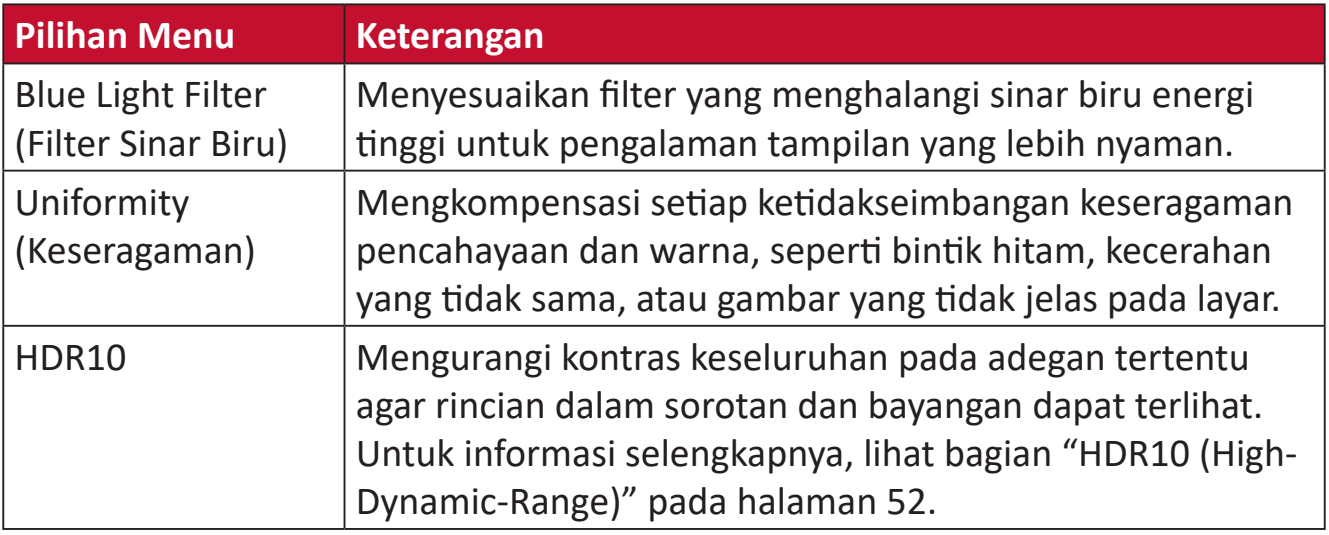

## **Setup Menu (Menu Konfigurasi)**

- **1.** Tekan tombol **1/2/3/4** untuk menampilkan Menu Cepat. Setelah itu, tekan tombol **4** untuk menampilkan Menu OSD.
- **2.** Tekan tombol **1** atau **2** untuk memilih **Setup Menu (Menu Konfigurasi)**. Setelah itu, tekan tombol **3** untuk mengakses menu **Setup Menu (Menu Konfigurasi)**.

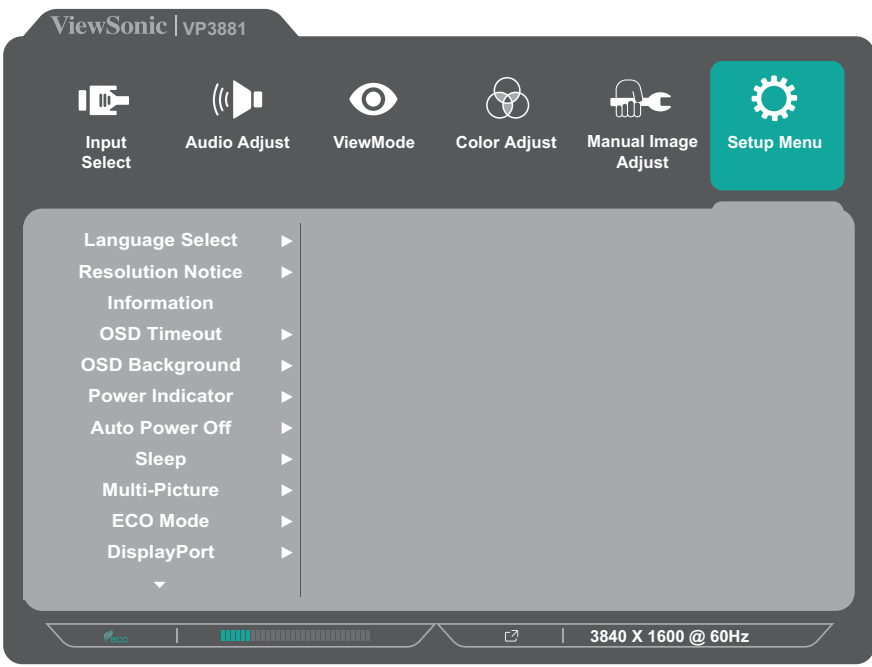

- **3.** Tekan tombol **1** atau **2** untuk memilih opsi menu. Setelah itu, tekan tombol **3** untuk mengakses submenunya.
- **4.** Tekan tombol **1** atau **2** untuk menyesuaikan/memilih pengaturan. Setelah itu, tekan tombol **3** untuk mengkonfirmasi (jika berlaku).
	- **CATATAN:**  Pilihan submenu tertentu mungkin memiliki submenu lainnya. Untuk mengakses submenu terkait, tekan tombol **3**. Ikuti panduan tombol yang ditampilkan di bawah layar untuk memilih pilihan atau membuat penyesuaian.

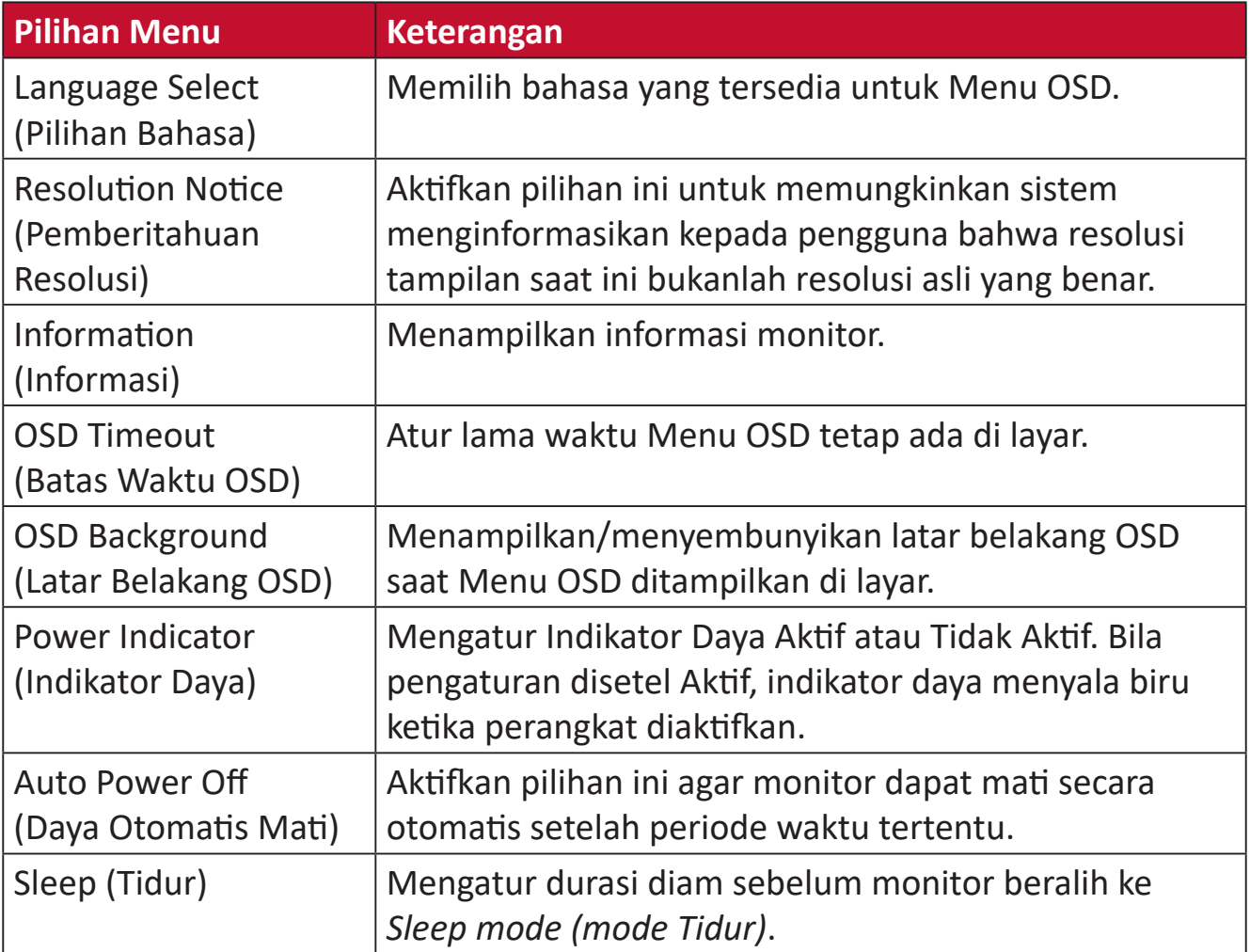

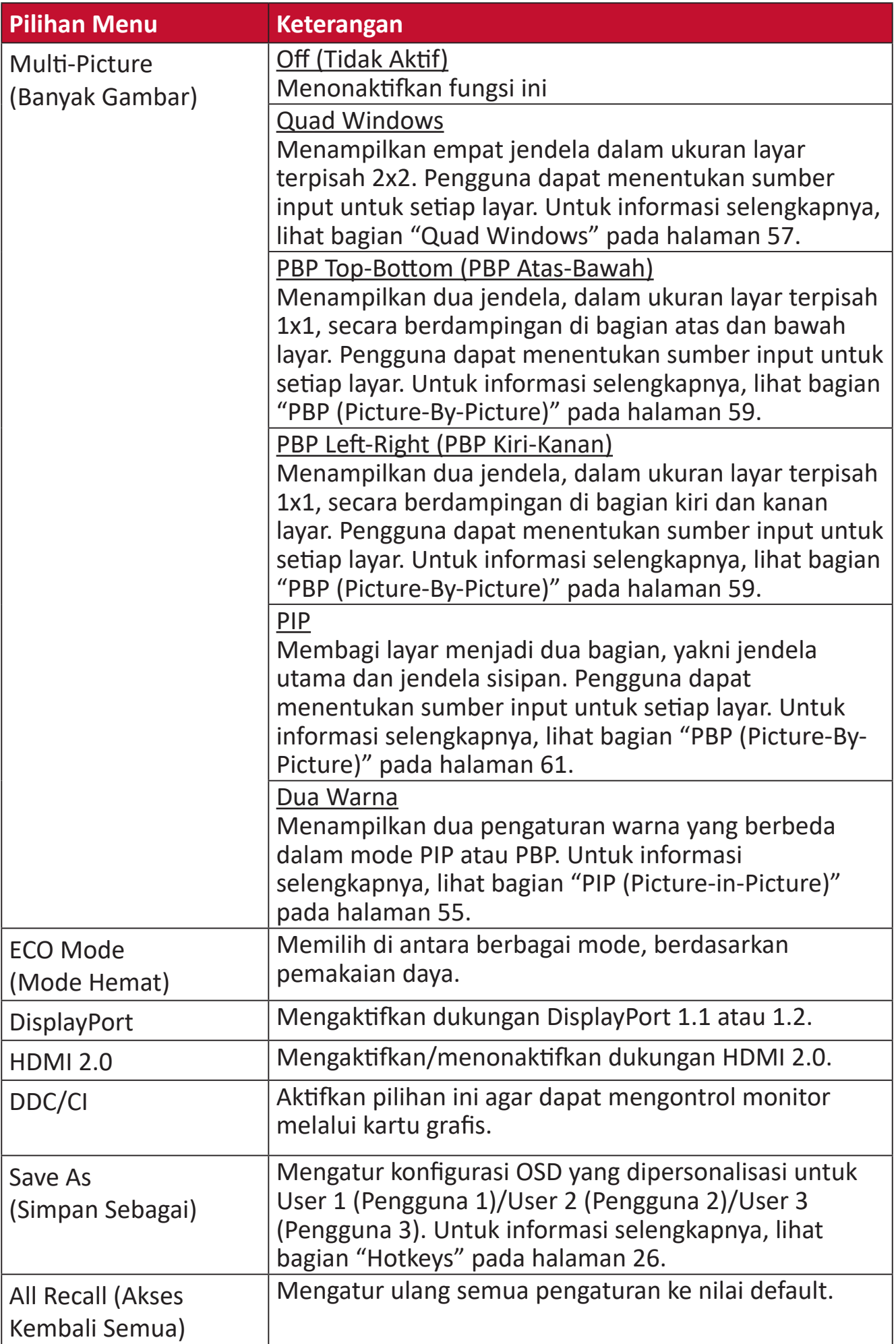

# **Fitur dan Pengaturan Lanjutan**

Bagian ini menguraikan fitur-fitur lanjutan monitor.

# **HDR10 (High-Dynamic-Range)**

Mengurangi kontras keseluruhan pada adegan tertentu agar detail dalam sorotan dan bayangan dapat terlihat.

**CATATAN:**  Pastikan pengaturan HDR diaktifkan pada perangkat Anda sebelum mengaktifkan HDR10 pada monitor. Misalnya, pengaturan HDR di Xbox One S atau PS4 Pro harus diaktifkan terlebih dulu agar dapat menikmati konten video HDR10.

| <b>Resolution</b>                      | <b>1080p</b>            |
|----------------------------------------|-------------------------|
| TV Size<br>$\bullet$                   | 51 inches               |
| <b>RGB Range</b><br>$\bullet$          | Automatic (Recommended) |
| HDR<br>$\bullet$                       | off                     |
| <b>Deep Colour Output</b><br>$\bullet$ | off                     |
|                                        |                         |
|                                        |                         |
|                                        |                         |

**Xbox One S PS4 Pro**

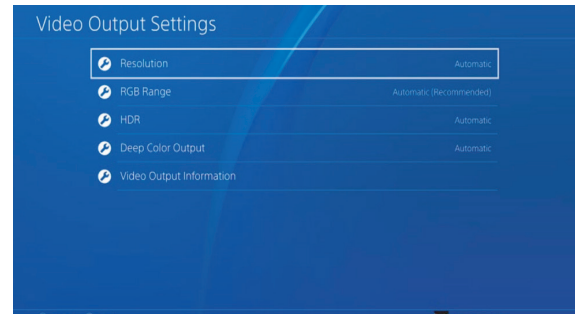

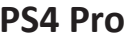

Untuk mengaktifkan fungsi HDR10:

- **1.** Tekan tombol **1/2**/**3**/**4** untuk menampilkan Menu Cepat. Setelah itu, tekan tombol **4** untuk menampilkan Menu OSD.
- **2.** Tekan tombol **1** atau **2** untuk memilih **Manual Image Adjust (Sesuaikan Gambar Manual)**. Setelah itu, tekan tombol **3** untuk mengakses menu **Manual Image Adjust (Sesuaikan Gambar Manual)**.
- **3.** Tekan tombol **1** atau **2** untuk memilih **HDR10**. Setelah itu, tekan tombol **3** untuk mengakses submenunya.
- **4.** Tekan tombol **1** atau **2** untuk memilih **On (Aktif)**. Setelah itu, tekan tombol **3** untuk mengkonfirmasi.

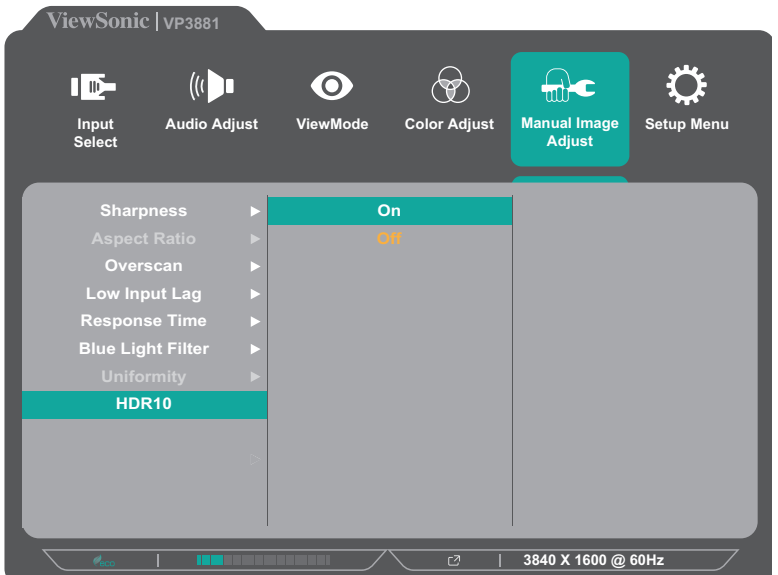

# **KVM**

Fungsi KVM memungkinkan pengguna mengendalikan dua komputer yang tersambung ke monitor yang sama dari satu keyboard dan mouse.

**CATATAN:**  Hanya berlaku pada mode PBP (Picture-by-Picture).

Untuk menyambungkan dua komputer ke monitor:

- **1.** Sambungkan satu ujung kabel USB Tipe C ke port USB Tipe C monitor. Kemudian sambungkan ujung kabel lain ke port USB Tipe C notebook.
- **2.** Sambungkan ujung kabel DisplayPort ke DisplayPort monitor. Selanjutnya, sambungkan ujung kabel lainnya ke DisplayPort atau DP mini komputer.
- **3.** Sambungkan kabel USB Tipe B (berbentuk persegi dengan 2 sudut) ke port USB Tipe B monitor. Selanjutnya, sambungkan ujung kabel lainnya ke port USB komputer.

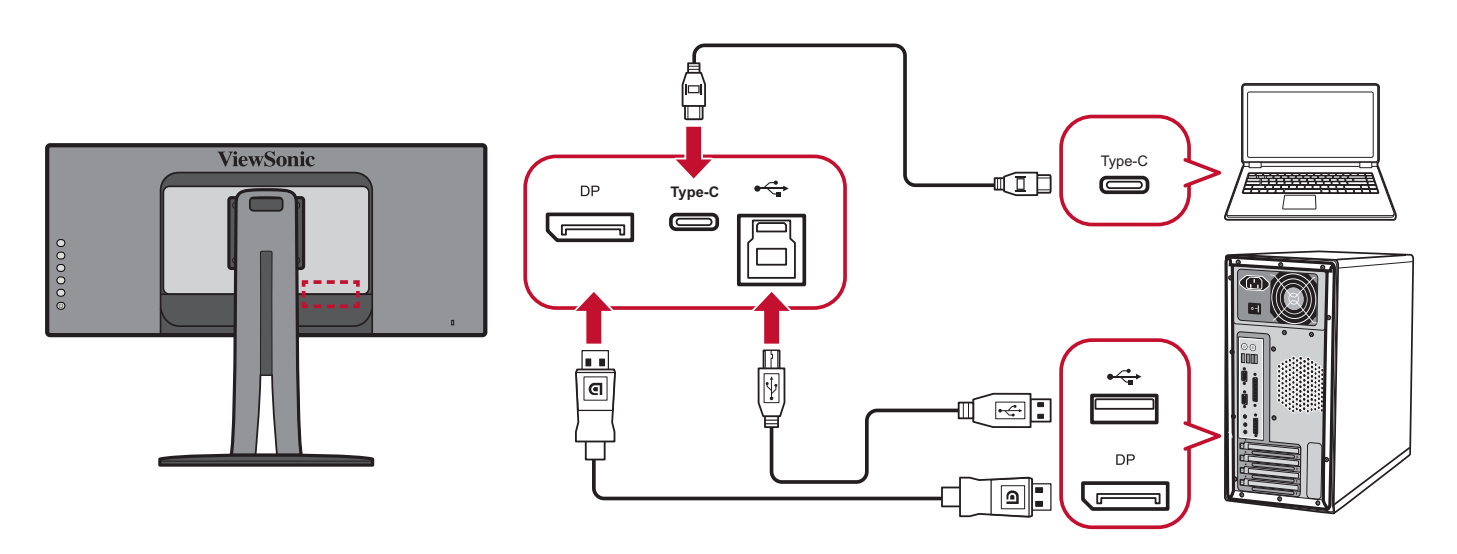

Untuk mengaktifkan mode PBP:

- **1.** Tekan tombol **1/2**/**3**/**4** untuk menampilkan Menu Cepat. Setelah itu, tekan tombol **4** untuk menampilkan Menu OSD.
- **2.** Tekan tombol **1** atau **2** untuk memilih menu **Setup Menu (Menu Konfigurasi)**. Kemudian tekan tombol **3** untuk masuk ke menu.
- **3.** Tekan tombol **1** atau **2** untuk memilih **Multi Picture (Banyak Gambar)**. Setelah itu, tekan tombol **3** untuk mengakses submenunya.
- **4.** Tekan tombol **1** atau **2** untuk memilih **PBP Left-Right (PBP Kiri-Kanan)**. Kemudian tekan tombol **3** untuk mengaktifkan mode PBP.

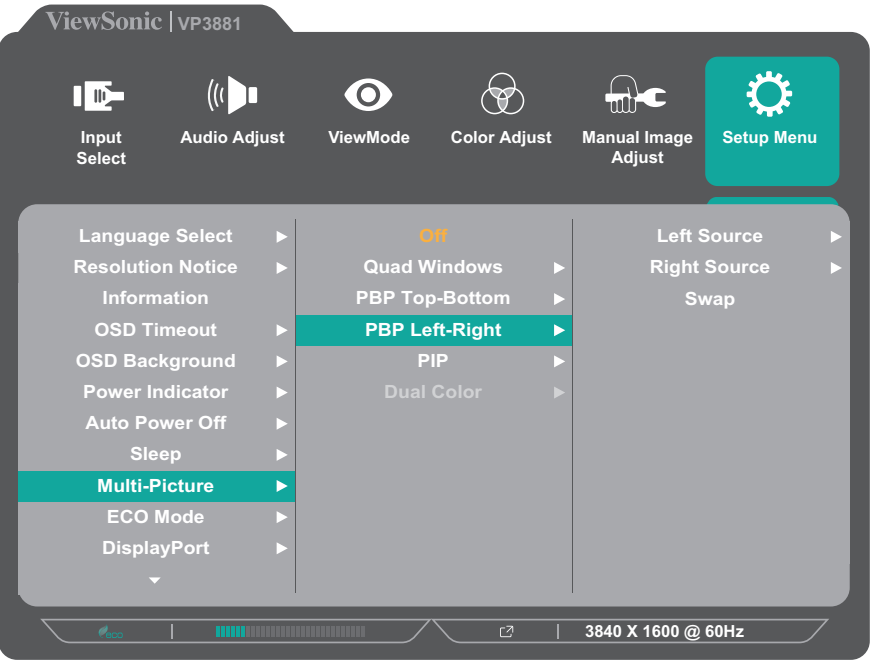

Untuk mengaktifkan fungsi KVM:

- **1.** Tekan lalu tahan tombol **1** selama 1 detik untuk mengaktifkan fungsi KVM.
- **2.** Maka Anda bisa mengalihkan kursor di antara dua layar (jendela kiri/kanan).

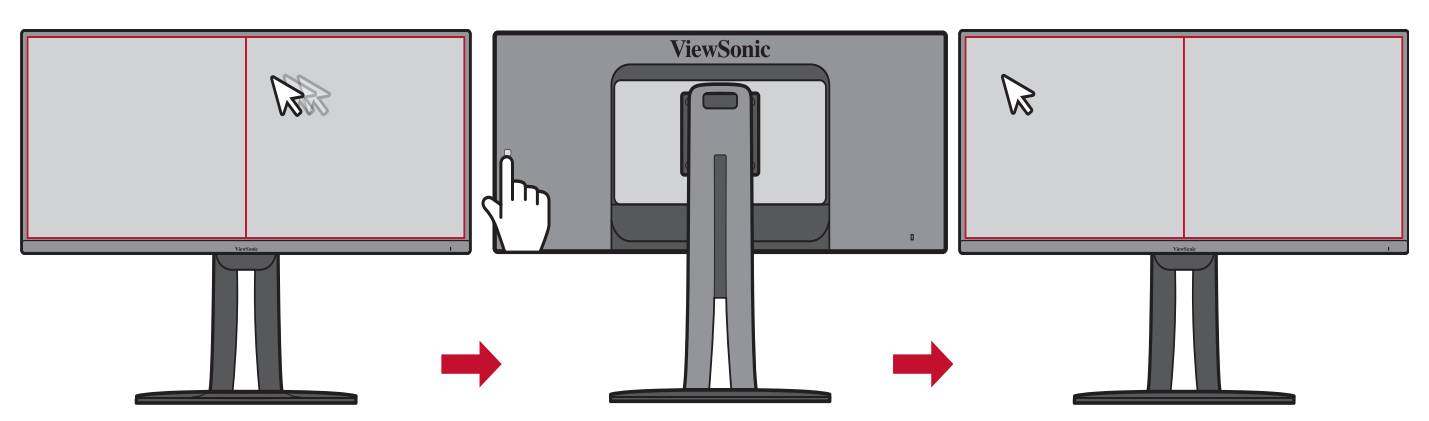

# **Dua Warna**

Monitor dilengkapi dengan engine dua warna untuk menampilkan dua pengaturan warna berbeda pada mode PIP (Picture-in-Picture) atau PBP. Anda dapat menetapkan pengaturan awal warna berbeda pada kedua jendela (Jendela Utama dan Jendela Sekunder).

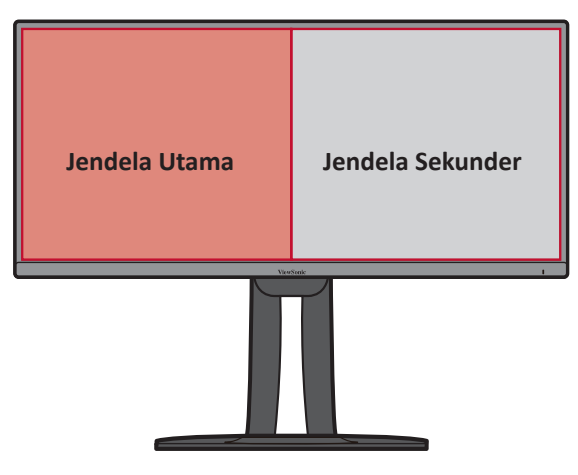

**CATATAN:**  Untuk mengaktifkan mode PIP atau PBP, lihat [bagian "Multi-Picture](#page-56-0)  [\(Banyak Gambar\)" pada halaman 57.](#page-56-0)

Untuk mengonfigurasi Dua Warna:

- **1.** Tekan tombol **1/2**/**3**/**4** untuk menampilkan Menu Cepat. Setelah itu, tekan tombol **4** untuk menampilkan Menu OSD.
- **2.** Tekan tombol **1** atau **2** untuk memilih menu **Setup Menu (Menu Konfigurasi)**. Kemudian tekan tombol **3** untuk masuk ke menu.
- **3.** Tekan tombol **1** atau **2** untuk memilih **Multi Picture (Banyak Gambar)**. Setelah itu, tekan tombol **3** untuk mengakses submenunya.
- **4.** Tekan tombol **1** atau **2** untuk memilih **Dual Color (Dua Warna)**. Setelah itu, tekan tombol **3** untuk mengakses submenunya.
- **5.** Tekan tombol **1** atau **2** untuk memilih pengaturan warna yang diinginkan. Setelah itu, tekan tombol **3** untuk mengkonfirmasi.

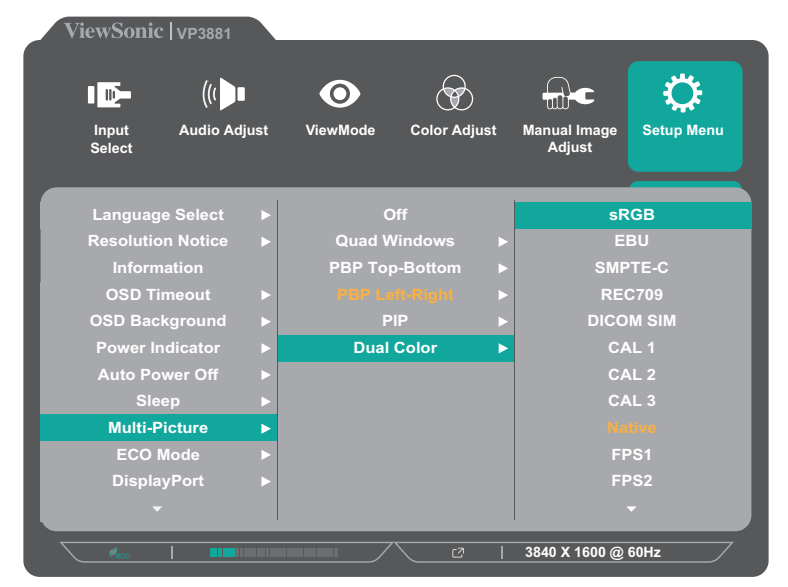

# <span id="page-56-0"></span>**Multi-Picture (Banyak Gambar)**

Multi-Picture (Banyak Gambar) memungkinkan pengguna untuk menyesuaikan ruang kerja dengan memperbolehkan hingga empat potongan jendela dari input berbeda, yang menampilkan konten resolusi tinggi dengan rasio aspek berbeda, tanpa distorsi dari sumber input asli.

Untuk mengaktifkan mode Multi Picture:

- **1.** Tekan tombol **1/2**/**3**/**4** untuk menampilkan Menu Cepat. Setelah itu, tekan tombol **4** untuk menampilkan Menu OSD.
- **2.** Tekan tombol **1** atau **2** untuk memilih menu **Setup Menu (Menu Konfigurasi)**. Kemudian tekan tombol **3** untuk masuk ke menu.
- **3.** Tekan tombol **1** atau **2** untuk memilih **Multi Picture (Banyak Gambar)**. Setelah itu, tekan tombol **3** untuk mengakses submenunya.
- **4.** Tekan tombol **1** atau **2** untuk memilih **Quad Windows**, **PBP Top-Bottom (PBP Atas-Bawah)**, **PBP Left-Right (PBP Kiri-Kanan)**, atau **PIP**. Kemudian tekan tombol **3** untuk masuk ke mode yang dipilih.

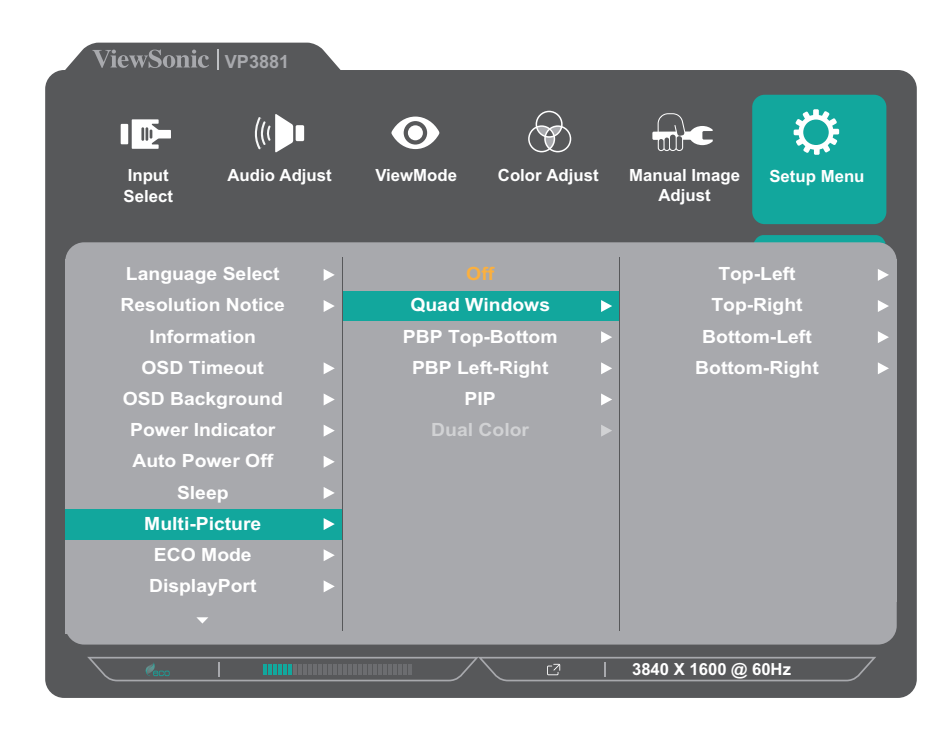

# **Quad Windows**

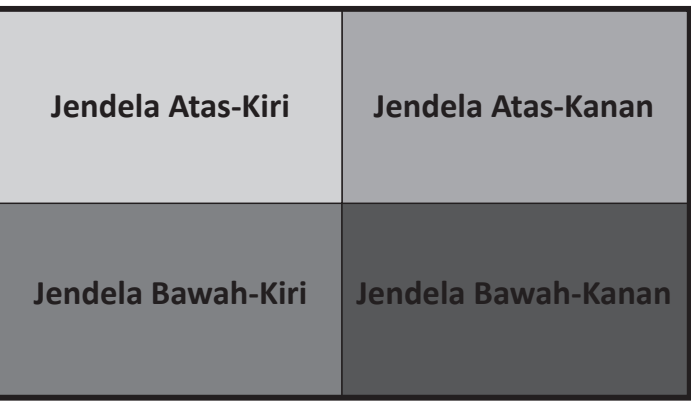

Untuk menentukan sumber input setiap jendela:

- **1.** Tekan tombol **1/2**/**3**/**4** untuk menampilkan Menu Cepat. Setelah itu, tekan tombol **4** untuk menampilkan Menu OSD.
- **2.** Tekan tombol **1** atau **2** untuk memilih menu **Setup Menu (Menu Konfigurasi)**. Kemudian tekan tombol **3** untuk masuk ke menu.
- **3.** Tekan tombol **1** atau **2** untuk memilih **Multi Picture (Banyak Gambar)**. Setelah itu, tekan tombol **3** untuk mengakses submenunya.
- **4.** Tekan tombol **1** atau **2** untuk memilih **Quad Windows**. Setelah itu, tekan tombol **3** untuk mengakses submenunya.
- **5.** Tekan tombol **1** atau **2** untuk memilih jendela yang Anda ingin ganti sumber inputnya. Kemudian tekan tombol **3**.

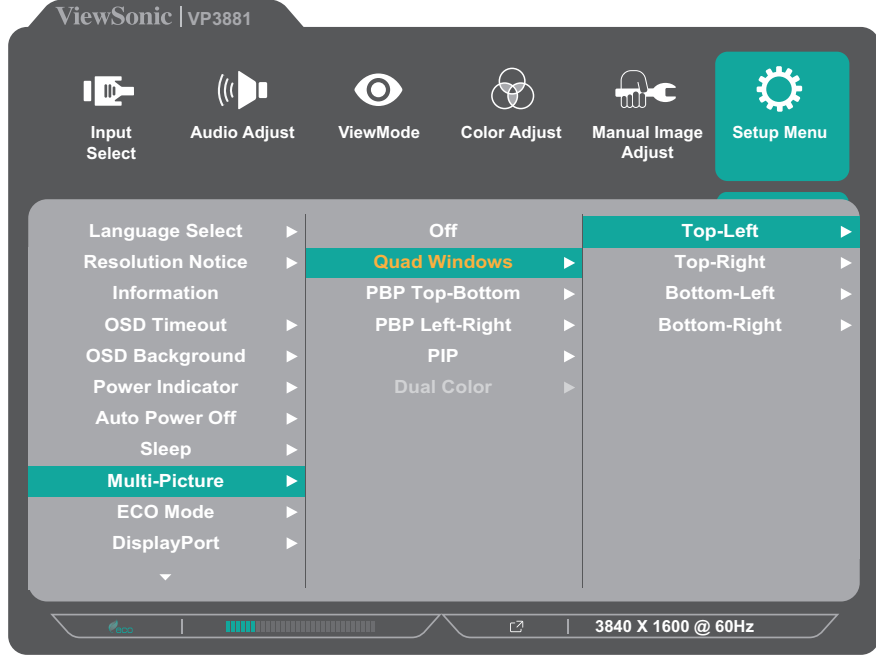

**6.** Tekan tombol **1** atau **2** untuk memilih sumber input yang diinginkan. Setelah itu, tekan tombol **3** untuk mengkonfirmasi.

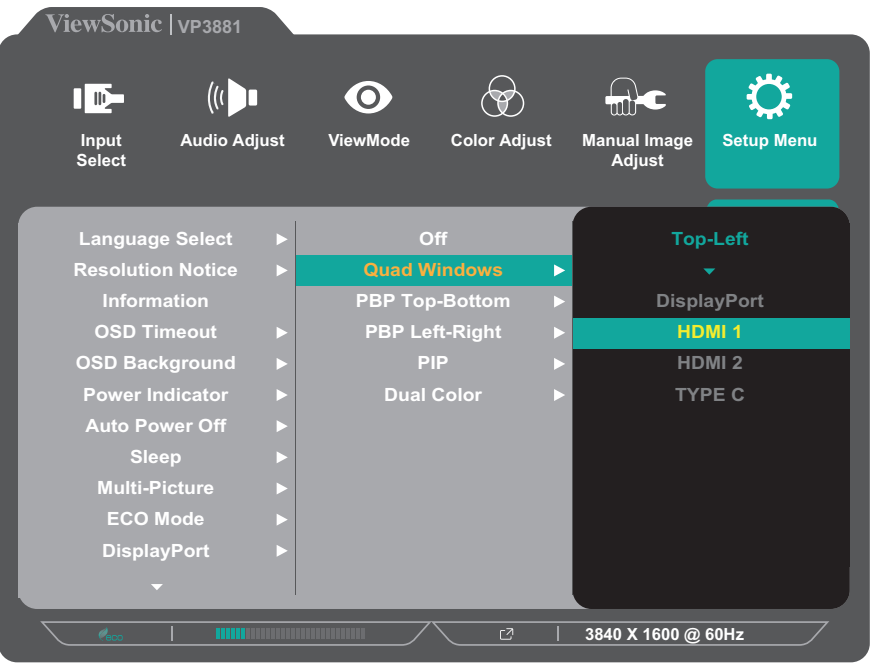

## **PBP (Picture-by-Picture)**

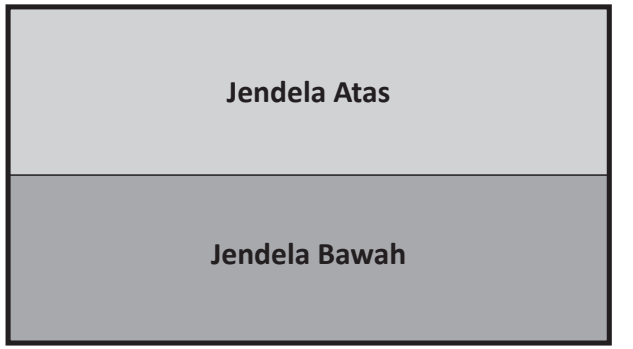

**PBP Top-Bottom (PBP Atas-Bawah) PBP Left-Right (PBP Kiri-Kanan)**

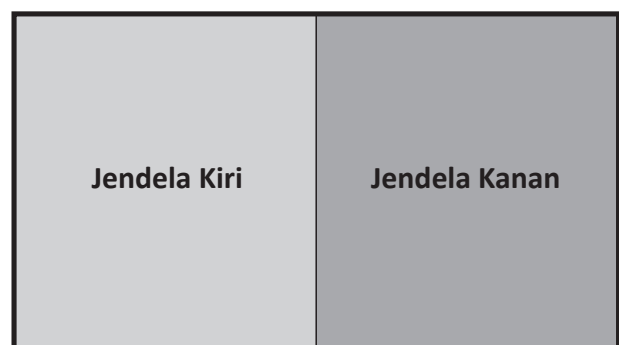

**CATATAN:**  Untuk menampilkan gambar penuh di jendela, sesuaikan resolusi layar menjadi 3840x1080 (untuk mode PBP Atas-Bawah) atau 1920 x2160 (PBP Kiri-Kanan).

Untuk mengonfigurasi PBP:

- **1.** Tekan tombol **1/2**/**3**/**4** untuk menampilkan Menu Cepat. Setelah itu, tekan tombol **4** untuk menampilkan Menu OSD.
- **2.** Tekan tombol **1** atau **2** untuk memilih menu **Setup Menu (Menu Konfigurasi)**. Kemudian tekan tombol **3** untuk masuk ke menu.
- **3.** Tekan tombol **1** atau **2** untuk memilih **Multi Picture (Banyak Gambar)**. Setelah itu, tekan tombol **3** untuk mengakses submenunya.
- **4.** Tekan tombol **1** atau **2** untuk memilih **PBP Top-Bottom (PBP Atas-Bawah)** atau **PBP Left-Right (PBP Kiri-Kanan)**. Setelah itu, tekan tombol **3** untuk mengakses submenunya.

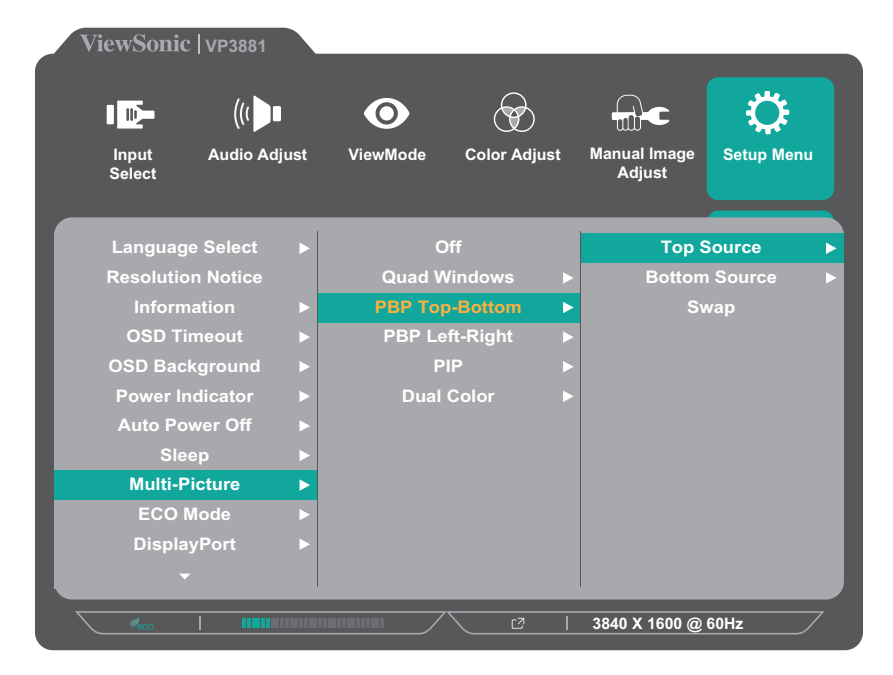

- **5.** Untuk menggani sumber input, pilih lokasi sumber (**Top Source (Sumber Atas)**/ **Bottom Source (Sumber Bawah)** atau **Left Source (Sumber Kiri)**/**Right Source (Kanan)**) lalu tekan tombol **3**.
- **6.** Kemudian tekan tombol **1** atau **2** untuk memilih sumber input yang diinginkan dan tekan tombol **3** untuk mengonfirmasi.

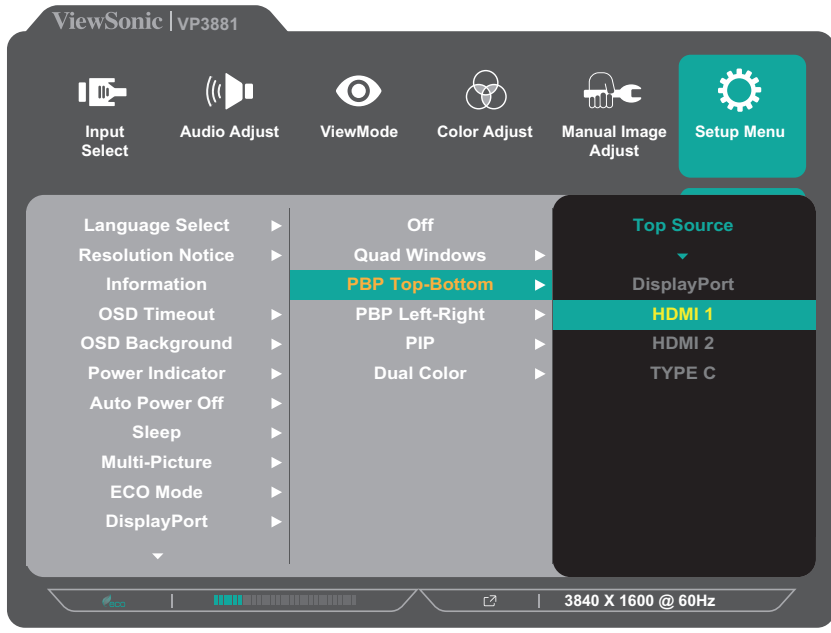

**7.** Untuk bertukar antara dua jendela, pilih **Swap (Tukar)** dan tekan tombol **3** untuk mengonfirmasi.

# **PIP (Gambar dalam Gambar)**

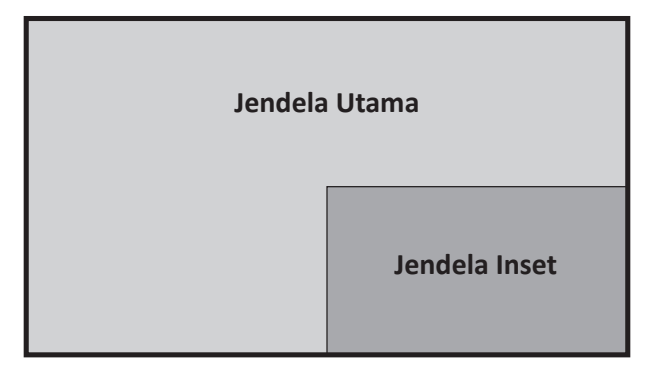

Untuk mengonfigurasi PIP:

- **1.** Tekan tombol **1/2**/**3**/**4** untuk menampilkan Menu Cepat. Setelah itu, tekan tombol **4** untuk menampilkan Menu OSD.
- **2.** Tekan tombol **1** atau **2** untuk memilih menu **Setup Menu (Menu Konfigurasi)**. Kemudian tekan tombol **3** untuk masuk ke menu.
- **3.** Tekan tombol **1** atau **2** untuk memilih **Multi Picture (Banyak Gambar)**. Setelah itu, tekan tombol **3** untuk mengakses submenunya.
- **4.** Tekan tombol **1** atau **2** untuk memilih **PIP**. Setelah itu, tekan tombol **3** untuk mengakses submenunya.

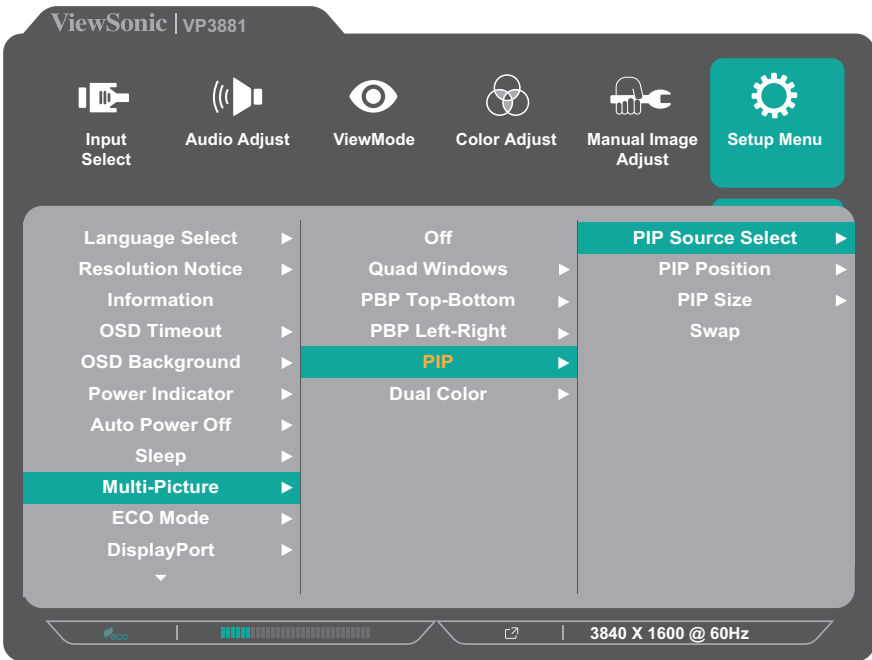

**5.** Untuk menggani sumber input untuk Jendela Inset, pilih **PIP Source Select (Pilih Sumber PIP)** dan tekan tombol **3**. Kemudian tekan tombol **1** atau **2** untuk memilih sumber input yang diinginkan dan tekan tombol **3** untuk mengonfirmasi.

- **6.** Untuk menyesuaikan posisi Jendela Inset Window, pilih **PIP Position (Posisi PIP)** dan tekan tombol **3**.
	- ͫ Tekan tombol **3** untuk memilih **PIP H.Position (Posisi Horizontal PIP)** atau **PIP V.Position (Posisi Vertikal PIP)**.
	- ͫ Tekan tombol **1** atau **2** untuk menyesuaikan pengaturan, lalu tekan tombol **3** untuk mengonfirmasi.
- **7.** Untuk menyesuaikan ukuran Jendela, pilih **PIP Size (Ukuran PIP)** dan tekan tombol **3**. Kemudian tekan tombol **1** atau **2** untuk menyesuaikan pengaturan.
- **8.** Untuk bertukar antara dua jendela, pilih **Swap (Tukar)** dan tekan tombol **3** untuk mengonfirmasi.

# **Colorbration+**

Untuk menjamin akurasi warna jangka panjang, beberapa model tertentu mendukung fungsi kalibrasi warna perangkat keras. File penginstalan aplikasi Colorbration+ bisa ditemukan di: http://color.viewsonic.com/support/software/.

Kemasan monitor standar tidak mencakup sensor warna, yang dibutuhkan aplikasi Colorbration+ untuk proses kalibrasi.

Sensor warna yang kompatibel meliputi:

- X-Rite i1 Display Pro
- X-Rite i1 Pro 2
- X-Rite i1 Studio
- Xrite Colormunki Photo
- Xrite Colormunki Design
- Datacolor Spyder 5
- Seri Datacolor SpyderX

# **Color Blindness Mode (Mode Buta Warna)**

Melalui perangkat lunak vDisplayManager, monitor ini mendukung dua mode Buta Warna:

• Filter Warna • Simulasi

Pengguna yang buta warna bisa mengaktifkan fitur *Color Filter (Filter Warna)* untuk melihat detail di layar dengan lebih baik.

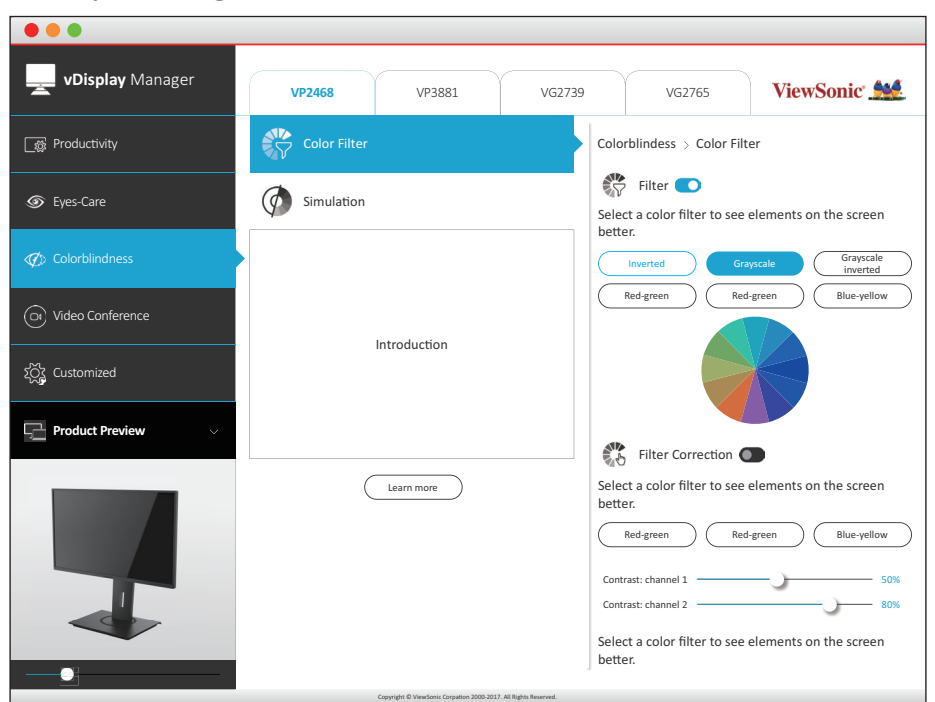

Desainer bisa mengaktifkan fitur *Simulation (Simulasi)* untuk meninjau desain mereka dan memverifikasi bahwa oti ramah buta warna.

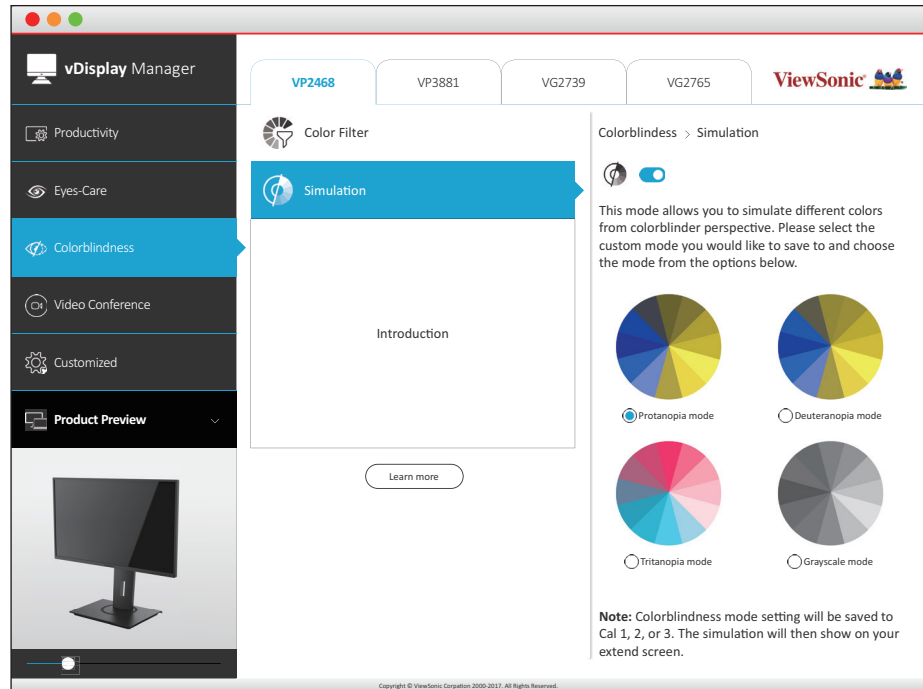

**CATATAN:**  Perangkat lunak vDisplayManager bisa diunduh di: https://color.viewsonic.com/support/software/

# **Firmware Update (Pembaruan Firmware)**

Untuk performa layar terbaik dan mengatasi berbagai masalah yang diketahui, sebaiknya perbarui monitor Anda dengan versi firmware terbaru. Dengan kabel USB yang disertakan dan aplikasi vDisplayManager, Anda dapat dengan mudah memperbarui firmware monitor Anda.

Untuk memperbarui firmware:

- **1.** Unduh dan instal aplikasi vDisplayManager: https://color.viewsonic.com/support/software/.
- **2.** Sambungkan kabel USB Tipe B (berbentuk persegi dengan 2 sudut) ke port USB Tipe B monitor. Selanjutnya, sambungkan ujung kabel lainnya ke port USB komputer.

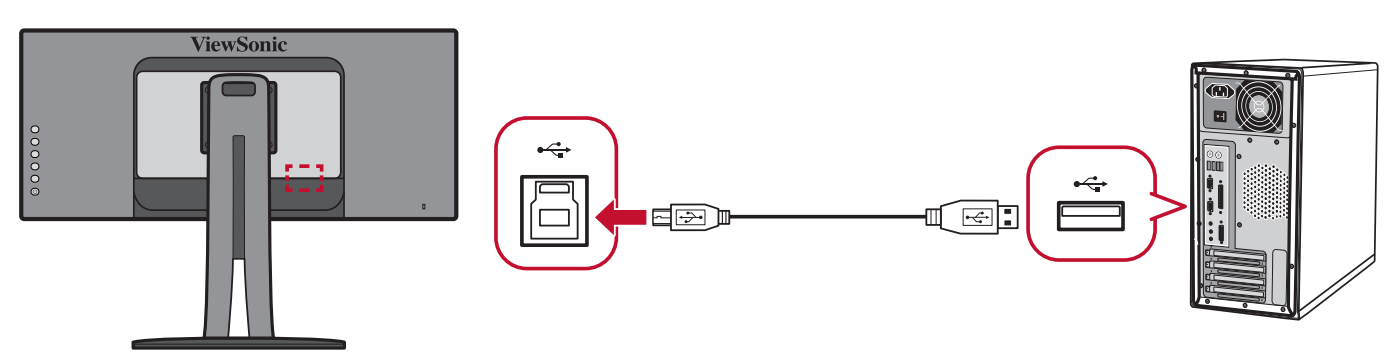

- **3.** Aktifkan vDisplayManager. Pilih tab **Advanced (Lanjut)** di menu samping.
- **4.** Klik **Update (Perbarui)** untuk memeriksa adanya pembaruan firmware monitor Anda.
- **5.** Tunggu sampai proses pembaruan selesai (jika ada).
	- **CATATAN:** Adanya hambatan selama proses pembaruan firmware bisa merusak monitor Anda secara permanen. Jangan lepas sambungan kabel USB atau jangan matikan PC dan monitor.

# **Lampiran**

# **Spesifikasi**

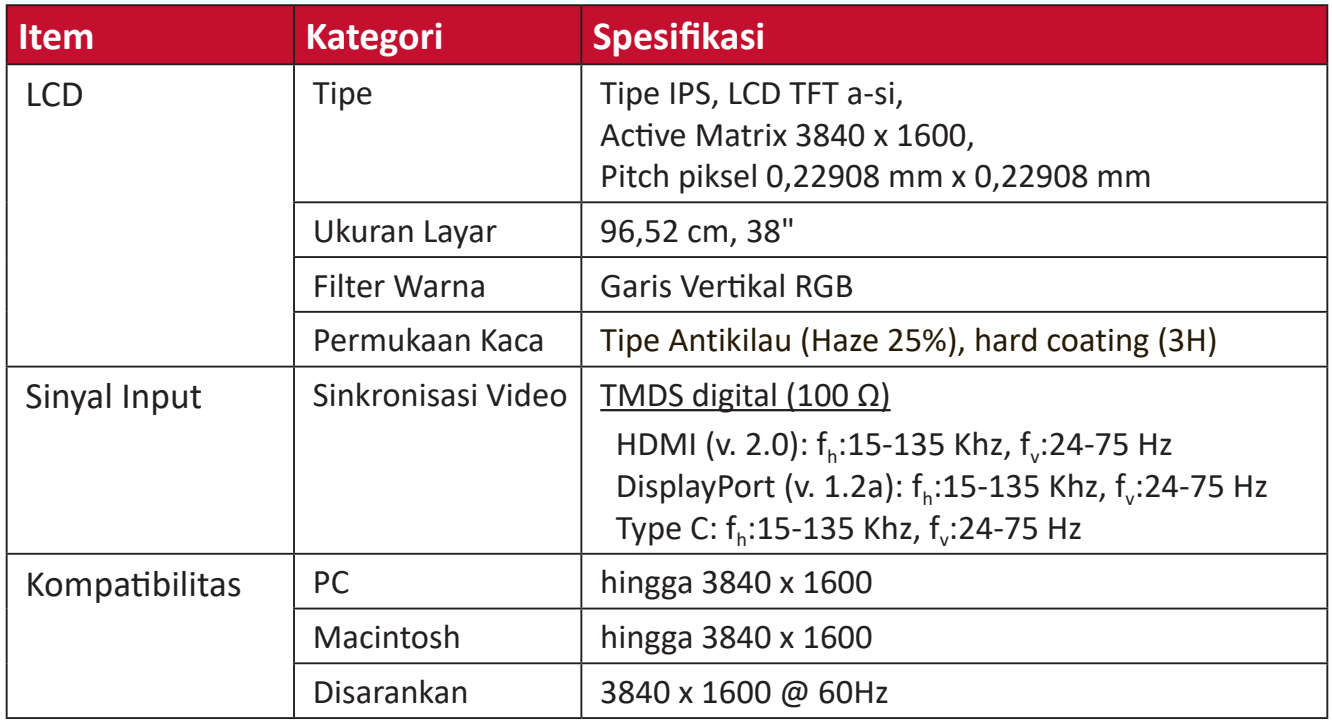

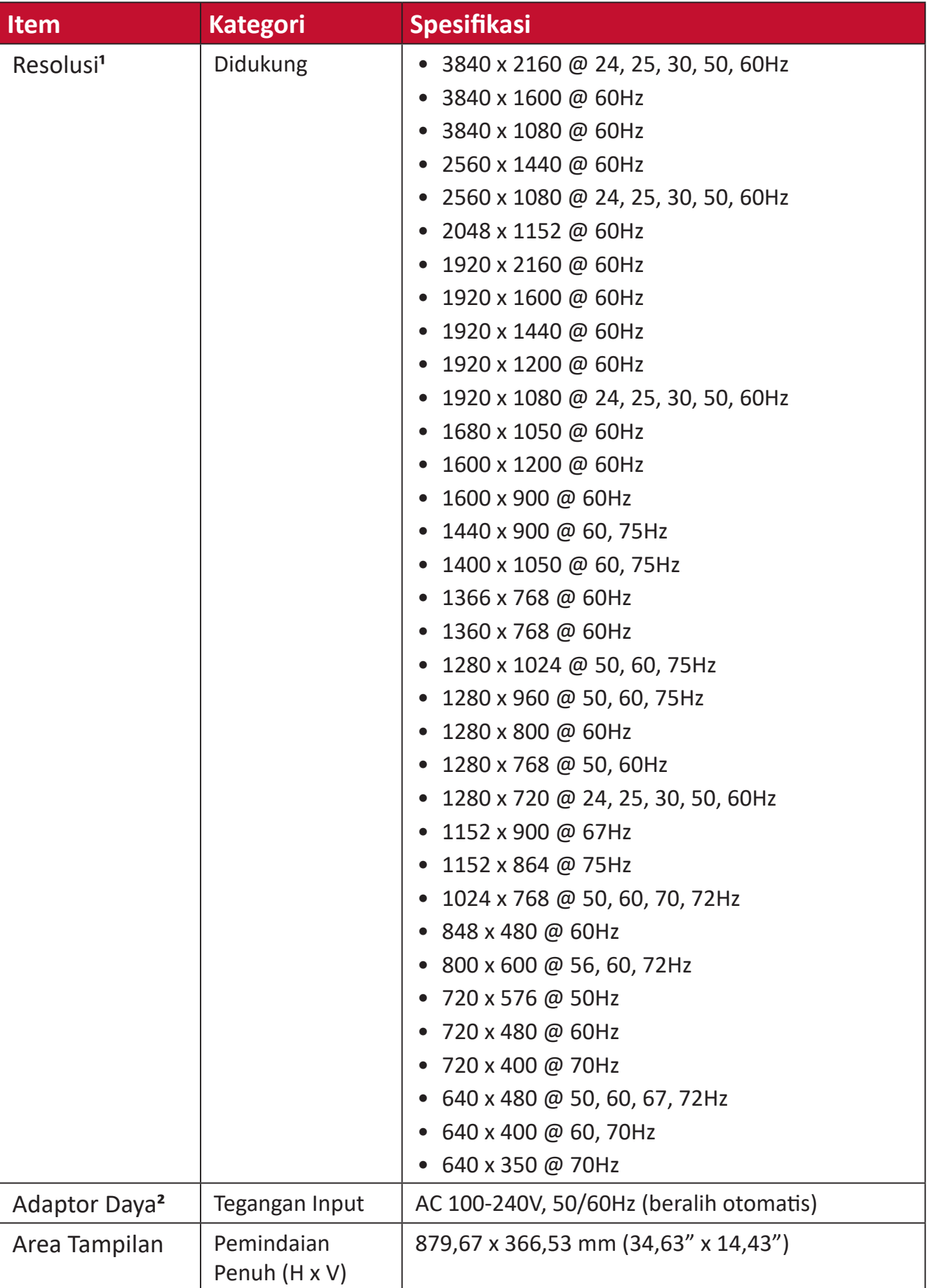

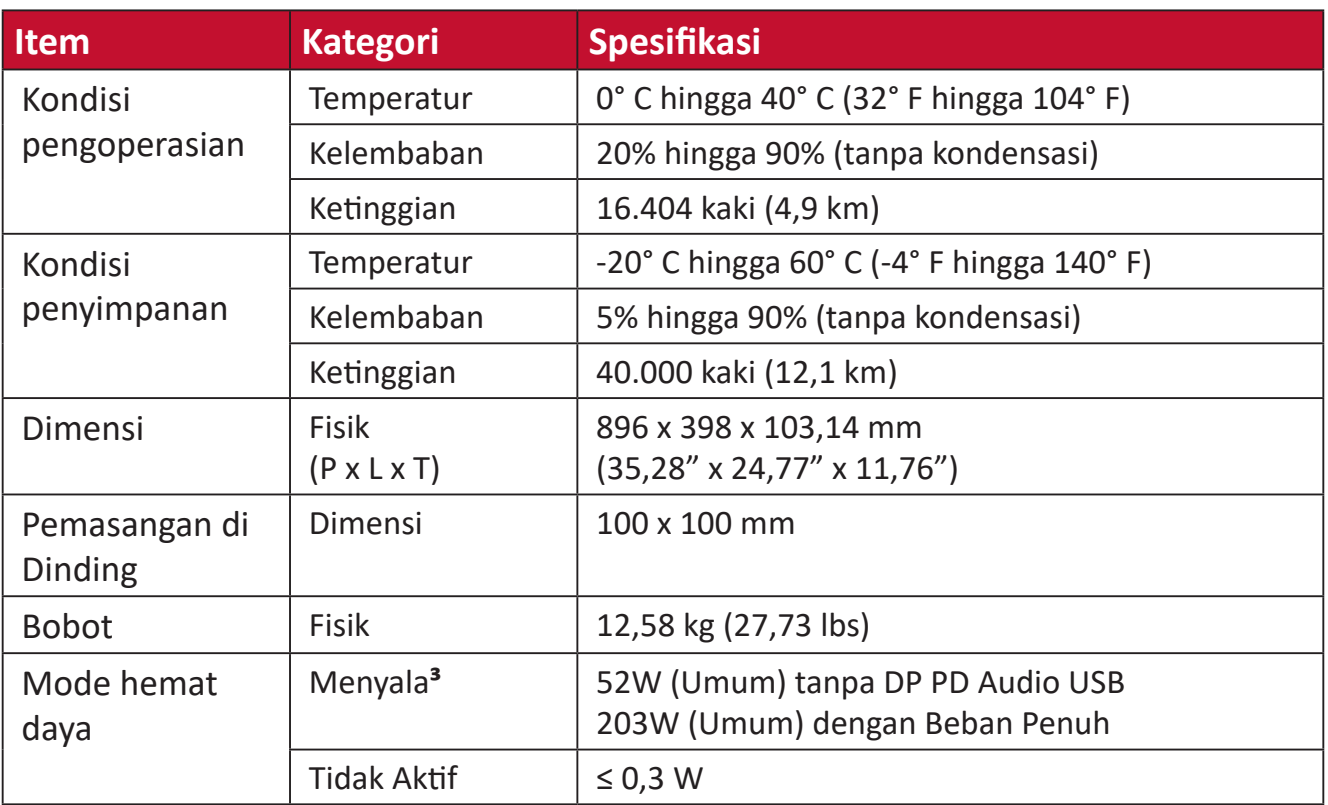

**¹** Jangan atur kartu grafis di komputer Anda melebihi pengaturan waktu ini; hal tersebut dapat menyebabkan kerusakan permanen pada layar.

**²** Harap hanya gunakan adaptor daya dari ViewSonic® atau sumber resmi.

**³** Syarat pengujian mengikuti standar EEI.

# **Daftar Istilah**

Bagian ini menjelaskan daftar istilah standar yang digunakan di semua model monitor LCD. Semua istilah dicantumkan berdasarkan abjad.

**CATATAN:**  Beberapa ketentuan mungkin tidak berlaku bagi monitor Anda.

# **A Advanced DCR (DCR Lanjutan)**

Teknologi DCR Lanjutan secara otomatis mendeteksi sinyal gambar dan secara cerdas mengendalikan kecerahan latar belakang dan warna untuk meningkatkan kemampuan membuat yang hitam lebih hitam pada layar gelap, dan yang putih lebih putih pada lingkungan cerah.

# **All Recall (Akses Kembali Semua)**

Mengembaliklan penyesuaian ke pengaturan pabrik jika layar beroperasi dalam mode pengaturan Mode Waktu Preset pabrik yang tercantum dalam "Spesifikasi" buku petunjuk ini.

**CATATAN:**  (Pengecualian) Kontrol ini tidak mempengaruhi perubahan yang dibuat dengan "Pilihan Bahasa" atau "Pengaturan Kunci Daya".

## **Audio Adjust (Penyesuaian Audio)**

Menyesuaikan volume, mendiamkan suara, atau beralih antar input jika Anda memiliki lebih dari satu sumber.

## **Auto Detect (Deteksi Otomatis)**

Jika sumber input saat ini tidak ada sinyal, monitor akan secara otomatis beralih ke pilihan input berikutnya. Pada sejumlah model, fungsi ini secara default dinonaktifkan.

# **B Black Stabilization (Stabilisasi Hitam)**

Stabilisasi Hitam ViewSonic memberikan visibilitas dan rincian yang diperkuat dengan mencearhkan layar gelap.

### **Blue Light Filter (Filter Sinar Biru)**

Menyesuaikan filter yang menghalangi sinar biru energi tinggi untuk pengalaman tampilan yang lebih nyaman.

### **Brightness (Kecerahan)**

Menyesuaikan kadar hitam gambar layar latar belakang.

# **C Color Adjust (Penyesuaian Warna)**

Menyediakan beberapa mode penyesuaian warna, untuk membantu menyesuaiakn pengaturan warna agar sesuai kebutuhan pengguna.

### **Color Format (Format Warna)**

Monitor dapat mendeteksi rentang warna sinyal input secara otomatis. Anda dapat mengubah rentang warna secara manual agar sesuai rentang warna yang benar jika warna tidak ditampilkan dengan benar.

## **Color Space (Ruang Warna)**

Memungkinkan pengguna memilih ruang warna yang ingin digunakan untuk output warna monitor (RGB, YUV).

#### **Color Temperature (Suhu Warna)**

Memungkinkan pengguna memilih pengaturan suhu warna spesifik untuk mengkustomisasi pengalaman menonton mereka.

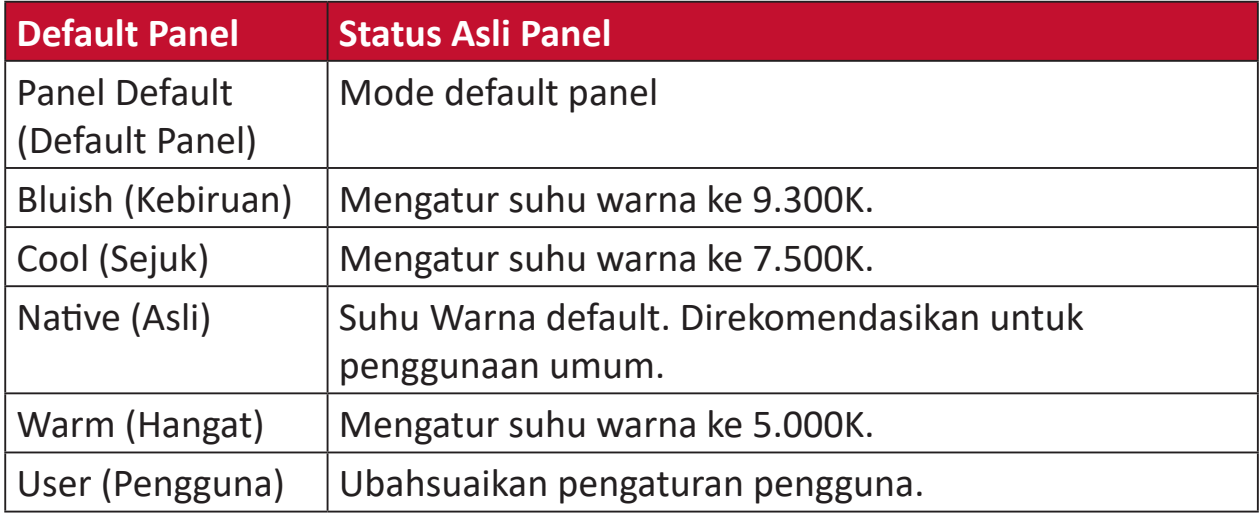

### **Contrast (Kontras)**

Menyesuaikan perbedaan antara latar belakang gambar (kadar hitam) dan latar depan (kadar putih).

# **G Game Mode (Mode Game)**

Mengintegrasikan desain OSD berorientasi game termasuk pengaturan game FPS, RTS, dan MOBA yang sudah dikalibrasi terlebih dahulu. Fungsi setiap mode disesuaikan dengan pengujian dan penyesuaian dalam game yang dibuat untuk perpaduan warna dan teknologi terbaik.

#### **Gamma**

Memungkinkan pengguna menyesuaikan kadar kecerahan dari kadar skala abu-abu monitor secara manual.

# **H HDR10 (High-Dynamic-Range)**

Mengurangi kontras keseluruhan pada adegan tertentu agar detail dalam sorotan dan bayangan dapat terlihat.

**CATATAN:**  Hanya tersedia pada konten video HDR10.

## **Hue (Corak)**

Menyesuaikan corak warna masing-masing (red (merah), green (hijau), blue (biru), cyan (sian), magenta, dan yellow (kuning)).

# **I Information (Informasi)**

Menampilkan mode pengaturan waktu (input sinyal video) yang berasal dari kartu grafis di komputer, nomor model LCD, nomor seri, dan URL situs web ViewSonic®. Lihat panduan pengguna kartu grafis Anda untuk petunjuk mengenai cara mengubah resolusi dan kecepatan refresh (frekuensi vertikal).

**CATATAN:**  VESA 1024 x 768 @ 60Hz, misalnya, berarti bahwa resolusinya adalah 1024 x 768 dan kecepatan refresh adalah 60Hz.

## **Input Select (Pilihan Input)**

Beralih di antara berbagai pilihan input yang tersedia untuk monitor tersebut.

# **L Low Input Lag (Kelambatan Input Rendah)**

ViewSonic® menawarkan kelambatan input rendah, memanfaatkan pereduksi proses monitor, yang mengurangi sifat laten sinyal. Pada sub menu "Lag Input Rendah", Anda bisa memilih kecepatan yang sesuai untuk penggunana yang diinginkan dari pilihan.
# **M Manual Image Adjust (Penyesuaian Gambar Manual)**

Menampilkan menu Manual Image Adjust (Penyesuaian Gambar Manual). Anda dapat secara manual mengatur berbagai penyesuaian kualitas gambar.

# **Memory recall (Penarikan kembali memori)**

Mengembalikan setelan ke pengaturan pabrik jika tampilan beroperasi dalam Mode Pengaturan Waktu yang Telah Ditetapkan pabrik yang tercantum dalam Spesifikasi buku panduan ini.

# **CATATAN:**

- (Pengecualian) Kontrol ini tidak mempengaruhi perubahan yang dibuat dengan "Pilihan Bahasa" atau "Pengaturan Kunci Daya".
- Memory Recall dilengkapi konfigurasi tampilan dan pengaturan default. Memory Recall adalah pengaturan yang memungkinkan produk memenuhi syarat untuk ENERGY STAR®. Setiap perubahan pada konfigurasi tampilan dan pengaturan default yang dikirimkan akan mengubah pemakaian energi, serta dapat meningkatkan pemakaian energi di luar batas yang diperlukan sesuai untuk kualifikasi ENERGY STAR®. ENERGY STAR® adalah serangkaian pedoman hemat daya yang diterbitkan oleh EPA (Dinas Perlindungan Lingkungan) AS. ENERGY STAR® adalah program bersama dari Dinas Perlindungan Lingkungan AS dan Departemen Energi AS yang membantu kita semua untuk menghemat uang dan melindungi lingkungan melalui produk dan praktik hemat energi.

# **O Overscan**

Mengacu pada gambar terpotong di layar monitor. Pengaturan pada monitor yang memperbesar konten film, sehingga Anda tidak dapat melihat tepi terluar film.

# **P PIP (Gambar dalam Gambar)**

Membagi layar menjadi dua bagian, yakni jendela utama dan jendela sisipan. Pengguna dapat menetapkan sumber input untuk tiap layar.

#### **PIP Swap (Pertukaran PIP)**

Ini menukar sumber gambar utama dengan sumber sub ghambar.

# **R Recall (Akses Kembali)**

Mengatur ulang pengaturan monitor ViewMode.

# **Resolution Notice (Pemberitahuan Resolusi)**

Pemberitahuan yang menyampaikan kepada pengguna bahwa resolusi menonton saat ini bukanlah resolusi awal yang benar. Pemberitahuan ini akan muncul di jendela pengaturan tampilan saat mengonfigurasi resolusi tampilan.

# **Response Time (Waktu Respons)**

Mmbuat gambar mulus tanpa goresan, kabur, atau bintik. Waktu respons yang rendah bagus untuk game dengan grafis yang sangat kuat, dan memberikan kualitas visual menakjubkan ketika menonton olahraga atau film laga.

# **S Saturation (Saturasi)**

Menyesuaikan kedalaman warna dari setiap warna (merah, hijau, biru, sian, magenta dan kuning).

### **Setup Menu (Menu Konfigurasi)**

Menyesuaikan pengaturan Menu OSD (tampilan di layar). Banyak di antara pengaturan ini yang dapat mengaktifkan pemberitahuan tampilan di layar sehingga pengguna tidak perlu membuka ulang menu.

#### **Sharpness (Ketajaman)**

Menyesuaikan kualitas gambar monitor.

# **V ViewMode (ModeLihat)**

Fitur ViewMode ViewSonic yang unik menawarkan preset "Game", "Movie", "Web", "Text", "MAC", dan "Mono". Pengaturan awal ini dirancang secara khusus untuk memberikan pengalaman menonton optimal untuk aplikasi layar yang berbeda.

# **Y Color Space (Ruang Warna) YUV**

Ruang warna YUV digunakan untuk pemrosesan gambar dan video warna; yang memperhatikan sifat mata manusia sehingga memungkinkan pengurangan bandwidth komponen chroma tanpa distorsi perseptual.

# **Pemecahan Masalah**

Bagian ini menjelaskan beberapa masalah umum yang mungkin Anda alami saat menggunakan monitor.

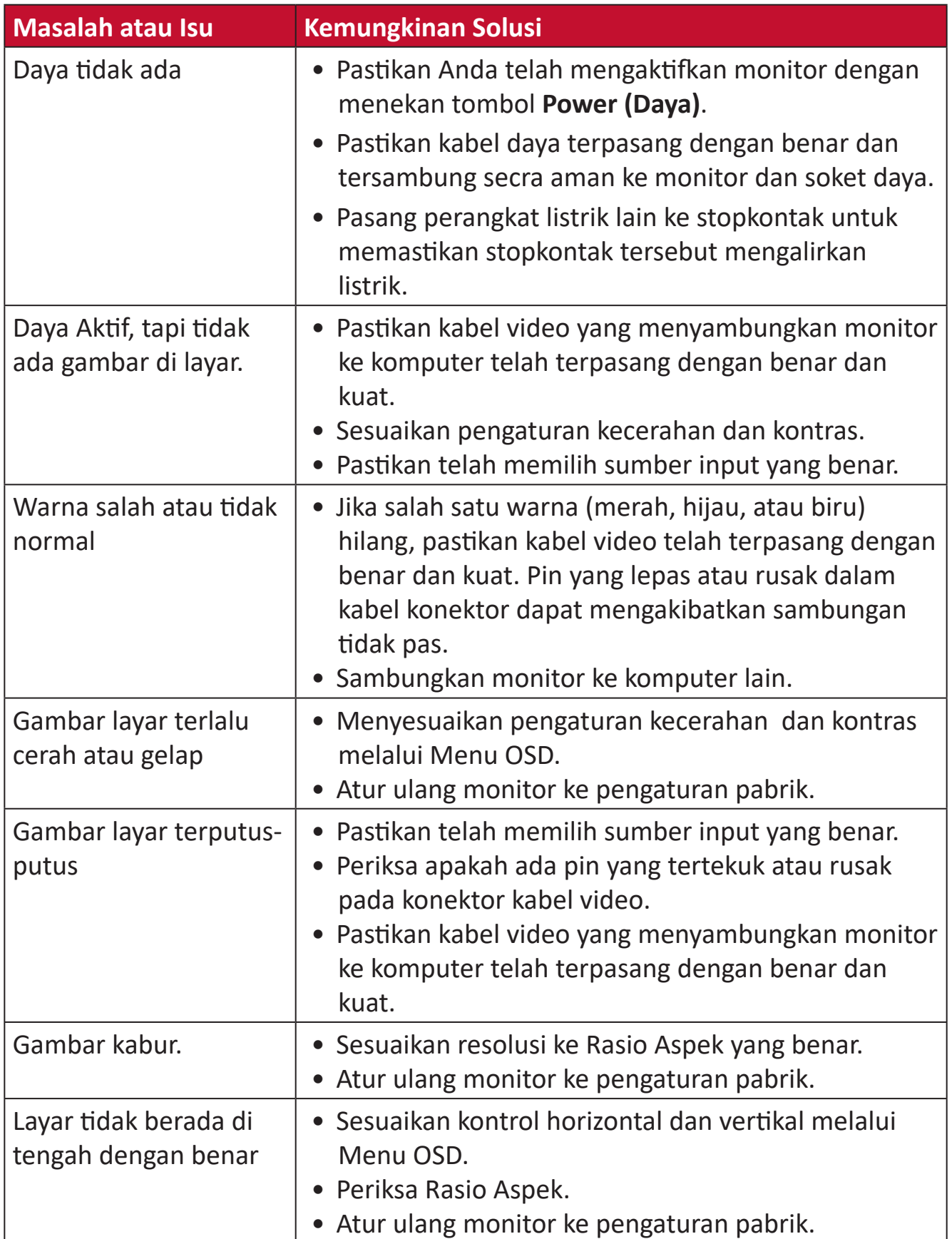

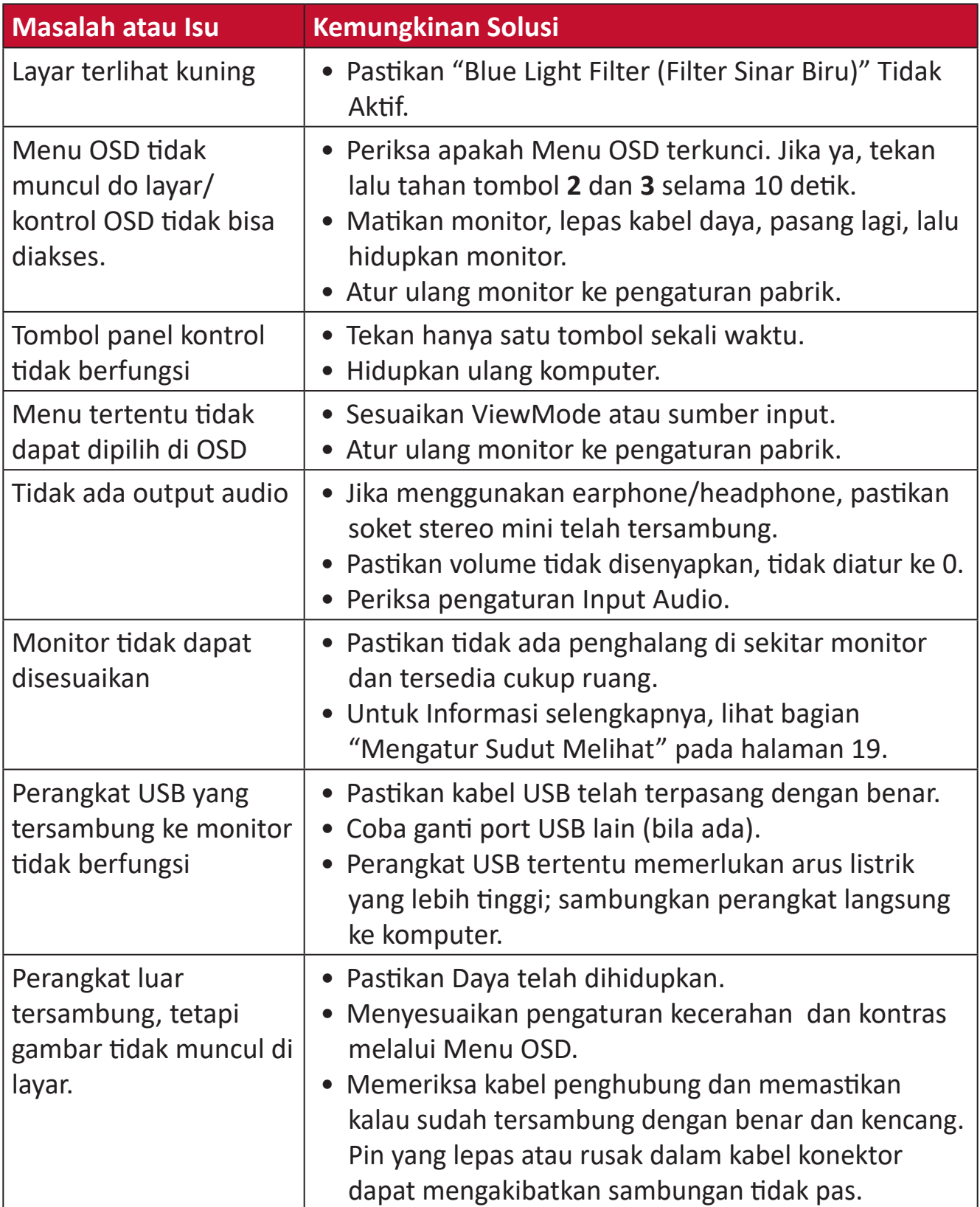

# **Pemeliharaan**

# **Peringatan Umum**

- Pastikan monitor telah dimatikan dan kabel daya telah dilepas dari stopkontak.
- Jangan semprotkan atau alirkan cairan langsung ke layar atau casing.
- Pegang monitor dengan hati-hati, karena monitor yang berwarna lebih gelap, jika tergores, dapat menimbulkan tanda lebih jelas dibandingkan monitor berwarna putih.

# **Membersihkan Layar**

- Usap layar dengan kain bersih, lembut, dan bebas serabut. Tindakan ini akan membersihkan debu dan partikel lain.
- Jika layar masih belum bersih, bubuhkan pembersih kaca non-alkohol dan bebas amonia pada kain lembut dan bebas serabut, lalu seka layar.

# **Membersihkan Casing**

- Gunakan kain yang lembut dan kering.
- Jika casing masih belum bersih, bubuhkan detergen halus non-abrasif pada kain lembut dan bebas serabut, lalu seka permukaan.

# **Pelepasan Tanggung Jawab Hukum**

- ViewSonic® tidak menyarankan penggunaan pembersih yang mengandung amonia maupun alkohol pada layar maupun casing monitor. Pembersih kimia tertentu telah dilaporkan dapat merusak layar dan/atau casing monitor.
- ViewSonic® tidak akan bertanggung jawab atas kerusakan yang disebabkan oleh penggunaan pembersih apa pun yang mengandung amonia maupun alkohol.

# **Daya Upgrade dan Daya Perbaikan Produk**

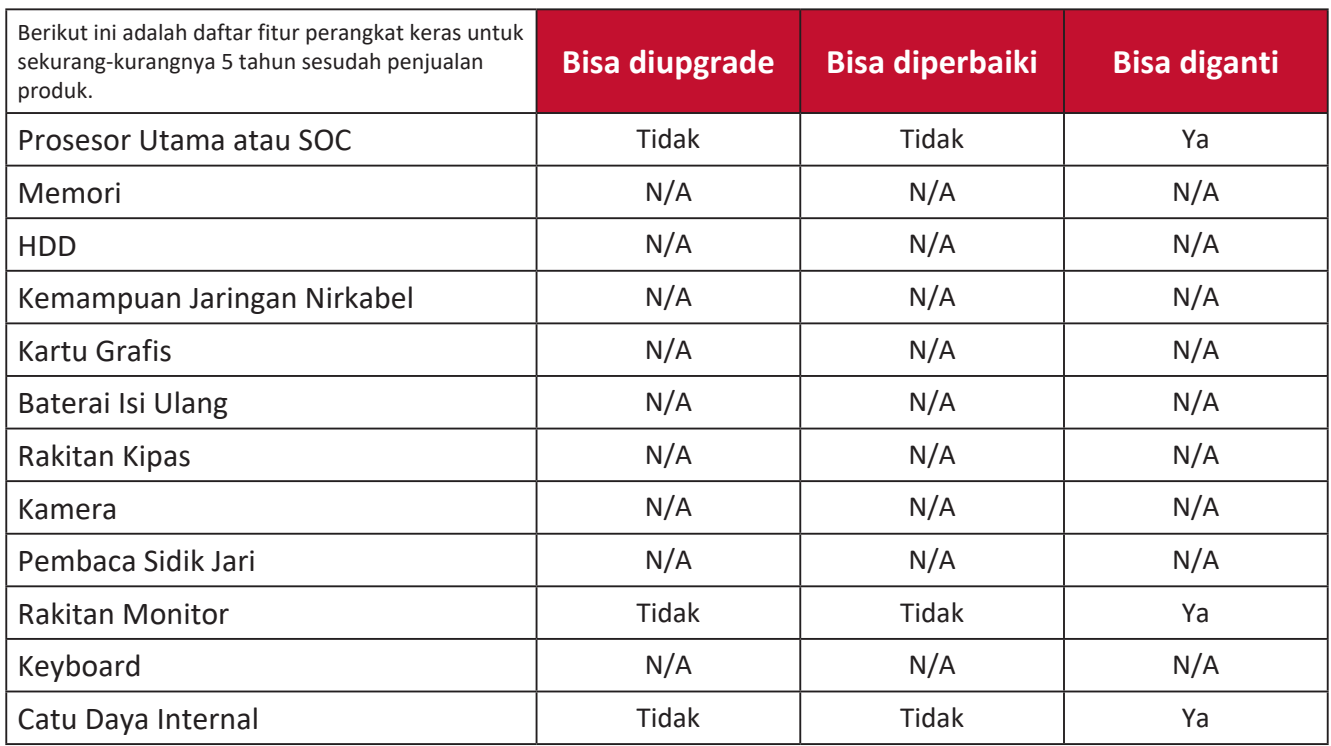

**CATATAN:** \*N/A = Tidak berlaku untuk produk tersebut.

# **Informasi Peraturan dan Servis**

# **Informasi Kepatuhan**

Bagian ini menjelaskan semua persyaratan dan pernyataan yang terkait dengan peraturan. Aplikasi terkait yang terkonfirmasi akan merujuk pada label pelat nama dan penandaan relevan pada unit.

# **Pernyataan Kesesuaian FCC**

Perangkat ini sesuai dengan pasal 15 Peraturan FCC. Pengoperasian harus memenuhi dua kondisi sebagai berikut: (1) perangkat ini tidak boleh menimbulkan interferensi berbahaya, dan (2) perangkat ini harus menerima semua interferensi yang ditangkap, termasuk interferensi yang dapat mengakibatkan pengoperasian yang tidak diinginkan. Peralatan ini telah diuji dan dinyatakan sesuai dengan standar perangkat digital Kelas B, berdasarkan pasal 15 Peraturan FCC.

Batasan ini dirancang untuk memberikan perlindungan yang memadai terhadap interferensi berbahaya pada pemasangan di lingkungan perumahan. Peralatan ini menghasilkan, menggunakan, dan dapat memancarkan energi frekuensi radio dan jika tidak dipasang serta digunakan sesuai petunjuk, dapat menimbulkan interferensi berbahaya terhadap komunikasi radio. Namun, tidak ada jaminan bahwa interferensi tidak akan terjadi pada pemasangan tertentu. Jika peralatan ini menimbulkan interferensi berbahaya terhadap penerimaan gelombang radio atau televisi, yang dapat ditentukan dengan mematikan dan menghidupkan peralatan, pengguna disarankan untuk mencoba mengatasinya melalui salah satu atau beberapa tindakan berikut:

- Mengubah arah atau memindahkan lokasi antena penerima.
- Menambah jarak antara peralatan dan unit penerima.
- Menyambungkan peralatan ke stopkontak di sirkuit selain yang digunakan untuk menyambungkan unit penerima.
- Menghubungi dealer atau teknisi radio/TV berpengalaman untuk meminta bantuan.

**Peringatan:** Segala bentuk perubahan atau modifikasi yang tidak disetujui secara tertulis oleh pihak yang bertanggung jawab atas kepatuhan dapat membatalkan kewenangan Anda untuk mengoperasikan peralatan ini.

# **Pernyataan Kanada Industri**

CAN ICES-003(B) / NMB-003(B)

# **Kesesuaian CE untuk Negara-Negara di Eropa**

Perangkat ini sesuai dengan Petunjuk EMC 2014/30/EU dan Petunjuk CE Tegangan Rendah 2014/35/EU.

# **Informasi berikut hanya untuk negara anggota UE:**

Tanda yang ditampilkan di sebelah kanan sesuai dengan Waste Electrical and Electronic Equipment Directive 2012/19/EU (WEEE). Tanda ini menunjukkan persyaratan untuk TIDAK membuang peralatan sebagai limbah rumah tangga biasa, namun menggunakan sistem pengembalian dan pengumpulan yang sesuai dengan undang-undang setempat yang berlaku.

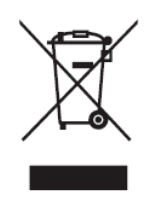

# **Pernyataan tentang Kepatuhan RoHS2**

Produk ini dirancang dan diproduksi sesuai persyaratan Pedoman 2011/65/EU dari Parlemen dan Dewan Eropa tentang batasan penggunaan materi berbahaya tertentu pada peralatan listrik dan elektronik (Pedoman RoHS2) dan dianggap memenuhi persyaratan nilai konsentrasi maksimum yang dikeluarkan oleh TAC (Komite Penerapan Teknis Eropa) seperti ditunjukkan di bawah ini:

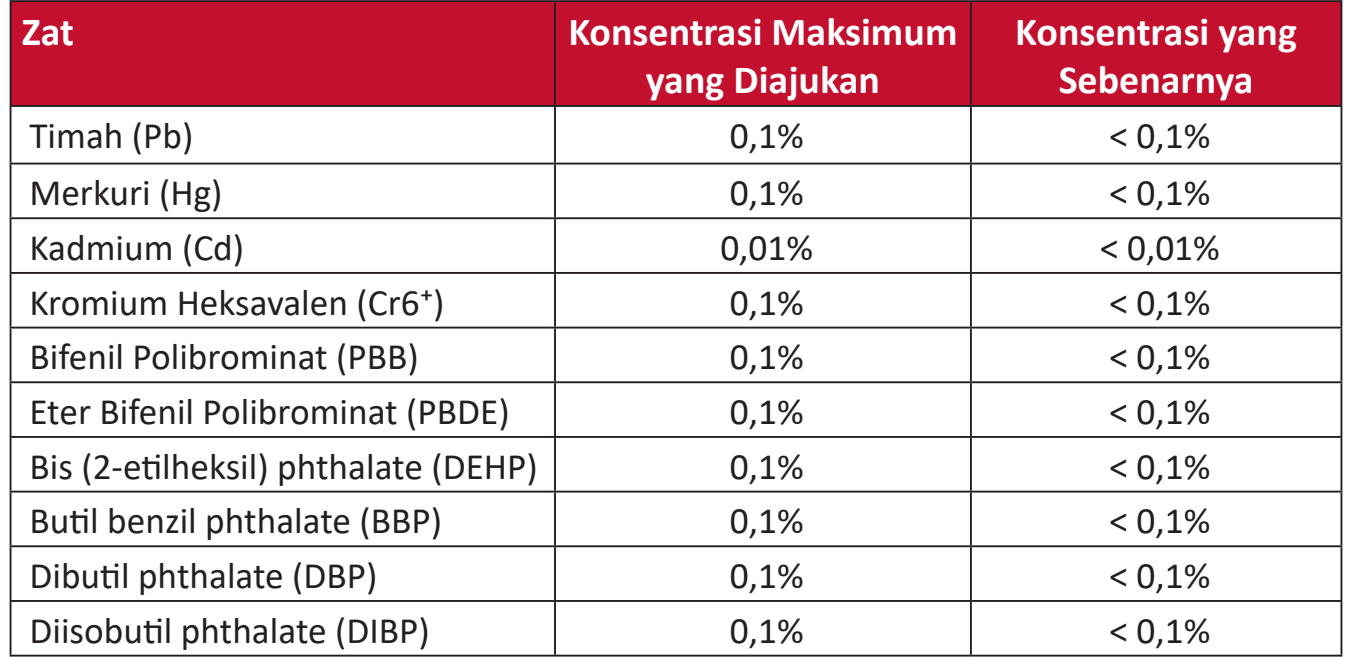

# **Komponen tertentu pada produk yang dijelaskan di atas tidak termasuk dalam Lampiran III Pedoman RoHS2 sebagaimana dijelaskan di bawah ini:**

- Merkuri dalam lampu floresen katoda dingin dan lampu floresen elektroda eksternal (CCFL dan EEFL) untuk tujuan khusus tidak boleh melebihi (per lampu):
	- ͫ Panjang pendek (500 mm):maksimum 3,5 mg per lampu.
	- ͫ Panjang sedang (> 500 mm dad 1.500 mm):maksimum 5 mg per lampu.
	- ͫ Panjang panjang (> 1.500 mm):maksimum 13 mg per lampu.
- Timah pada kaca tabung sinar katoda
- Berat timah pada kaca tabung floresen tidak boleh melebihi 0,2% dari bobotnya.
- Timah sebagai elemen campuran pada aluminium mengandung hingga 0,4% timah dari bobotnya.
- Campuran tembaga mengandung hingga 4% timah dari bobotnya.
- Timah pada solder tipe suhu leleh tinggi (yakni campuran berbasis timah mengandung 85% dari bobotnya atau lebih banyak).
- Komponen listrik dan elektronik mengandung timah pada kaca atau keramik selain dari keramik dielektrik pada kapasitor, misalnya, perangkat piezoelectronic, maupun pada campuran matriks kaca atau keramik.

# **Larangan Zat Berbahaya India**

Pernyataan Larangan Zat Berbahaya (India). Produk ini sesuai dengan "Peraturan E-limbah India Tahun 2011" dan melarang penggunaan timah, merkuri, kromium heksavalen, bifenil polibrominat atau eter bifenil polibrominat dalam konsentrasi yang melebihi 0,1% bobot dan 0,01% bobot untuk kadmium, kecuali untuk rangkaian pengecualian yang ditetapkan dalam Pasal 2 Peraturan ini.

# **Pembuangan Produk di Akhir Masa Pakainya**

ViewSonic® turut melestarikan lingkungan dan berkomitmen untuk mengupayakan dan menjalankan prosedur yang ramah lingkungan. Terima kasih telah menjadi bagian dari Pengguna Komputer yang Lebih Cerdas dan Ramah Lingkungan. Kunjungi Situs web ViewSonic® untuk mempelajari selengkapnya.

### **Amerika Serikat & Kanada:**

https://www.viewsonic.com/us/company/green/go-green-with-viewsonic/#recycle-program

# **Eropa:**

<http://www.viewsoniceurope.com/eu/support/call-desk/>

#### **Taiwan:**

<https://recycle.epa.gov.tw/>

# **Monitor Bervalidasi Pantone®**

Pantone berarti warna dan memberikan bahasa warna universal yang mendorong berbagai keputusan penting tentang warna melalui setiap tahap alur kerja untuk para desainer, produser, merek. Seri ViewSonic ColorPro VP81a adalah PANTONE Validated. Akurasinya yang di luar kelaziman telah diverifikasi dan diselaraskan pabrik melalui serangkaian uji warna ViewSonic. Selain itu, sampel seri model ini telah dievaluasi oleh Pantone dan memenuhi ketentuan PANTONE Validated sebagaimana diuji dalam simulasi rentang penuh 2.161 warna PANTONE Formula Guide Coated.

Seri ViewSonic ColorPro VP81a membuat Anda bisa merancang dengan penuh keyakinan.

**CATATAN:**  Warna-warna PANTONE® yang dihasilkan mungkin tidak sesuai dengan standar yang diidentifikasi PANTONE. Periksa Publikasi PANTONE terkini untuk warnma yang akurat. PANTONE® dan merek dagang Pantone lainnya merupakan hak milik Pantone LLC. © Pantone LLC, 2020.

# Variabel

Ada banyak variabel dalam proses reproduksi warna yang dihasilkan oleh monitor VP3881a, yang manapun bisa mempengaruhi kualitas simulasi Warna PANTONE , yang meliputi:

- Perangkat monitor
- Pengaturan perangkat keras
- Kartu grafis yang digunakan
- Pengaturan panel lampu belakang
- Resolusi yang dipilih
- Sistem operasi
- Laju refresh yang dipilih
- Metode kalibrasi
- Pengaturan layar lainnya

Untuk hasil optimal, kami merekomendasikan agar menggunakan pengaturan berikut:

• Mode sRGB

# **Informasi Hak Cipta**

Hak Cipta© ViewSonic® Corporation, 2023. Semua hak dilindungi undang-undang.

Macintosh dan Power Macintosh adalah merek dagang terdaftar dari Apple Inc.

Microsoft, Windows, dan logo Windows adalah merek dagang terdaftar dari Microsoft Corporation di Amerika Serikat dan negara lainnya.

ViewSonic®, logo tiga burung, OnView, ViewMatch, dan ViewMeter adalah merek dagang terdaftar dari ViewSonic® Corporation.

VESA adalah merek dagang terdaftar dari Video Electronics Standards Association. DPMS, DisplayPort, dan DDC adalah merek dagang dari VESA.

ENERGY STAR® adalah merek dagang terdaftar dari Environmental Protection Agency (EPA) AS.

Sebagai mitra ENERGY STAR®, ViewSonic® Corporation menyatakan bahwa produk ini telah memenuhi pedoman ENERGY STAR® untuk efisiensi energi.

**Pelepasan tanggung jawab hukum:** ViewSonic® Corporation tidak akan bertanggung jawab atas kesalahan teknis maupun editorial atau kekurangan yang terdapat dalam dokumen ini; serta atas kerugian insidental maupun konsekuensial yang disebabkan oleh kelengkapan materi, atau performa maupun penggunaan produk ini.

Dalam hal peningkatan produk yang berkelanjutan, ViewSonic® Corporation berhak mengubah spesifikasi produk tanpa pemberitahuan sebelumnya. Informasi dalam dokumen ini dapat berubah sewaktu-waktu tanpa pemberitahuan sebelumnya.

Tidak ada satu bagian pun dalam dokumen ini yang dapat disalin, diperbanyak, atau dipindahtangankan dengan cara apapun dan untuk tujuan apapun tanpa izin tertulis sebelumnya dari ViewSonic® Corporation.

VP3881a\_UG\_IND\_1b\_20221125

# **Layanan Pelanggan**

Untuk dukungan teknis atau layanan produk, lihat tabel di bawah ini atau hubungi peritel Anda.

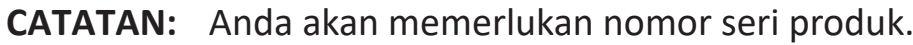

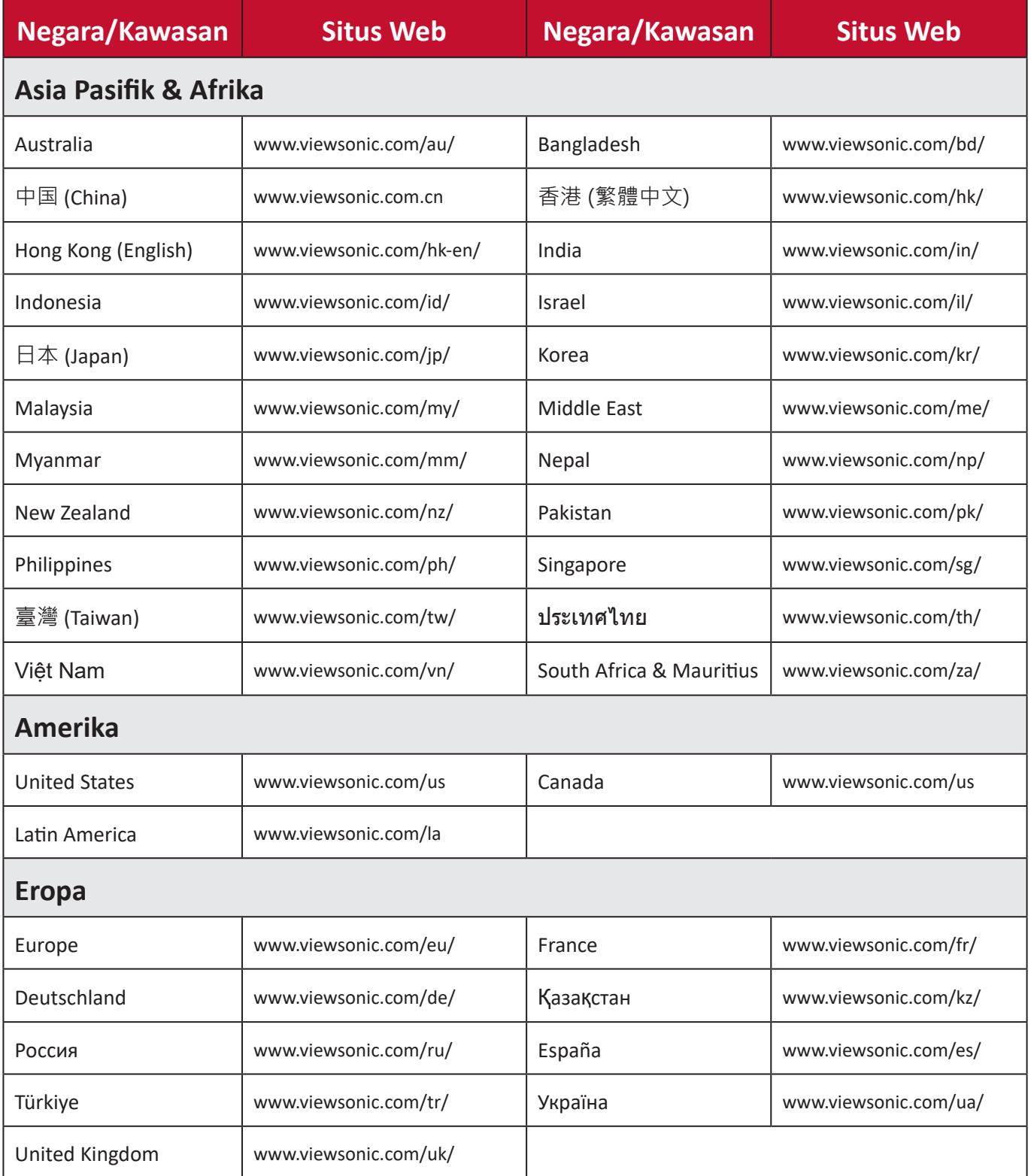

# **Jaminan Terbatas**

Layar ViewSonic®

# **Cakupan jaminan:**

ViewSonic® menjamin produknya terbebas dari cacat materi dan pembuatan selama masa berlaku jaminan. Jika produk terbukti cacat dalam hal materi maupun pembuatan selama masa jaminan berlaku, maka ViewSonic® akan, atas pilihannya sendiri, dan sebagai satu-satunya ganti rugi, memperbaiki atau mengganti produk tersebut dengan produk yang serupa. Produk Pengganti maupun suku cadang dapat mencakup suku cadang atau komponen yang telah diproduksi ulang atau diperbarui. Perbaikan atau penggantian unit, suku cadang, maupun komponen akan tercakup dalam jumlah sisa waktu dari jaminan terbatas asli pelanggan dan periode jaminan tidak akan diperpanjang. ViewSonic® tidak menyediakan jaminan untuk perangkat lunak pihak ketiga, baik disertakan bersama produk maupun diinstal oleh pelanggan, pemasangan suku cadang atau komponen yang tidak sah (misalnya, lampu Proyektor). (Lihat: Bagian "Kondisi yang berada di luar dan tidak tercakup dalam jaminan").

# **Masa berlaku jaminan:**

Jaminan untuk monitor ViewSonic® berlaku antara 1 hingga 3 tahun, tergantung pada negara tempat Anda membeli, untuk semua suku cadang, termasuk sumber lampu dan untuk semua biaya pengerjaan, terhitung sejak tanggal pembelian pertama oleh konsumen.

# **Pihak yang dilindungi jaminan:**

Jaminan ini hanya berlaku untuk pelanggan pertama.

# **Kondisi yang berada di luar dan tidak tercakup dalam jaminan:**

- Produk apapun bila nomor serinya telah rusak, berubah bentuk, atau tidak ada.
- Kondisi rusak, kualitas menurun, atau kegagalan fungsi karena:
	- ͫ Kecelakaan, kesalahan penggunaan, kelalaian, kebakaran, air, petir, atau bencana alam lainnya, modifikasi produk yang tidak disahkan, atau kegagalan mematuhi petunjuk yang diberikan bersama produk.
	- ͫ Perbaikan atau upaya perbaikan tidak sah selain oleh ViewSonic®.
	- ͫ Kerusakan atau hilangnya program, data, atau media penyimpanan apapun yang dapat dilepas.
	- ͫ Kerusakan dan keausan normal.
	- ͫ Penghapusan instalan atau penginstalan produk.
- Hilangnya data atau perangkat lunak yang terjadi selama perbaikan atau penggantian.
- Kerusakan apapun pada produk karena pengiriman.
- Penyebab eksternal pada produk, misalnya fluktuasi atau kegagalan listrik.
- Penggunaan perangkat tambahan atau komponen yang tidak memenuhi spesifikasi ViewSonic.
- Kelalaian pemilik dalam melakukan pemeliharaan produk secara berkala sebagaimana tercantum dalam Panduan Pengguna.
- Penyebab apapun lainnya yang tidak terkait dengan kecacatan produk.
- Kerusakan yang disebabkan oleh gambar statis (tidak bergerak) yang ditampilkan dalam waktu lama (disebut juga jejak gambar).
- Perangkat Lunak. Setiap perangkat lunak pihak ketiga yang diberikan bersama produk atau dipasang oleh pelanggan.
- Perangkat Keras/Aksesori/Suku Cadang/Komponen. Pemasangan perangkat keras, aksesori, suku cadang, atau komponen habis pakai (misalnya, Lampu Proyektor).
- Kerusakan pada, atau penyalahgunaan, lapisan pada permukaan layar karena pembersihan yang tidak tepat sebagaimana dijelaskan dalam Panduan Pengguna produk.
- Biaya pelepasan, pemasangan, dan layanan konfigurasi, termasuk pemasangan produk di dinding.

# **Cara mendapatkan servis:**

- Untuk informasi tentang cara menerima servis berdasarkan jaminan, hubungi Dukungan Pelanggan ViewSonic® (Lihat halaman "Layanan Pelanggan"). Anda harus memberikan nomor seri produk ini.
- Untuk memperoleh layanan jaminan, Anda harus memberikan: (a) bukti penjualan dengan tanggal asli, (b) nama Anda, (c) alamat Anda, (d) keterangan masalah, dan (e) nomor seri produk.
- Bawa atau kirim produk dengan jasa pengiriman prabayar, dalam kontainer asli, kepada pusat layanan resmi ViewSonic® atau langsung ke ViewSonic®.
- Untuk informasi tambahan atau nama pusat servis ViewSonic® terdekat, hubungi ViewSonic®.

# **Batasan jaminan tersirat:**

Tidak ada jaminan, baik tersurat maupun tersirat, di luar keterangan yang tercakup di sini, termasuk jaminan tersirat atas kelayakan jual dan kesesuaian untuk tujuan tertentu.

# **Pengecualian kerusakan:**

Kewajiban ViewSonic terbatas pada biaya perbaikan atau penggantian produk. ViewSonic® tidak berkewajiban atas:

- Kerusakan pada harta benda lain yang disebabkan cacat apapun pada produk, kerugian karena adanya ketidaknyamanan, kehilangan karena penggunaan produk, kehilangan waktu, kehilangan laba, kehilangan peluang bisnis, kehilangan kepercayaan, gangguan hubungan bisnis, atau kerugian komersial lainnya, meskipun telah disampaikan adanya kemungkinan atas kerugian tersebut.
- Kerugian lain apapun baik insidental, konsekuensial, atau yang lainnya.
- Klaim apapun terhadap pelanggan oleh pihak ketiga manapun.
- Perbaikan atau upaya perbaikan tidak sah selain oleh ViewSonic®.

# **Penerapan undang-undang negara bagian:**

Jaminan ini memberikan Anda hak-hak hukum khusus dan Anda juga dapat memperoleh hak lainnya yang berbeda di setiap negara bagian. Sejumlah negara bagian melarang pembatasan pada jaminan yang berlaku dan/atau melarang pengecualian terhadap kerugian insidental maupun konsekuensial, sehingga pembatasan dan pengecualian tersebut di atas mungkin tidak berlaku untuk Anda.

# **Penjualan di luar Amerika Serikat dan Kanada:**

Untuk informasi dan layanan pada produk ViewSonic® yang dijual di luar negara Amerika Serikat dan Kanada, hubungi ViewSonic® atau dealer ViewSonic® setempat.

Masa jaminan untuk produk ini di daratan utama Tiongkok (tidak termasuk Hong Kong, Makau, dan Taiwan) diatur dalam persyaratan dan ketentuan Kartu Garansi Pemeliharaan.

Untuk pengguna di Eropa dan Rusia, rincian lengkap tentang jaminan yang diberikan dapat dilihat di: <http://www.viewsonic.com/eu/> di bawah "Informasi Dukungan/Jaminan".

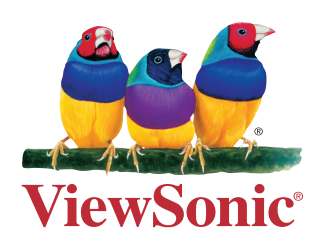